# 11e 5th Gen 和 Yoga 11e 5th Gen 使用手冊

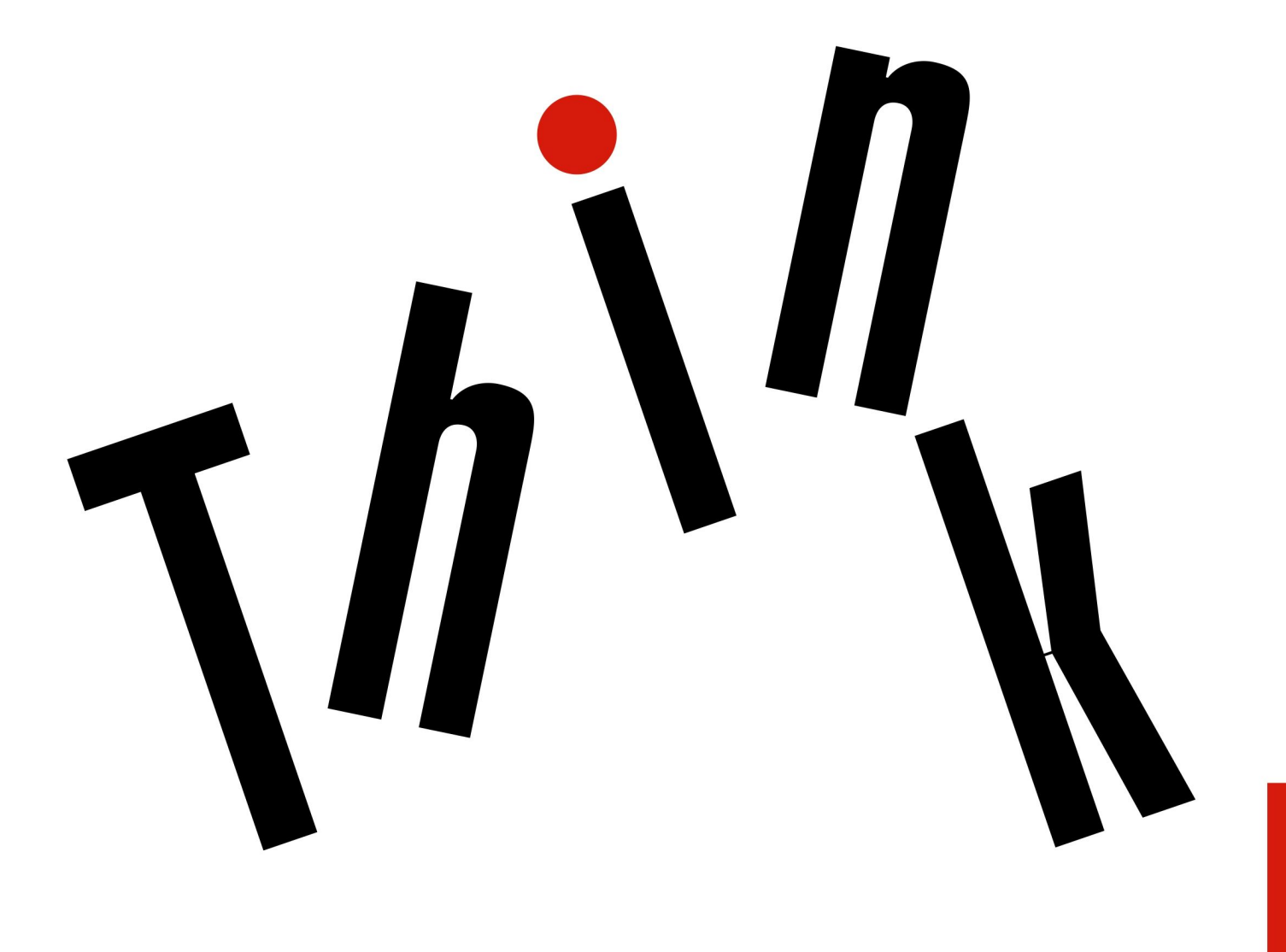

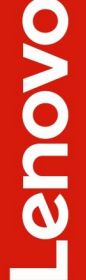

**附註**: 使用本資訊與其所支援的產品之前,請確認閱讀及瞭解下列資訊:

- 安全及保固手冊
- 設定手冊
- [第](#page-4-0) [iii](#page-4-0) 頁 「[重要安全資訊](#page-4-0)」

Lenovo 會持續地改善您電腦的文件,包括本*使用手冊*。如果要取得所有最新文件,請前往:

<https://support.lenovo.com>

視作業系統和程式的版本而定,部分使用者介面説明可能不適用於您的電腦。

第七版 (2021年6月)

© Copyright Lenovo 2021, 2021.

有限及限制權利注意事項:倘若資料或軟體係依據美國聯邦總務署 (General Services Administration, GSA) 的合約交付,其 使用、重製或揭露須符合合約編號 GS-35F-05925 之規定。

# 目錄

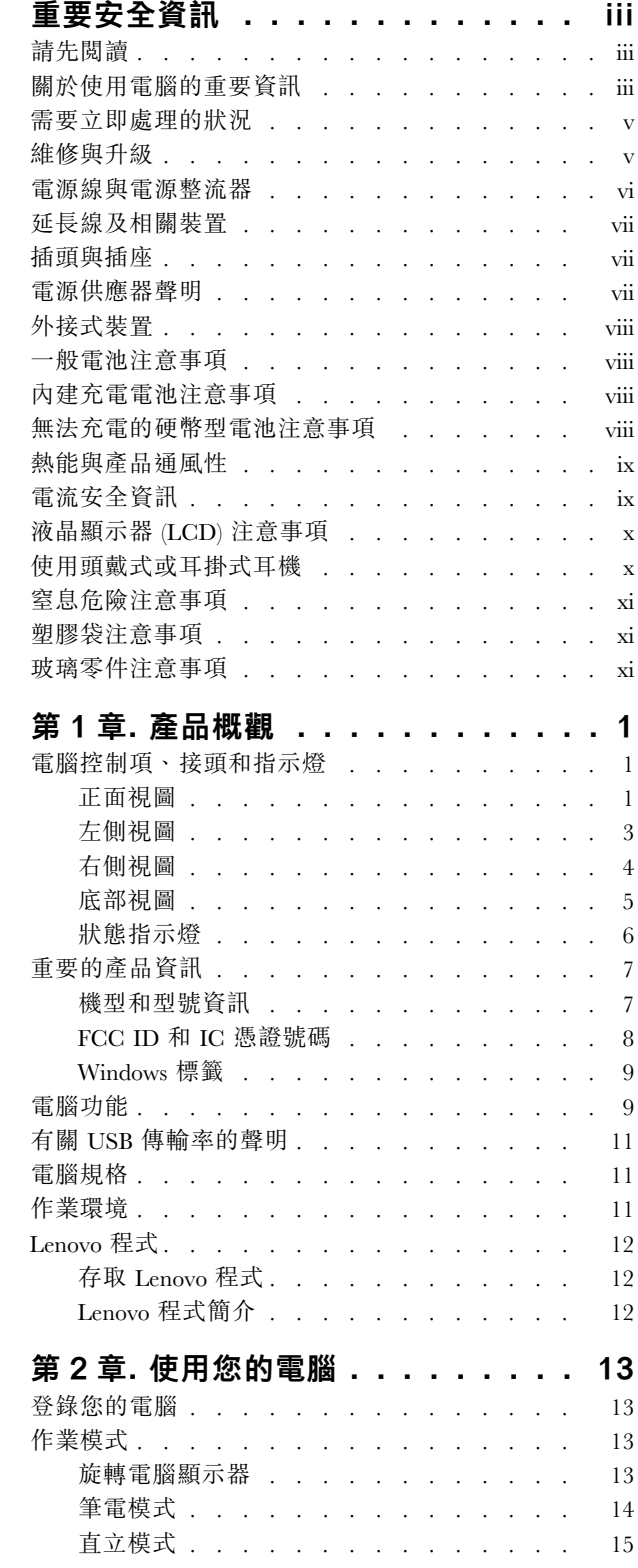

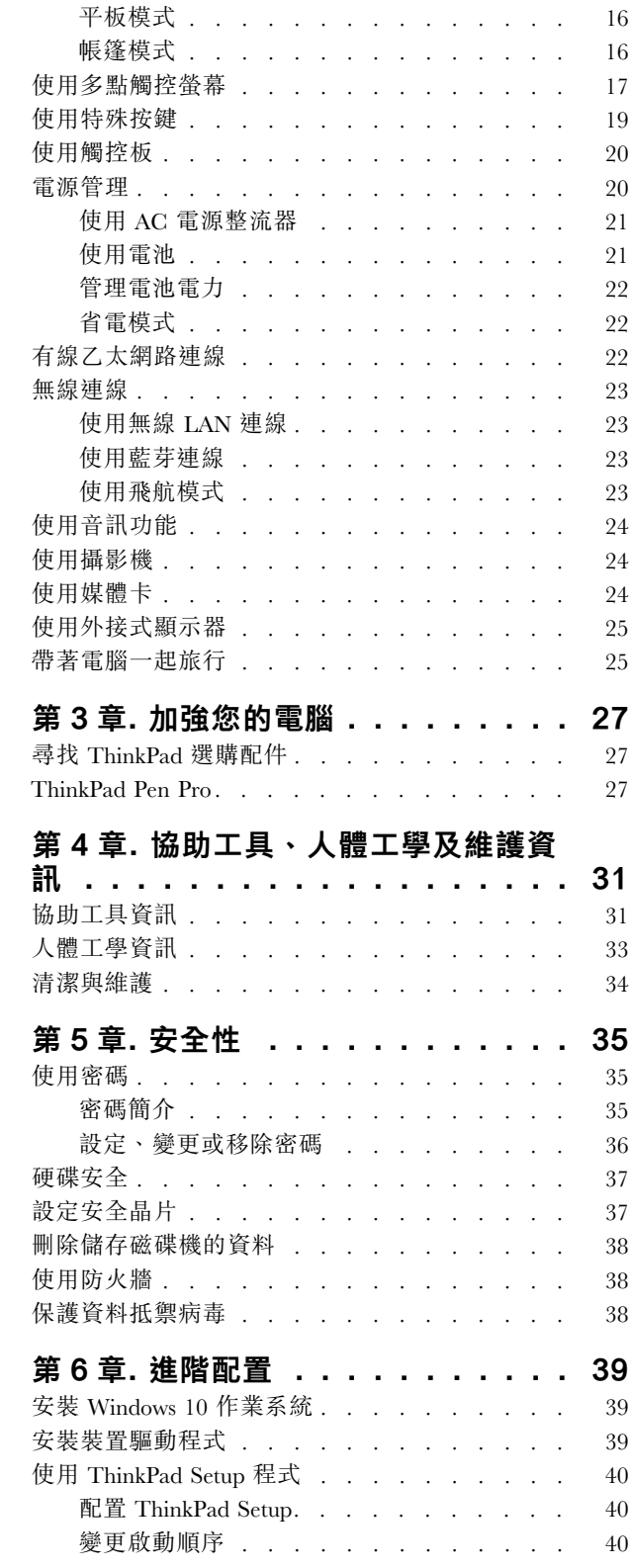

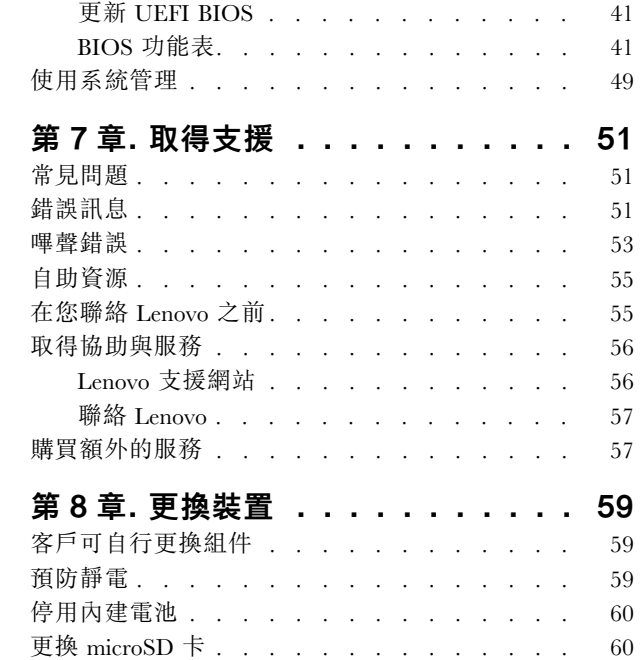

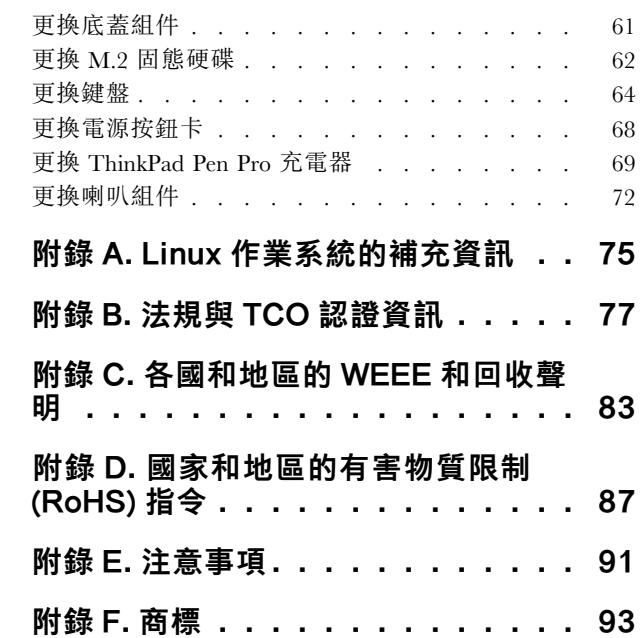

# <span id="page-4-0"></span>重要安全資訊

附註:請先閱讀重要安全資訊。

# 請先閱讀

本資訊可協助您安全地使用筆記型電腦。請遵循並保留您的電腦隨附的所有資訊。本文件中的資訊不會影響 購買合約條款或有限保固。如需相關資訊,請參閱電腦隨附的*安全及保固手冊*中的「保固資訊」。

客戶的安全十分重要。我們的產品設計宗旨就是安全與效益。然而,個人電腦是一種電子裝置。電源線、電 源整流器及其他特殊裝置可能帶來潛在安全風險,使用不當會導致身體受傷或財產受損。為了減少這些風 險,請照著產品所附的說明操作、遵守有關產品及操作說明中的所有警告,並詳讀本文件中包含的資訊。確 實遵守本文件及產品所提供的資訊,可以幫助您保護自己免於危險,也能創造更安全的電腦工作環境。

附註:本資訊包含電源整流器及電池的參考資訊。除了筆記型電腦外,還提供一些附有外接式電源整流 器的產品(如喇叭及顯示器)。如果您有這類產品,本資訊即適用於您的產品。此外,電腦產品包含硬 幣大小的內部電池,用來提供系統時鐘的電力(即使拔下電腦電源插頭也一樣),所以電池安全資訊 適用於所有電腦產品。

### 關於使用電腦的重要資訊

請務必遵循此處提供的重要要訣,以便輕鬆有效地使用您的電腦。否則,便可能導致不適或損害的情 況,或造成電腦故障。

#### 請避開電腦產生的高溫,以防自身安全。

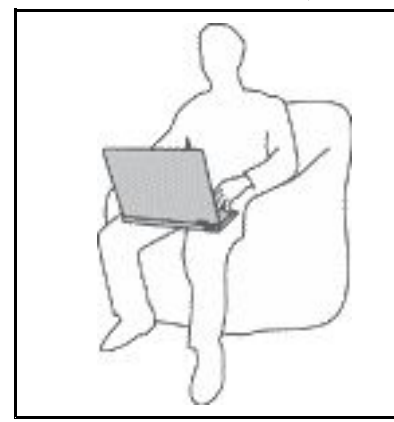

當您的電腦處於開啟狀態,或正在為電池充電時,基座、手腕放置區及其他部 分零件可能會發熱。熱度會隨著系統活動量及電池充電程度而有所不同。

若接觸身體的時間太久,儘管隔著衣服,還是可能會造成身體的不適,甚 至會燙傷。

- 您的手、膝部或身體的其他任何部分,都不要與電腦上會發熱的部分接觸 太久。
- 請定時讓您的手離開鍵盤的腕墊,稍作休息。

請避開 AC 電源整流器產生的高溫,以防自身安全。

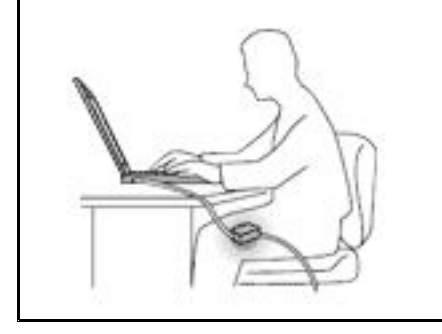

AC 電源整流器連接到電源插座及電腦時會產生高溫。

若接觸身體的時間太久,儘管隔著衣服,還是可能會燙傷。

- 身體的任何部分都不要接觸使用中的 AC 電源整流器。
- 絕不能用來為身體保暖。
- 請勿在使用時將電源線纏繞在電源整流器上。

#### 避免電腦接觸潮溼環境。

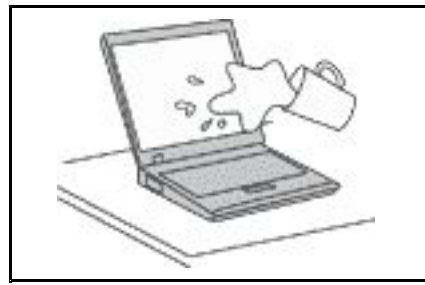

為了避免潑灑及遭受觸電的危險,請將液體遠離電腦。

保護電纜線以避免損壞。

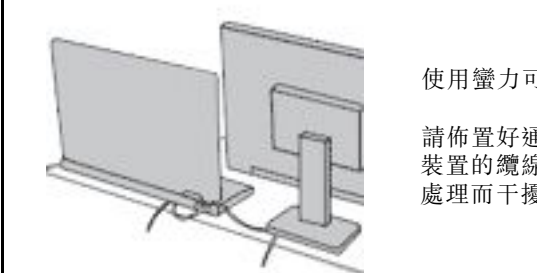

使用蠻力可能會弄壞或扯斷接線。

請佈置好通訊線路或 AC 電源整流器、滑鼠、鍵盤、印表機或任何其他電子 裝置的纜線,避免被踩到、使人絆倒、被電腦或其他物品夾到,或因需要 處理而干擾了電腦的運作。

#### 在移動電腦時,請保護電腦和資料。

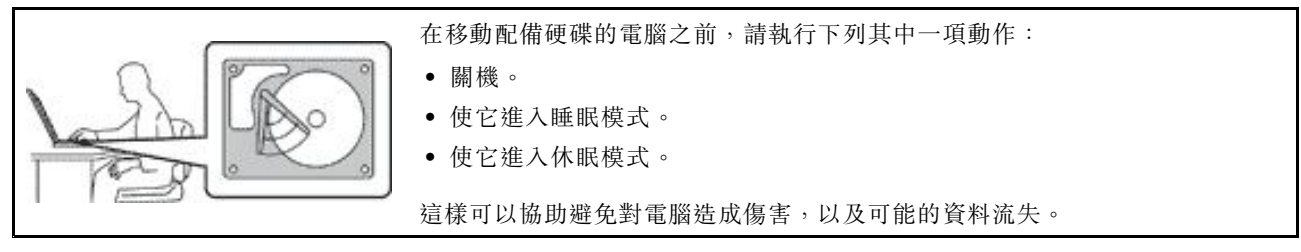

#### 請小心地對待電腦。

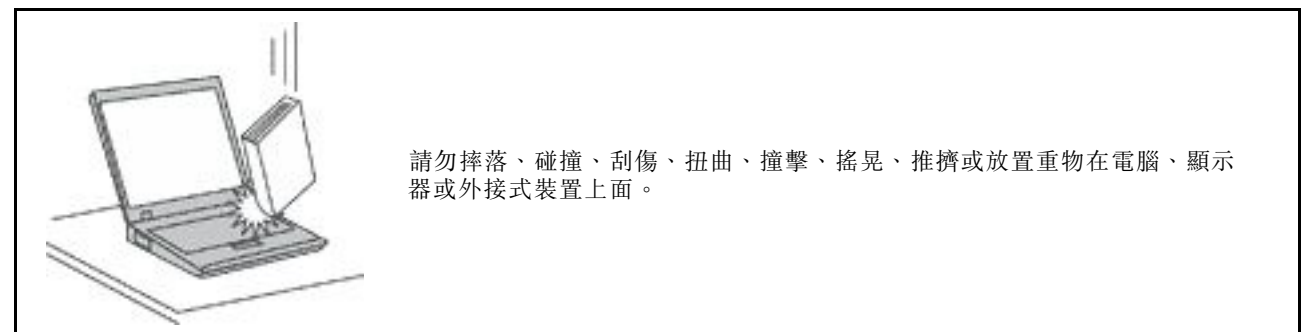

#### <span id="page-6-0"></span>攜帶電腦時請小心。

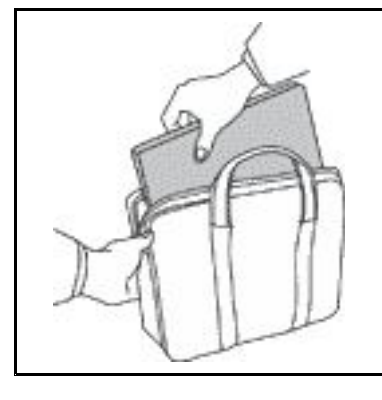

- 請使用能提供適當防震和保護的合格攜帶箱。
- 請不要將電腦裝在擁擠的行李箱或袋子中。
- 在將電腦置於攜帶箱前,請確保電腦已關閉、處於睡眠模式,或休眠模式。如果 電腦在開機狀態,請勿將它放入背袋中。

#### 需要立即處理的狀況

產品可能會因使用不當或疏忽而受損。有些產品損壞情形十分嚴重,應加以檢查,並視需要拿到授權維修點 進行修理後才能重新使用。

和任何電子裝置一樣,開啟電源時都要特別注意產品的狀況。在極少數的情況下,您可能會聞到電腦散 發出氣味,或看到機器冒出煙霧或火花,或者您可能會聽到爆聲、爆裂聲或嘶嘶聲。這些狀況可能只是 意味着內部電子元件以安全且受控制的方式停止作用,或者表示有潛在的安全問題。然而,請勿冒險或 嘗試自行診斷這些狀況。請聯絡客戶支援中心,以取得進一步的指示。如需「服務及支援」電話號碼清 單,請參閱下列網站:

<https://pcsupport.lenovo.com/supportphonelist>

請經常檢查您的電腦及其元件是否有損壞、磨損或危險的跡象。如果您對元件的狀況有任何疑慮,請勿使用 產品。請聯絡客戶支援中心或產品製造商,以取得檢查產品的指示,視需要將產品送修。

當您發現下列任何狀況(機率很低),或者對產品有安全上的顧慮時,請停止使用該產品,並拔除其電源 和電信線路,直到您聯絡客戶支援中心,並取得進一步指引為止。

- 電源線、插頭、電源整流器、延長線、穩壓保護器或電源供應器破裂、受到破壞或損壞。
- 有過熱、冒煙、火花或著火的跡象。
- 電池損壞(如破裂、凹陷或刮痕)、放電,或電池上有異物堆積。
- 產品發出爆裂聲、嘶嘶聲、爆聲或強烈的氣味。
- 有被液體潑到或物體落到電腦產品、電源線或電源整流器上的跡象。
- 電腦產品、電源線或電源整流器碰觸到水。
- 在任何情況下摔落或損壞產品。
- 當您依照操作指示使用時,產品並未正常運作。

**附註:**如果您發現非 Lenovo® 專用或製造的產品(如延長線)有這些狀況,請停止使用該產品, 直到您與產 品製造廠商聯絡以取得進一步指示,或直到您取得滴當的更換品。

# 維修與升級

請勿嘗試自行維修產品,除非客戶支援中心或說明文件指示您這麼做。並請僅將產品送至經核准修理您特 定產品的「服務提供者」。

附註:客戶可以自行升級或更換部分電腦零件。升級通常為選用項目。客戶獲准可自行安裝的更換零件稱為 「客戶可自行更換組件」或 CRU。對於客戶可自行安裝的選用設備或自行更換的 CRU, Lenovo 都會提供説 明文件。安裝或更換零件時,您必須嚴格遵循所有指示。電源指示燈「熄滅」時,並不一定表示產品內部

<span id="page-7-0"></span>的電壓位準為零。當您要為配備電源線的產品卸下外殼前,請確定已關閉電源,而且產品電源線並未連 接任何電源。如果您有任何問題或考量,請與客戶支援中心聯絡。

雖然在拔掉電源線之後,電腦內的零件都已停止運作,但為了您的安全,仍必須提出下列警告。

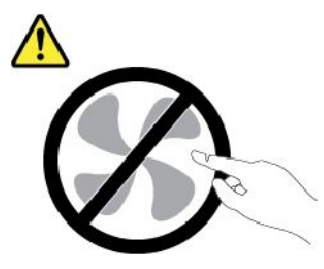

警告:

危險的運作中零件。手指和身體其他部位不可靠近。

警告:

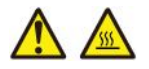

打開電腦機殼之前,請先關閉電腦並等待數分鐘直到電腦冷卻。

電源線與電源整流器

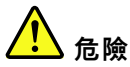

僅限使用產品製造廠商所提供的電源線和電源整流器。

電源線須通過安全檢驗。在德國,電源線必須是 H03VV-F、3G、0.75 mm<sup>2,</sup>或更適合的型號。在其 他國家或地區必須根據規定使用適當的規格。

請勿將電源線纏繞在電源整流器或其他物品上。這麼做會導致電線磨損、斷裂或捲曲,可能會造成 安全危害。

務必將電源線佈線在不會被人踩到、使人絆倒或會被物品夾壓到的地方。

請避免讓電源線和電源整流器接觸到液體。例如,請勿將電源線或電源整流器放在洗手槽、浴缸、廁所附 近<sup>,</sup>或使用液體清潔劑清理過的地板上。液體可能會引起短路,尤其是在電源線或電源整流器因不當使用 而壓壞的情況下。液體還會使電源線端子及(或)電源整流器上的接頭端子逐漸腐蝕,最後導致過熱。

確認所有電源線接頭都穩固地且完全地插入插座。

若電源整流器的 AC 輸入接腳已腐蝕,或在 AC 輸入處或任何地方有過熱跡象(如塑料變形),則 請勿使用它們。

若電源線的任一端電源接點有腐蝕或過熱跡象,或電源線有任何損壞,請勿使用。

為了避免發生過熱,當電源整流器插入電源插座之後,請勿將衣服或其他物品覆蓋住電源整流器。

# <span id="page-8-0"></span>延長線及相關裝置

確定所使用的延長線、穩壓保護器、不斷電系統 (UPS) 和多孔延長線符合產品的用電要求。請勿超載使用 這些裝置。如果使用多孔延長線不應超過多孔延長線輸入額定功率。若您對於電源負載、電力需 求及輸入功率有疑問,請向電氣技術人員請教。

### 插頭與插座

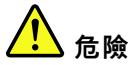

如果電腦設備所使用的插座(電源插座)看起來已損壞或腐蝕,請讓合格的電氣技術人員更換插座 後再使用。

請勿彎曲或變更插頭。如果插頭損壞,請聯絡製造廠商,以便更換新插頭。

請勿與耗用大量電力的其他家用或商用電器共用電源插座;否則,不穩的電壓可能會損壞您的電腦、資 料,或連接的裝置。

某些產品配有三叉插頭。這類插頭只適合接地電源插座。這是安全特殊裝置。請勿嘗試將三相插頭插 入不接地的插座,否則安全特殊裝置會失效。如果您無法將插頭插入插座,請與電氣技術人員聯絡, 取得經核准的插座整流器,或將插座更換為可使用這類安全特殊裝置的插座。請勿超載使用電源插 座。整體系統負載不應超過分支電路額定功率的百分之八十。若您對於電源負載及分支電路功率有疑 問,請向電氣技術⼈員請教。

請確定所使用的電源插座已適當配線、便於使用,且位於設備附近。請勿將電源線完全拉開,致使其 受到拉扯。

請確定電源插座所輸出的電壓和電流符合產品的需求。

從電源插座拔出或插入設備電源線時應當小心。

### 電源供應器聲明

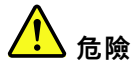

請勿拆除電源供應器的外殼,或任何貼有以下標籤的零件。

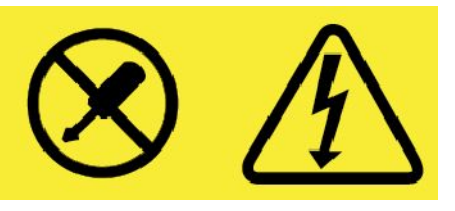

貼有這些標籤的所有元件內部都有危險電壓、電流和能階。這些元件內部沒有可維修的零件。如果您懷疑 其中一個零件有問題,請聯絡維修技術人員。

### <span id="page-9-0"></span>外接式裝置

警告:

請勿在電腦電源開啟期間,連接或拔除通用序列匯流排 (USB) 和 1394 接線以外的外接式裝置接線;否則, 可能會損壞電腦。為了避免損壞所連接裝置,請在電腦關機後等待至少五秒鐘,才卸除外接式裝置。

#### 一般電池注意事項

# 危險

Lenovo 提供與產品搭配使用的電池已經過相容性測試,請僅以 Lenovo 核准的零件進行更換。非 Lenovo 指定的電池,或是拆解或修改過的電池,並不在保固的涵蓋範圍內。

誤用電池或處理不當可能會導致過熱、液體外漏或爆炸。為了避免可能的傷害,請執行下列動作:

- 請勿打開、拆解或維修任何電池。
- 請勿壓碎或刺穿電池。
- ┃● 請勿讓電池發生短路,或讓電池接觸到水或其他液體。
- ┃●請將電池放在孩童無法取得的地方 。
- ┃● 讓電池遠離火源。

如果電池已經受損,或您注意到電池極端有放電的情況或有雜質堆積,請停止使用該電池。

將充電電池或含有充電電池的產品存放在室溫環境下,充電至約 30% 到 50% 的電量。建議您約每年 一次為電池充電,以防止過度放電。

請勿將電池丟棄至以掩埋方式處理的垃圾堆中。請根據當地法令或規範來處理電池。

### 內建充電電池注意事項

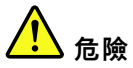

請勿嘗試移除或更換內建充電電池。該電池的更換,必須由 Lenovo 授權的維修單位或技術人員來進行。

電池充電時,請務必嚴格遵照產品文件中所附的説明。

Lenovo 授權的維修單位會依據當地法律和規章來回收 Lenovo 電池。

無法充電的硬幣型電池注意事項

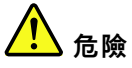

請勿嘗試更換無法充電的硬幣型電池。該電池的更換,必須由 Lenovo 授權的維修單位或技術人員來進行。

Lenovo 授權的維修單位會依據當地法律和規章來回收 Lenovo 電池。

下列聲明適用於美國加州的使用者

<span id="page-10-0"></span>加州高氯酸鹽資訊:

內含二氧化錳 (Manganese Dioxide) 硬幣型鋰電池的產品可能含有高氯酸鹽。

⾼氯酸鹽材料 - 可能需要特殊處理,請參閱 <https://www.dtsc.ca.gov/hazardouswaste/perchlorate/>

#### 熱能與產品通風性

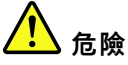

在開啟和電池充電時,電腦、AC 整流器和許多配件都會發熱。筆記型電腦由於體積較小,因此會產 ⽣⼤量熱能。請務必遵循下列基本預防措施:

- ┃● 當您的電腦處於開啟狀態,或正在為電池充電時,基座、手腕放置區及其他部分零件可能會發熱。您的 手、膝部或身體的任何其他部分,都應避免接觸電腦散熱區過長時間。使用鍵盤時,手掌要避免長時間 放在手腕放置區上。電腦在正常運作時會發熱,而熱量則需視系統活動量及電池充電等級而定。若接觸 身體的時間太久,儘管隔著衣服,還是可能會造成身體的不適,甚至會燙傷。請定時讓手休息一下,不 要擺在手腕放置區上,暫停使用鍵盤;切記,不要長時間使用鍵盤。
- ┃●請勿在易燃物附近或可能發生爆炸的環境下操作電腦或為電池充電。
- ┃● 本產品提供通風槽、風扇及(或)散熱器,以便您能安全、舒適並可靠地操作電腦。這些特殊裝置 可能會由於產品放置在床、沙發、地毯或其他彈性表面上而無法發揮功能。切勿阻礙、遮蓋或停用 這些特殊裝置。
- ┃ AC 電源整流器連接到電源插座及電腦時會產生高溫。使用 AC 整流器時,請勿讓其接觸身體的任何部 位。切勿使用 AC 電源整流器來取暖。若接觸身體的時間太久,儘管隔著衣服,還是可能會燙傷。

為了您的安全起見,請務必遵循下列電腦基本預防措施:

- 電腦插電時,外殼務必蓋上。
- 定期檢查電腦外部是否有灰塵堆積。
- ┃● 清除擋板通風孔和所有縫隙內的灰塵。在灰塵較多或人來人往區域,可能要更頻繁地清理電腦。
- ┃● 請勿阻塞通風口或限制其開口大小。
- ┃●請勿在傢俱中操作您的電腦,這可能會提高過熱的風險。
- 電腦周圍的溫度不能超過 35 °C (95 °F)。

### 電流安全資訊

危險

來自雷源、雷話與涌訊纜線的雷流會造成危險。

為了避免觸電的危險:

- ┃● 請勿在雷電交加時使用電腦。
- ┃● 在雷雨期間,請勿連接或拔除任何纜線,或安裝、維修或重新配置此產品。
- ┃●電源線必須連接到配線妥當且已接地的電源插座中。
- ┃● 任何與本產品連接的設備都必須連接到配線妥當的電源插座中 。
- ┃● 儘可能只使用單手來連接或拔除信號線 。
- <span id="page-11-0"></span>┃● 若有任何起火、泡水或結構受損的跡象時,請勿開啟任何設備。
- ┃● 在安裝與配置程序期間,除非另有指示,否則請先拆掉連接的電源線、電池和所有纜線,再開啟 裝置外殼。
- ┃● 在所有內部零件外殼固定妥當之前,請不要使用電腦。當內部零件和電路外露時,絕對不可使用電腦。

<mark>(!</mark>\_\_<br>一 危險

在安裝、移動或打開此產品或其他連接裝置的外殼時,請依照下列程序來連接及拔除纜線。 連接: 1. 關閉所有裝置電源。 2. 首先,將所有纜線連接到裝置。 3. 接下來將信號線連接到接頭。 4. 再把電源線連接到插座。 5. 最後開啟裝置電源。 拔除: 1. 關閉所有裝置電源。 2. 首先,拔掉插座上的電源線。 3. 拔掉接頭上的信號線。 4. 從裝置拔掉所有纜線。

請先自牆上插座或電源插座拔除電源線,然後再安裝其他連接到電腦的電線。

只有在所有其他電線連到電腦後,才可能將電源線重新連接到牆上插座或電源插座。

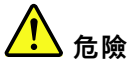

在雷雨期間,請勿執行任何更換作業,而且請勿從牆上的電話插座接上或取下電話線。

### 液晶顯示器 (LCD) 注意事項

警告:

液晶顯示器 (LCD) 是用玻璃製造的,因此操作不當或電腦掉落可能會使 LCD 破裂。如果 LCD 破裂導致內 部液體沾到眼睛或手,請立即以清水沖洗沾染部位至少 15 分鐘;如果在清洗後出現任何症狀的話,請 就醫治療。

附註:若為配備了含汞螢光燈(例如,非 LED)的產品,則液晶顯示器 (LCD)的螢光燈含有汞;請 根據當地、州省、國家聯邦的法律規定來報廢。

### 使用頭戴式或耳掛式耳機

警告:

#### 耳機音壓過高可能會有損聽力。將等化器調到最大會增加耳掛式和頭戴式耳機的輸出伏特,進而提高音壓位 準。因此,若要保護聽力,請將等化器調到適當等級。

如果耳機接頭輸出不符合 EN 50332-2 規格,那麼長時間以高音量過度使用耳機,將對聽力造成危害。您電 腦的耳機輸出接頭符合 EN 50332-2 子條款 <sup>7</sup> 的規定。這項規定限制電腦的寬頻真均方根 (RMS) 輸出電壓不 得超過 150 mV。如果要預防聽力受損,請確定您使用的耳機亦符合 EN 50332-2 (條款 7 限制)對於寬頻性 質電壓為 75 mV 的要求。使用不符合 EN 50332-2 的耳機會因為音壓級過高而導致聽力受損。

如果您的 Lenovo 電腦產品組包裝中隨附耳機,耳機和電腦的組合便已符合 EN 50332-1 的規格。如果要使用 不同的耳機,請確定其符合 EN 50332-1(條款 6.5 限制值)。使用不符合 EN 50332-1 的耳機會因為音 壓級過高而導致聽力受損。

# <span id="page-12-0"></span>窒息危險注意事項

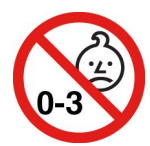

窒息危險 – 產品內含小零件。

請放在三歲以下孩童無法接觸的地方。

# 塑膠袋注意事項

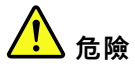

塑膠袋可能會造成危險。請將塑膠袋置於嬰兒及兒童接觸不到的地方,以免發生窒息意外。

## 玻璃零件注意事項

警告:

您產品的部分零件可能是玻璃製品。如果產品掉落在堅硬表面或受到重大撞擊,此玻璃可能會破裂。如果玻 璃破裂,請勿碰觸或嘗試將它取出。請停止使用您的產品,直到經過訓練的技術人員更換該玻璃為止。

# <span id="page-14-0"></span>第 1 章 產品概觀

本章提供的基本資訊可協助您熟悉您的電腦。

# 電腦控制項、接頭和指示燈

本節介紹電腦的硬體功能。

# 正面視圖

ThinkPad 11e 5th Gen 的正面視圖

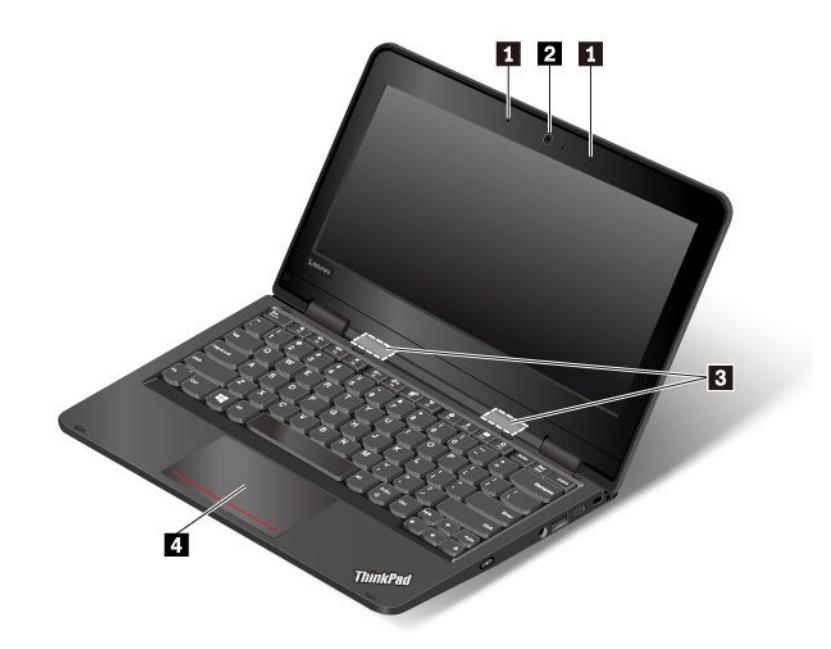

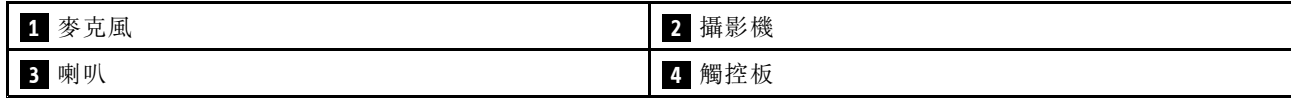

#### **1** 麥克風

搭配能夠處理音訊的程式時,麥克風即可擷取聲音。

### **2** 攝影機

攝影機可讓您拍照或舉行視訊會議。如需相關資訊,請參閱[第](#page-37-0) [24](#page-37-0) 頁 「[使用攝影機](#page-37-0)」。

### **3** 喇叭

您的電腦配有一對立體聲喇叭。

### **4** 觸控板

您的電腦在鍵盤下緣的下方配有觸控板。觸控板可讓您移動指標,而不需使用一般滑鼠。如需相關資 訊,請參閱[第](#page-33-0) [20](#page-33-0) 頁 「[使用觸控板](#page-33-0)」。

#### ThinkPad Yoga® 11e 5th Gen 的正面視圖

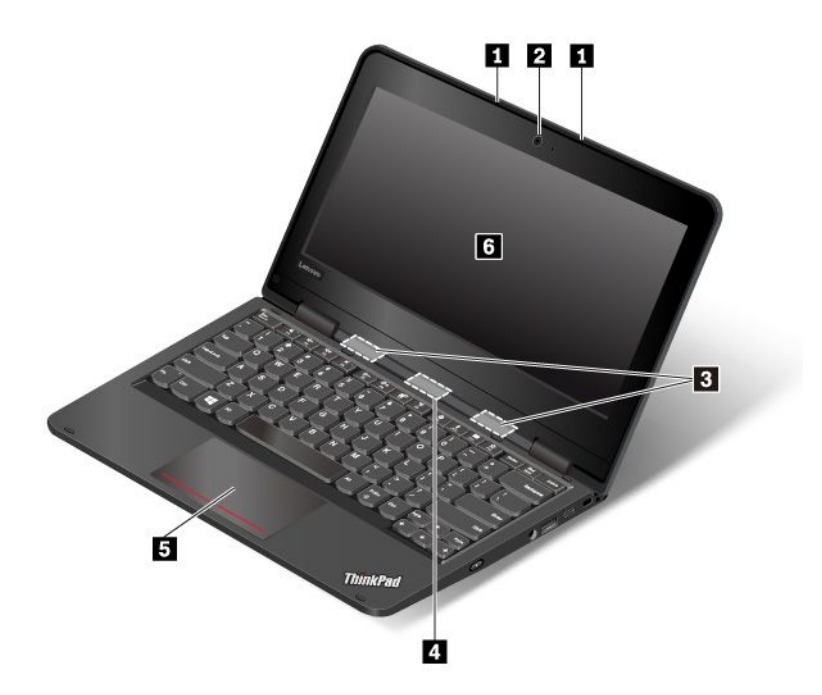

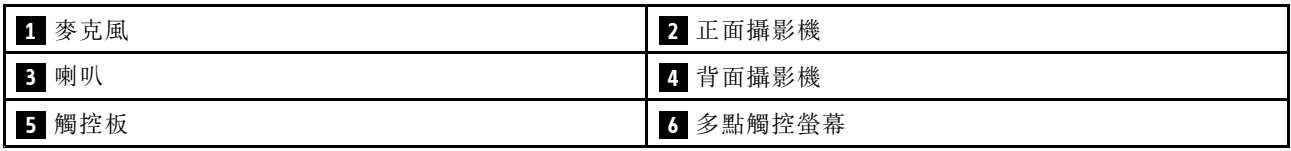

# **1** 麥克風

搭配能夠處理音訊的程式時,麥克風即可擷取聲音。

### **2** 正面攝影機

攝影機可讓您拍照或舉行視訊會議。如需相關資訊,請參閱[第](#page-37-0) [24](#page-37-0) 頁 「[使用攝影機](#page-37-0)」。

### **3** 喇叭

您的電腦配有一對立體聲喇叭。

### **4** 背面攝影機

此攝影機可讓您在平板模式下拍照或舉行視訊會議。如需相關資訊,請參閱[第](#page-37-0) [24](#page-37-0) 頁 「[使用攝影機](#page-37-0)」。

#### **5** 觸控板

您的電腦在鍵盤下緣的下方配有觸控板。觸控板可讓您移動指標,而不需使用一般滑鼠。如需相關資 訊,請參閱[第](#page-33-0) [20](#page-33-0) 頁 「[使用觸控板](#page-33-0)」。

### **6** 多點觸控螢幕

多點觸控螢幕可讓您以簡單的觸控手勢來使用電腦。如需相關資訊,請參閱[第](#page-30-0) [17](#page-30-0) 頁 「[使用多點觸控螢幕](#page-30-0)」。

# <span id="page-16-0"></span>左側視圖

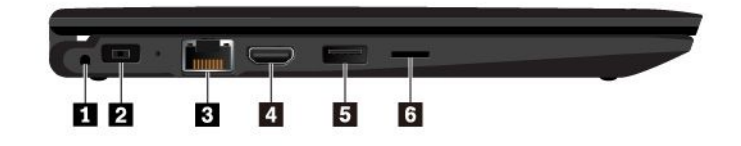

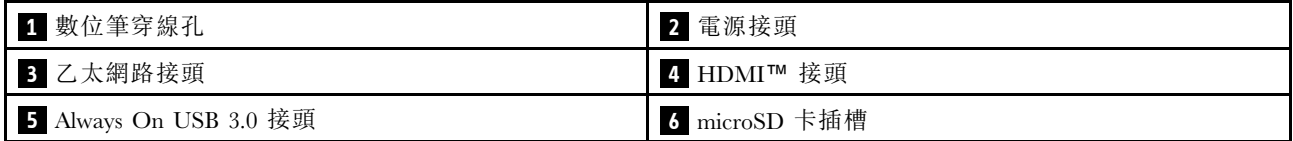

### **1** 數位筆穿線孔

部分電腦型號可能隨附 ThinkPad Pen Pro(數位筆)。為了防止您的數位筆遭竊或遺失,請透過數位筆穿線 孔使用繫繩來綁住數位筆。

#### 附註:

- 您的電腦或 ThinkPad Pen Pro 並未隨附繫繩。
- 請勿使用繫繩懸掛電腦。

如需相關資訊,請參閱[第](#page-40-0) [27](#page-40-0) 頁 「[ThinkPad](#page-40-0) Pen Pro」。

### **2** 電源接頭

電源接頭可讓您將電腦連接到 AC 電源。

### **3** 乙太網路接頭

乙太網路接頭可讓您將電腦連接到區域網路 (LAN)。

# 危險

#### 請勿將電話線連接到乙太網路接頭,以免有觸電的危險。此連接器只能連接乙太網路接線。

乙太網路接頭有兩個網路狀態指示燈。當綠色指示燈亮起時,表示電腦已連接至 LAN。當黃色指示燈閃 爍時,表示資料正在傳輸。

**附註:**如果電腦已連接到擴充基座,請使用擴充基座上的乙太網路接頭,而不是使用電腦上的接頭。

#### **4** HDMI 接頭

高畫質多媒體介面 (HDMI) 接頭是一種數位音訊及視訊介面。它可讓您將電腦連接到相容的數位音訊裝 置或視訊顯示器,例如 DVD 播放機或 HDTV。

#### **<sup>5</sup>** Always On USB 3.0 接頭

如果要在電腦關閉、處於睡眠模式或處於休眠模式時,為與 USB 相容的裝置充電,請啟用電腦上的 Always On USB 功能。

如果要配置 Always On USB 設定,請開啟 Lenovo Vantage,然後依照畫面上的指示進行。

#### <span id="page-17-0"></span>**6** microSD 卡插槽

您可以將 microSD 卡插入 microSD 卡插槽中,以便存取或儲存資料。如需相關資訊,請參閱[第](#page-37-0) [24](#page-37-0) 頁 「[使用媒體卡](#page-37-0)」。

# 右側視圖

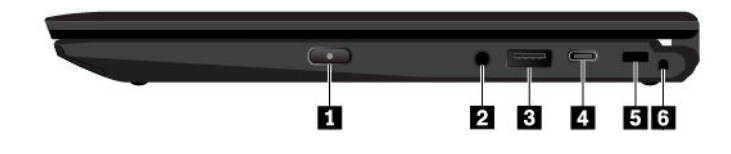

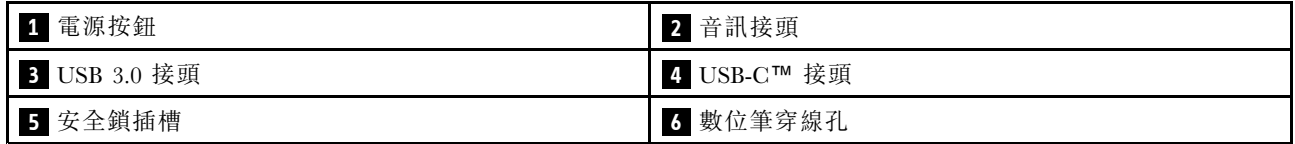

#### **1** 電源按鈕

您可以按下電源按鈕以開啟電腦或讓電腦進入睡眠模式。

如果要關閉電腦,請開啟「開始」功能表,按一下 ❹ 開啟/關閉,然後按一下關機。

如果您的電腦沒有回應,請按住電源按鈕四秒鐘或更長時間,以關閉電腦。如果電腦無法關閉,請參 閱[第](#page-64-0) [51](#page-64-0) 頁 「[常見問題](#page-64-0)」。

您也可以定義按下電源按鈕時行為。例如,透過按下電源按鈕,您可以關閉電腦或讓電腦進入睡眠或 休眠模式。如果要變更按下電源按鈕時的行為,請執行下列動作:

1. 移至控制台,然後將控制台的檢視方式從「類別」變更為「大圖示」或「小圖示」。

 $2.$  按一下電源選項 → 選擇按下電源按鈕時的行為。

3. 請依照畫面上的指示進行。

#### **2** 音訊接頭

您可以將有 3.5 公釐(0.14 吋)4 極插頭的耳機連接到音訊接頭,即可聽到電腦發出的音效。

如果您使用的耳機有功能切換開關,請勿在使用耳機時按下此開關。如果按下此開關,耳機麥克風會停用, 而改為啟用電腦上的整合式麥克風。

附註:音訊接頭不支援傳統麥克風。如需相關資訊,請參閱[第](#page-36-0) [24](#page-37-0) 頁 「[使用音訊功能](#page-36-0)」。

#### **3** USB 3.0 接頭

您可以使用 USB 3.0 接頭來連接與 USB 相容的裝置,例如 USB 鍵盤、USB 滑鼠、USB 儲存裝置或 USB 印表機。

注意:當您將 USB 接線連接到此接頭時,請確定 USB 記號是朝上。否則接頭可能會損壞。

### **4** USB-C 接頭

您電腦上的 USB-C 接頭支援 USB Type-C™ 標準。連接適當的 USB-C 纜線後, 您可以使用此接頭傳輸資 料、為裝置充電,或將電腦連接到外接式顯示器。

Lenovo 提供多種 USB-C 配件以協助您擴充電腦功能。如需相關資訊,請前往:

#### <span id="page-18-0"></span><https://www.lenovo.com/accessories>

附註:當電池電力低於 10% 時,連接到 USB-C 接頭的 USB-C 配件可能無法正常運作。

#### **5** 安全鎖插槽

如果要保護電腦避免遭竊,請透過符合此安全鎖插槽的安全鋼纜鎖,將電腦鎖到書桌、桌子或其他固 定物體上。

附註:您必須負責評估、選擇和實作裝置上鎖與安全特性。Lenovo 對裝置上鎖及安全特性的功能、品質或 效能,不表示任何意見、判斷或保證。

### **6** 數位筆穿線孔

部分電腦型號可能隨附 ThinkPad Pen Pro (數位筆) 。為了防止您的數位筆遭竊或遺失,請透過數位筆穿線 孔使用繫繩來綁住數位筆。

#### 附註:

- 您的電腦或 ThinkPad Pen Pro 並未隨附繫繩。
- 請勿使用繫繩懸掛電腦。

如需相關資訊,請參閱[第](#page-40-0) [27](#page-40-0) 頁 「[ThinkPad](#page-40-0) Pen Pro」。

# 底部視圖

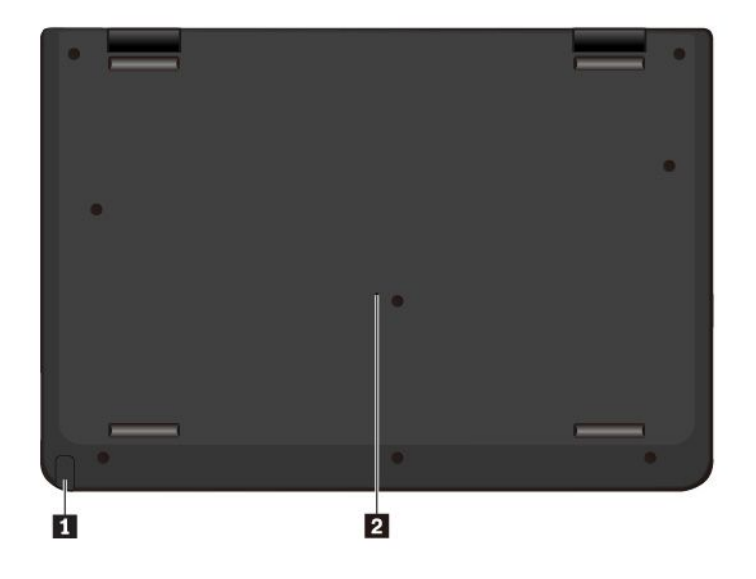

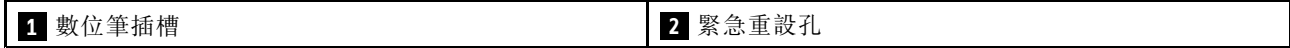

#### **1** 數位筆插槽

部分電腦型號可能隨附 ThinkPad Pen Pro(數位筆)。請使用數位筆插槽存放數位筆。如需相關資訊,請 參閱[第](#page-40-0) [27](#page-40-0) 頁 「[ThinkPad](#page-40-0) Pen Pro」。

### **2** 緊急重設孔

如果電腦停止回應,而且按住電源按鈕也無法將電腦關機時,請移除 AC 電源整流器。然後將拉直的 迴紋針插入緊急重設孔以重設電腦。

# <span id="page-19-0"></span>狀態指示燈

本主題提供尋找和識別電腦上各種狀態指示燈的相關資訊。 附註:根據型號而定,您的電腦看起來可能和下列圖例不同。

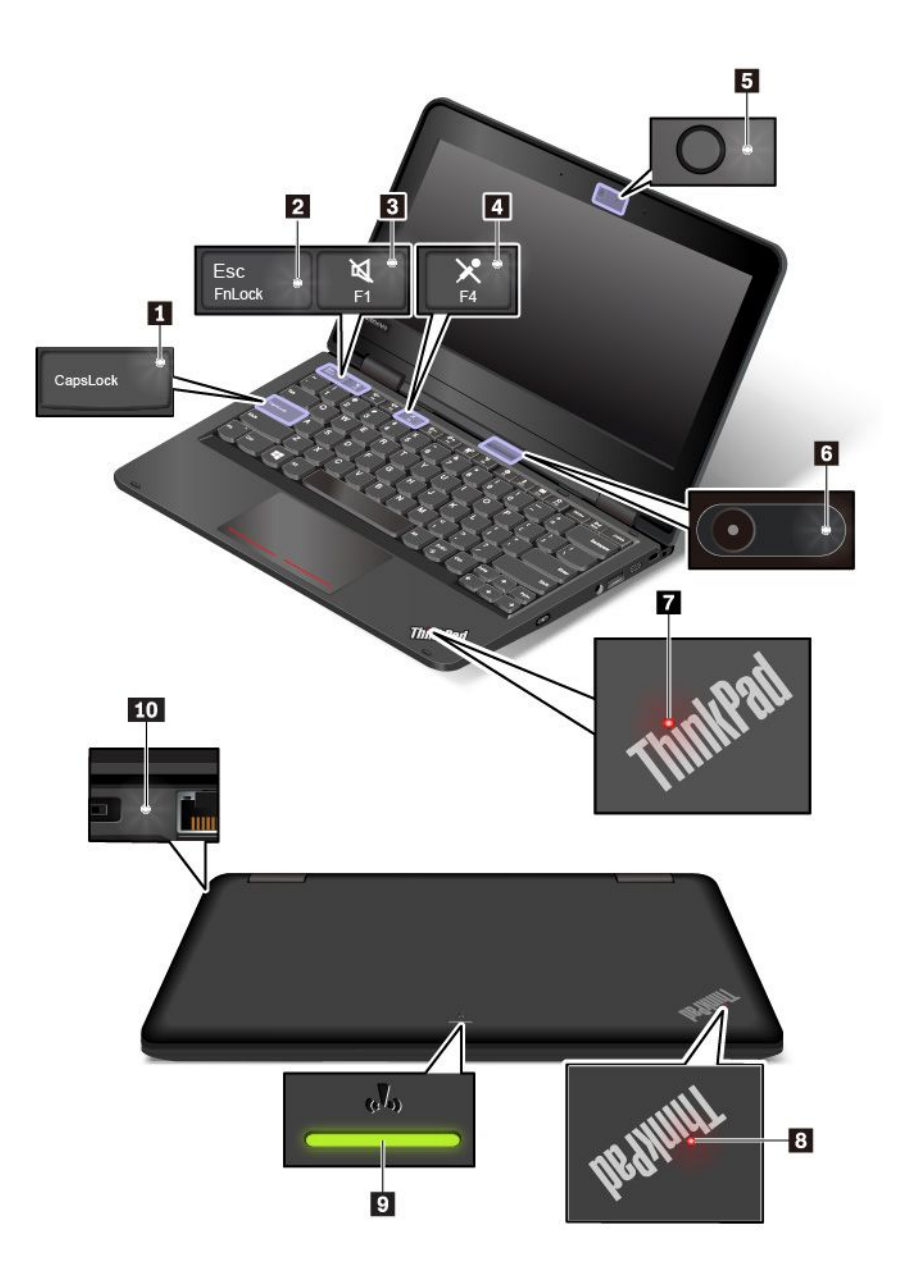

### **<sup>1</sup>** Caps Lock 指示燈

當這個指示燈亮起時,您可以直接按下字母鍵輸入大寫字母。

### **2** Fn Lock 指示燈

這個指示燈會顯示 Fn Lock 功能的狀態。如需相關資訊,請參閱[第](#page-32-0) [19](#page-32-0) 頁 「[使用特殊按鍵](#page-32-0)」。

# **3** 喇叭靜音指示燈

當這個指示燈亮起時,表示喇叭已設為靜音。

#### <span id="page-20-0"></span>**4** 麥克風靜音指示燈

當這個指示燈亮起時,表示麥克風已設為靜音。

#### **5** 正面攝影機狀態指示燈

當這個指示燈亮起時,表示正面攝影機正在使用中。

#### **6** 背面攝影機狀態指示燈

當這個指示燈亮起時,表示背面攝影機正在使用中。

#### **7 8** 系統狀態指示燈

電腦機蓋上 ThinkPad 標誌中的指示燈和電源按鈕中的指示燈會顯示電腦的系統狀態。

- 閃爍三次:電腦剛開始連接到電源。
- **亮起:**電腦已開啟(標準模式)。
- 關閉:電腦關閉或在休眠模式中。
- 快速閃爍 :電腦正在進入睡眠或休眠模式。
- 慢速閃爍:電腦處於睡眠模式。

#### **9** 無線狀態指示燈

無線狀態指示燈位於電腦外部機蓋上,可協助您識別您電腦的無線狀態。

- 穩定的綠燈: 電腦的無線功能已開啟。
- 熄滅:電腦的無線功能已關閉。

#### **10** AC 電源狀態指示燈

這個指示燈會顯示電腦的 AC 電源和電池電力狀態。

- 白色:已連接到 AC 電源(電池電力 90%-100%)
- 琥珀色:已連接到 AC 電源(電池電力 0%—90%)
- 熄滅:未連接到 AC 電源

# 重要的產品資訊

本節提供的資訊可協助您找出下列資訊:

- 機型和型號資訊
- FCC ID 和 IC 憑證資訊
- Windows 作業系統資訊

# 機型和型號資訊

當您聯絡 Lenovo 請求協助時,機型和型號資訊可讓技術人員識別您的電腦,並提供更快速的服務。

<span id="page-21-0"></span>下圖顯示在何處找到電腦的機型和型號資訊。

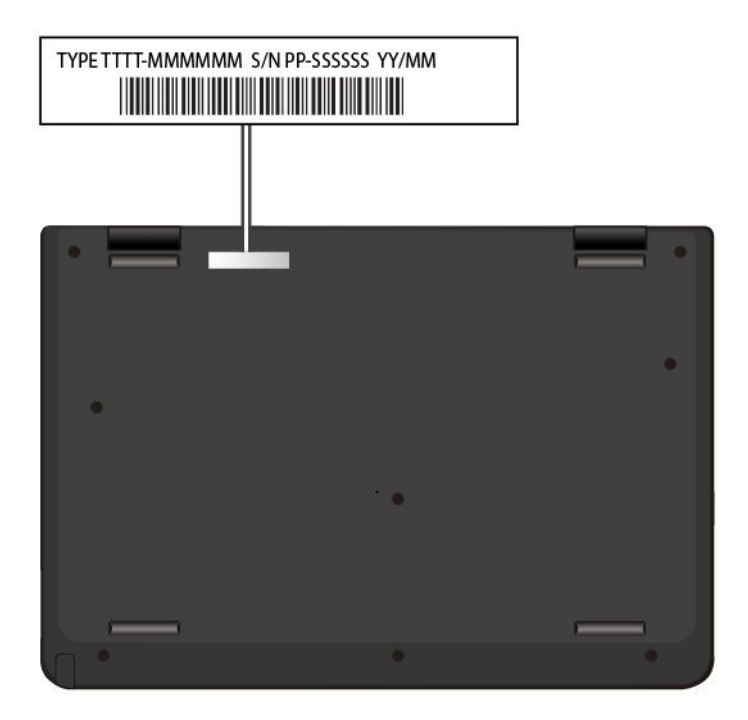

# FCC ID 和 IC 憑證號碼

您可以藉由電腦上的標籤(如下圖所示)識別 FCC 和 IC 憑證資訊。

附註:視型號而定,您的電腦看起來可能和下圖稍微不同。

<span id="page-22-0"></span>如果是原廠預先安裝的無線模組,此標籤會註明由 Lenovo 所安裝之無線模組的實際 FCC ID 和 IC 憑證號碼。

附註:請勿自行卸下或更換原廠預先安裝的無線模組。如需更換,您必須先聯絡 Lenovo 服務中心。Lenovo 對於未經授權的更換所造成的任何損壞,概不負責。

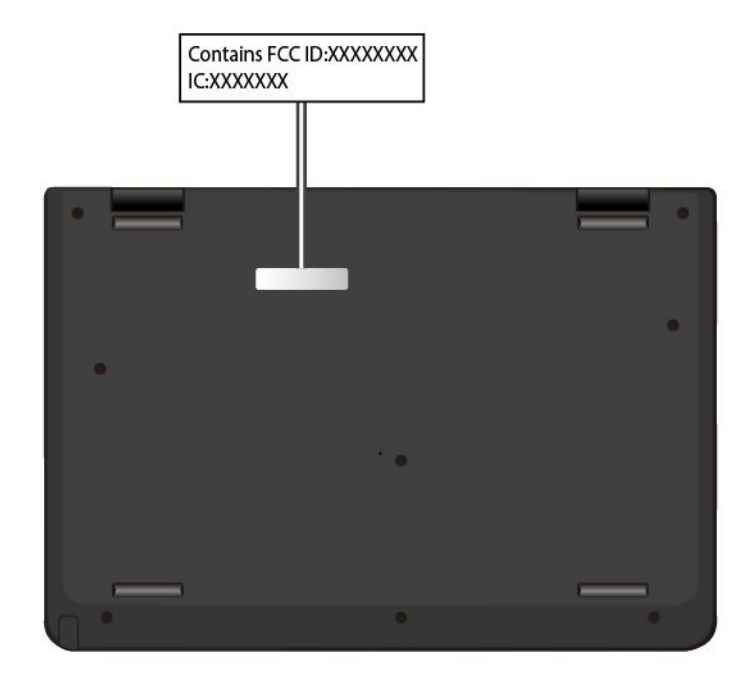

## Windows 標籤

您的電腦可能會在機殼上貼有 Windows 正版 Microsoft 標籤,視下列因素而定:

- 您的地理位置
- 預先安裝的 Windows 版本

如需各種類型的正版 Microsoft 標籤的圖例,請造訪 <https://www.microsoft.com/en-us/howtotell/Hardware.aspx>。

- 在中國,預先安裝任一版本之 Windows 作業系統的所有電腦型號都必須具有正版 Microsoft 標籤。
- 在其他國家和地區,只有獲授權使用 Windows Pro 版本的電腦型號才必須具有正版 Microsoft 標籤。

缺少正版 Microsoft 標籤不一定表示預先安裝的 Windows 版本並非正版。如需如何辨別預先安裝的 Windows 產 品是否為正版的詳細資料,請參閱 Microsoft 提供的資訊 <https://www.microsoft.com/en-us/howtotell/default.aspx>。

這些產品並沒有外部、視覺化的標籤來標明其產品 ID 或電腦獲授權使用的 Windows 版本。取而代之的做法 是將產品 ID 記錄在電腦韌體中。每當安裝 Windows 產品時,安裝程式會檢查電腦韌體是否記錄了有效且 符合的產品 ID,滿足此條件時才能完成啟動。

在某些情況下,可能會依據 Windows Pro 版本授權降級權的條款預先安裝舊版 Windows。

## 電腦功能

本主題介紹的電腦功能適用於各種型號。某些電腦功能可能僅限在特定型號上使用。

#### 記憶體

● 類型:雙倍資料傳輸率 3 (DDR3) 低電壓 (LP) 記憶體或雙倍資料傳輸率 4 (DDR4) 記憶體,焊接在主機板上

• 大小上限:8 GB

#### 儲存裝置

- 內嵌式多媒體卡 (eMMC)(選配)
- M.2 固態硬碟

#### 顯示器

- 亮度控制
- 採用薄膜電晶體 (TFT) 技術的彩色顯示器
- 採用廣視角 (IPS) 或扭轉向列 (TN) 技術的彩色顯示器
- 顯示器大小:294.64 公釐(11.6 吋)
- 顯示器解析度:1366 <sup>x</sup> 768 像素
- 多點觸控技術(選配)

#### 鍵盤

- 六列鍵盤
- 功能鍵
- 觸控板

#### 接頭和插槽

- AC 電源接頭
- 音訊接頭
- 乙太網路接頭
- HDMI 接頭
- MicroSD 插槽
- 一個 Always On USB 3.0 接頭
- 一個 USB-C 接頭
- 一個 USB 3.0 接頭
- 數位筆插槽
- 數位筆穿線孔

#### 安全特性

- 安全鎖插槽
- 信任平台模組 (TPM)

#### 無線功能

- 藍牙
- 無線 LAN

#### 其他

- 正面攝影機
- 麥克風
- 背面攝影機(僅限 Yoga 型號)

# <span id="page-24-0"></span>有關 USB 傳輸率的聲明

使用此裝置上的各種 USB 接頭的實際傳輸率將因許多因素而異,例如主機和週邊裝置的處理能力、檔案屬 性以及與系統配置和作業環境相關的其他因素,而且將比下表所列各個對應裝置的資料傳輸率慢。

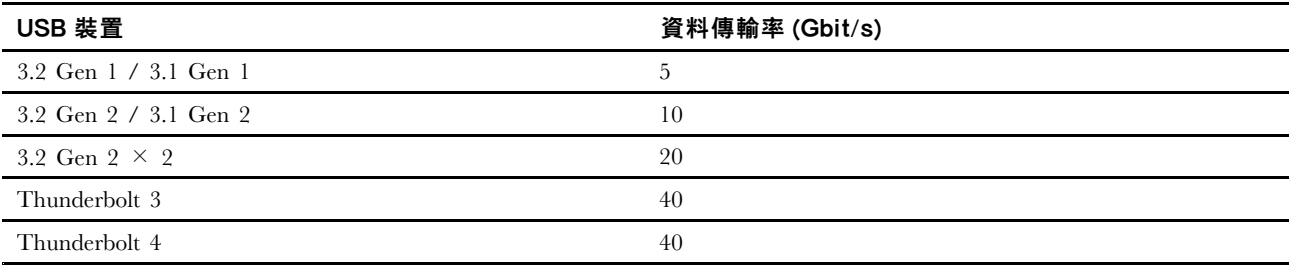

# 電腦規格

#### 大小

- 寬度:300 公釐(11.81 吋)
- 厚度:210 公釐(8.27 吋)
- 厚度:

– 非觸控機型:21.9 公釐(0.86 吋)

– 觸控機型:22.55 公釐(0.89 吋)

#### 散熱量上限(視型號而定)

- 45 瓦(154 Btu/小時)
- 65 瓦(222 Btu/小時)

#### 電源(AC 電源整流器)

- 正弦波輸入(50 Hz 至 60 Hz)
- AC 電源整流器輸入功率:100 V 至 240 V ac,50 Hz 至 60 Hz

# 作業環境

#### 最大海拔高度(不加壓)

● 3048 公尺(10,000 英尺)

#### 溫度

- 運作中:5 °C 至 35 °C(41 °F 至 95 °F)
- 使用原始出貨包裝進行存放及運輸:-20 °C 至 60 °C(-4 °F 至 140 °F)
- 無包裝存放:5 °C 至 43 °C(41 °F 至 109 °F)

附註:當您為電池充電時,其溫度必須高於 10 ℃ (50 °F)。

#### 相對濕度

- 運作中:8% 至 95%,濕球溫度:23 °C (73 °F)
- 存放及運輸:5% 至 95%,濕球溫度:27 °C (81 °F)

<span id="page-25-0"></span>如果可以,請將電腦置於通風良好的乾燥區域,並且避免陽光直射。

#### 注意:

- 請讓電腦遠離電風扇、無線電、冷氣機及微波爐等電器,這些電器所產生的強大磁場,可能會損壞顯 示器和內接式儲存磁碟機上的資料。
- 請勿將飲料放置於電腦或其他所連接裝置的上方或旁邊。如果液體潑灑或流入電腦或所連接裝置,可 能會引起短路或其他損壞。
- 請勿在鍵盤上方飲食或抽煙。掉入鍵盤的微粒會造成損毀。

# Lenovo 程式

您的電腦隨附 Lenovo 程式,可協助您輕鬆、安全地工作。

# 存取 Lenovo 程式

如果要存取您電腦上的 Lenovo 程式,請在 Windows Search 框中搜尋程式名稱。

# Lenovo 程式簡介

本主題提供 Lenovo 程式的簡介。視電腦型號而定,某些程式可能不適用。

可用的程式如有變更,恕不另行通知。如果要進一步瞭解 Lenovo 提供的程式及其他運算解決方案,請造訪:

#### <https://support.lenovo.com>

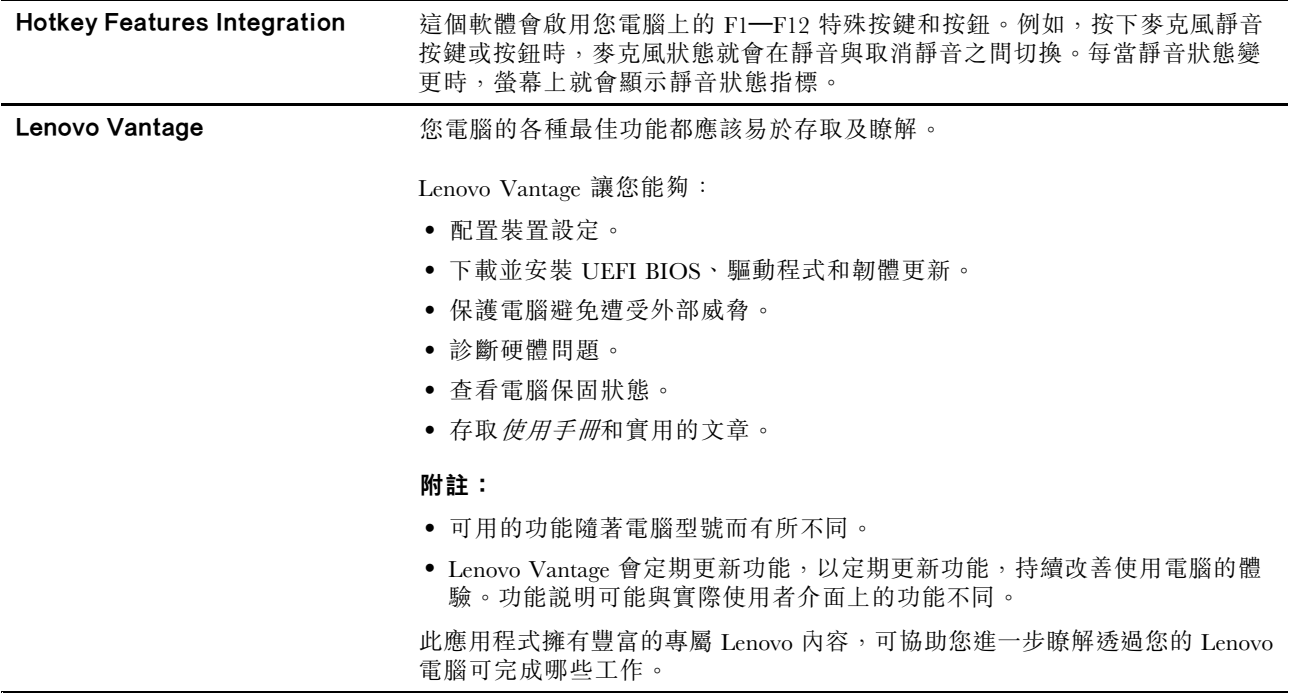

# <span id="page-26-0"></span>第 2 章 使用您的電腦

本章提供的資訊可協助您使用您的電腦所提供的各種功能。

# 登錄您的電腦

在您的電腦登錄時,會將資訊輸入到資料庫中,這使 Lenovo 可以在回收或出現其他嚴重問題時與您聯 絡。此外,部分地區也提供延伸的專用權及服務給已登錄使用者。

向 Lenovo 登錄您的電腦也將享有下列好處:

- 向 Lenovo 要求協助時可獲得更迅速的服務
- 自動通知有免費軟體與特別促銷產品

若要向 Lenovo 登錄您的電腦,請造訪 <https://support.lenovo.com/productregistration>,然後依照畫面上的 指示進行。

# 作業模式

ThinkPad Yoga 11e 5th Gen 電腦配有四種作業模式:筆電模式、直立模式、平板模式和帳篷模式。您可以根 據您的偏好和工作便利性,在不同的模式之間切換。

附註:視型號而定,您的電腦看起來可能與本主題的圖例稍有不同。

# 旋轉電腦顯示器

本主題提供如何正確旋轉電腦顯示器的相關指示。本主題也提供電腦的作業模式以及對應的顯示器角度範 圍的相關資訊。

您可以將電腦顯示器打開至 360 度以內的任何角度,如下圖所示。

<span id="page-27-0"></span>注意:請勿太用力旋轉電腦顯示器,否則可能會損壞電腦顯示器或鉸鏈。請勿太用力壓電腦顯示器的右 上角或左上角。

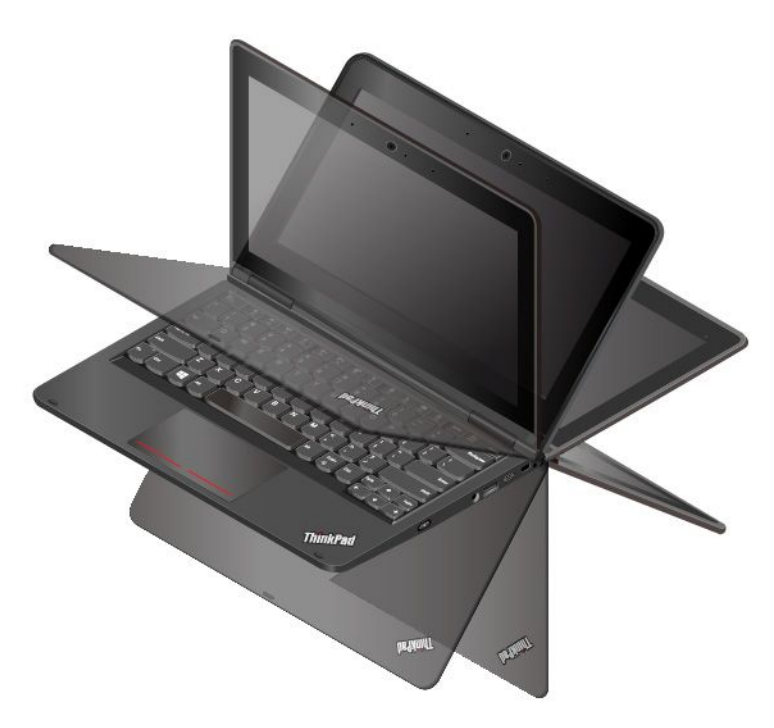

# 筆電模式

在需要使用鍵盤和滑鼠的情況下,例如編輯文件和撰寫電子郵件,您可以使用處於筆電模式的電腦。

注意:電腦顯示器正面與筆電模式鍵盤之間的角度最大為 190 度。請勿太用力旋轉電腦顯示器,否則可能會 損壞電腦顯示器或鉸鏈。請勿太用力壓電腦顯示器的右上角或左上角。

慢慢地開啟電腦顯示器,如下圖所示。此時電腦處於筆電模式。

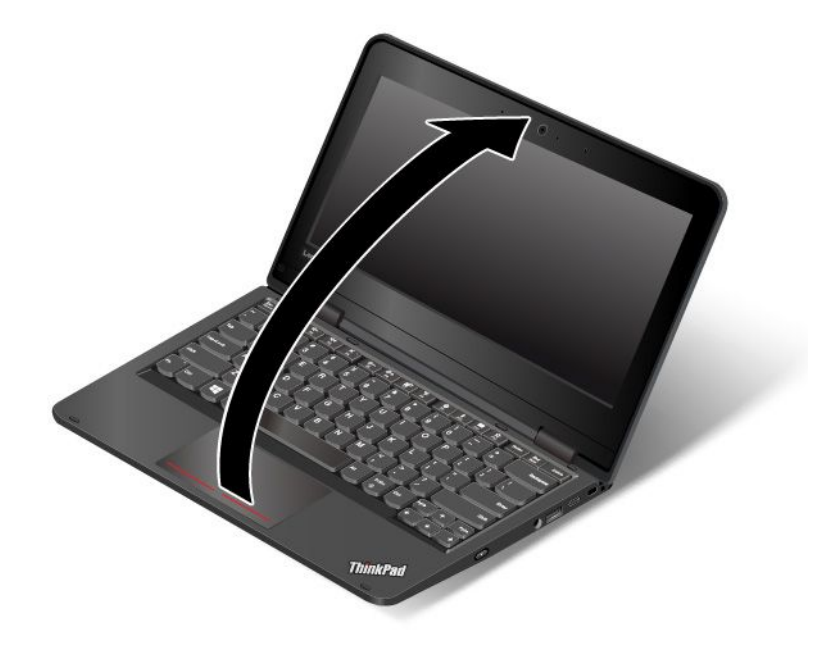

<span id="page-28-0"></span>在筆電模式中,鍵盤和觸控板會自動啟用。

# 直立模式

在需要與螢幕進行有限互動的情況下,例如檢視照片和播放影片,您可以使用處於直立模式的電腦。

注意:電腦顯示器正面與直立模式鍵盤之間的角度為 190 度到 350 度。請勿太用力旋轉電腦顯示器,否則可 能會損壞電腦顯示器或鉸鏈。請勿太用力壓電腦顯示器的右上角或左上角。

如果您的電腦處於筆電模式,請執行下列動作將電腦從筆電模式變成直立模式:

1. 緩緩地以順時針方向旋轉顯示器,直到顯示器背面朝向底蓋為止。

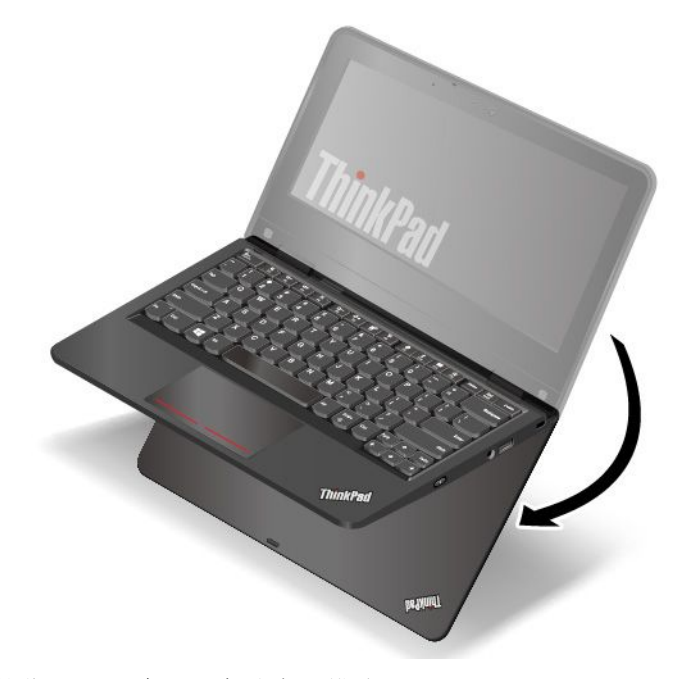

2. 將電腦放在如圖所示的位置。此時電腦處於直立模式。

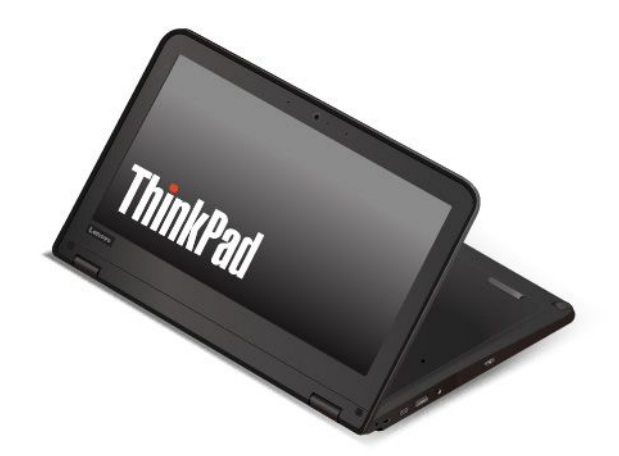

在直立模式中,鍵盤和觸控板會自動停用。不過,您可以透過多點觸控螢幕來控制電腦的某些功能,而不需 使用鍵盤和觸控板。如需相關資訊,請參閱[第](#page-30-0) [17](#page-30-0) 頁 「[使用多點觸控螢幕](#page-30-0)」。

# <span id="page-29-0"></span>平板模式

在需要與螢幕進行頻繁互動的情況下,例如瀏覽網站,您可以使用處於平板模式的電腦。

注意:電腦顯示器正面與平板模式鍵盤之間的角度為 360 度。請勿太用力旋轉電腦顯示器,否則可能會損壞 電腦顯示器或鉸鏈。請勿太用力壓電腦顯示器的右上角或左上角。

如果您的電腦處於直立模式,請執行下列動作將電腦從直立模式變成平板模式:

1. 將電腦放在如圖所示的位置,緩緩地以順時針方向旋轉電腦顯示器。

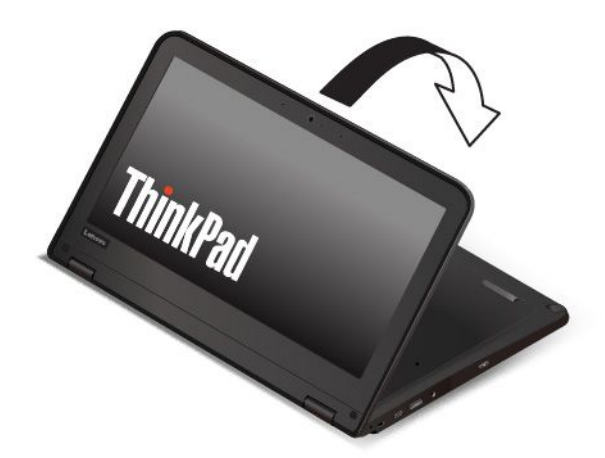

2. 將電腦放在如圖所示的位置。此時電腦處於平板模式。依預設,自動旋轉功能為啟用。

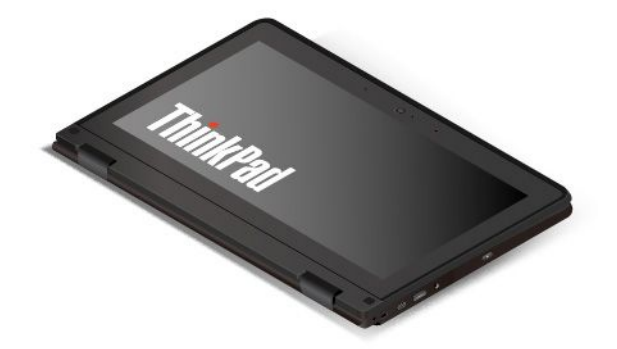

在平板模式中,鍵盤和觸控板會自動停用。不過,您可以透過多點觸控螢幕來控制電腦的某些功能,而不需 使用鍵盤和觸控板。如需相關資訊,請參閱[第](#page-30-0) [17](#page-30-0) 頁 「[使用多點觸控螢幕](#page-30-0)」。

### 帳篷模式

在需要與螢幕進行有限互動的情況下,例如檢視照片和製作簡報,您可以使用處於帳篷模式的電腦。

注意:電腦顯示器正面與帳篷模式鍵盤之間的角度為 270 度到 340 度。請勿太用力旋轉電腦顯示器,否則可 能會損壞電腦顯示器或鉸鏈。請勿太用力壓電腦顯示器的右上角或左上角。

如果您的電腦處於平板模式,請執行下列動作將電腦從平板模式變成帳篷模式:

<span id="page-30-0"></span>1. 緩緩地以逆時針方向旋轉電腦顯示器,將它旋轉到 270 度至 <sup>340</sup> 度內的任何角度。

附註:這個角度是指電腦顯示器和鍵盤之間的角度。

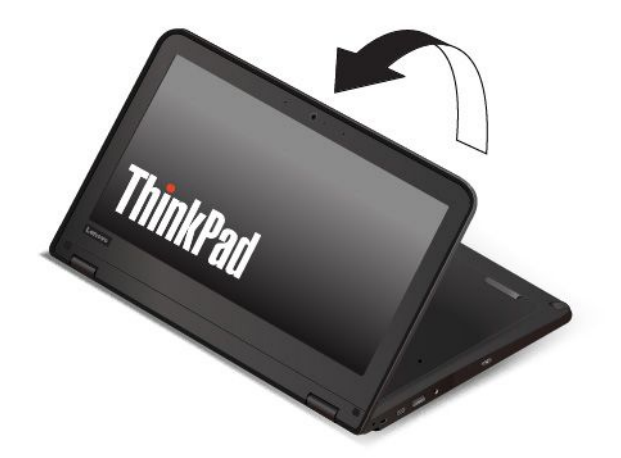

2. 將電腦放在如圖所示的位置。此時電腦處於帳篷模式。

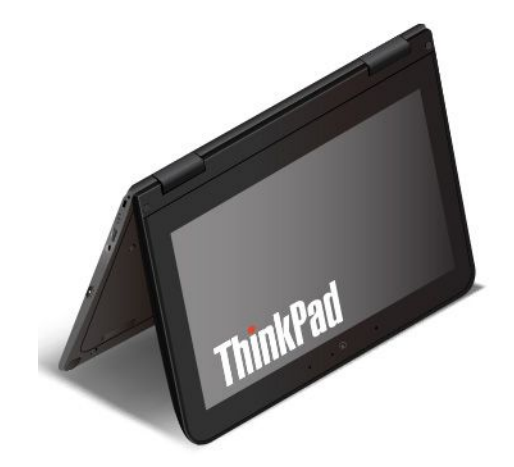

在帳篷模式中,鍵盤和觸控板會自動停用。不過,您可以透過多點觸控螢幕來控制電腦的某些功能,而不需 使用鍵盤和觸控板。如需相關資訊,請參閱第 <sup>17</sup> 頁 「使用多點觸控螢幕」。

# 使用多點觸控螢幕

本主題提供了有關如何使用僅限部分型號所配備之多點觸控螢幕的指示。

#### 附註:

- 您的電腦螢幕看起來可能和下圖稍微不同。
- 視您使用的程式而定,某些手勢可能不適用。

下表介紹一些常用的手勢。

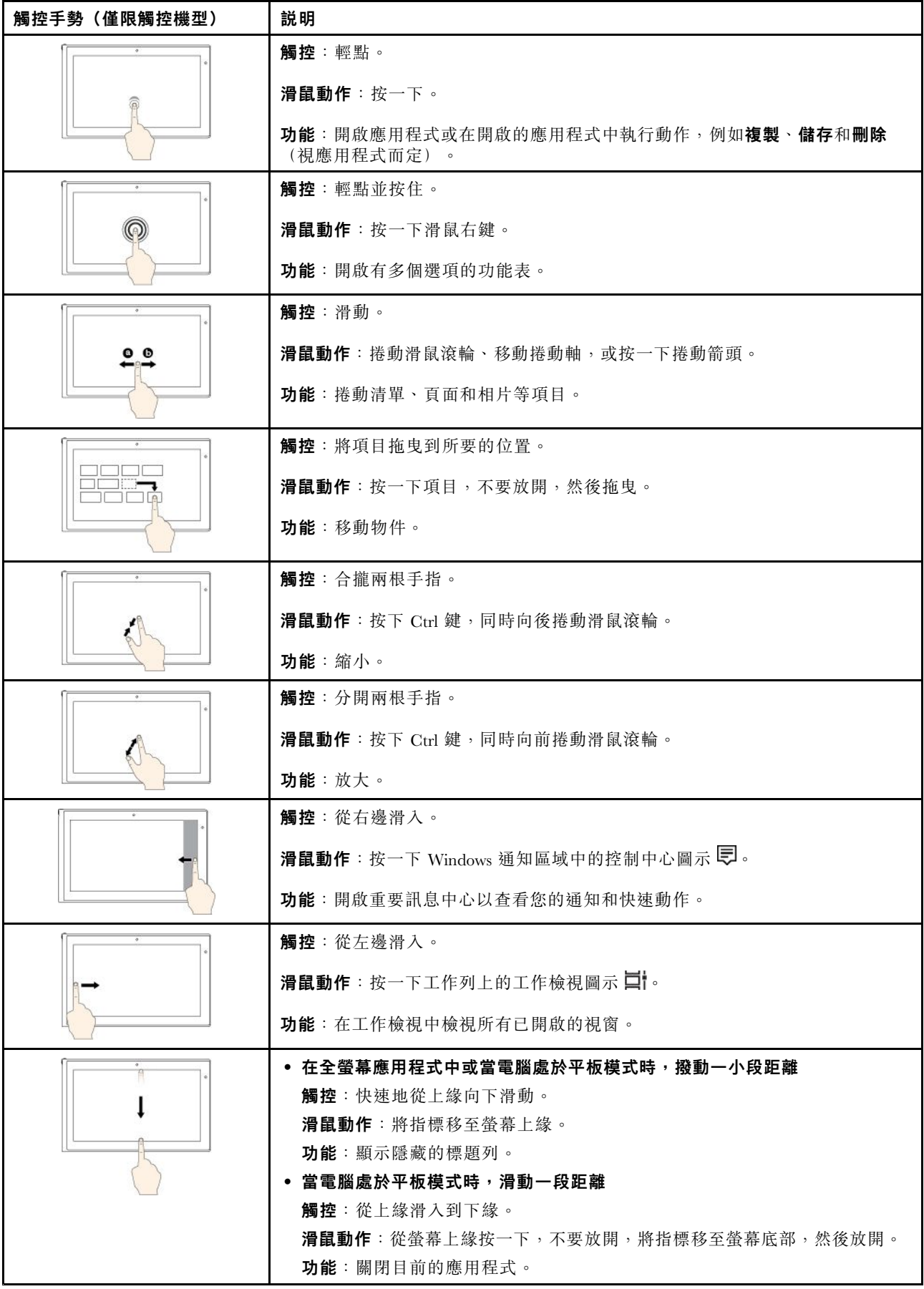

#### <span id="page-32-0"></span>多點觸控螢幕使用要訣

- 多點觸控螢幕是一種玻璃面板,上面蓋有塑膠膜。請勿在螢幕上施力或放置任何金屬物品,因為可 能會損壞觸控面板,或是導致觸控面板故障。
- 請勿使用指甲、戴有手套的手指或無生命物體於螢幕上進行輸入。
- 定期校準手指輸入的精確度可避免發生不一致的情形。

#### 清潔多點觸控螢幕的要訣

- 在清潔多點觸控螢幕之前,請先關閉電腦。
- 請使用柔軟、沒有棉絮的乾布或脫脂棉來擦掉多點觸控螢幕上的指紋或灰塵。請勿在軟布上添加溶劑。
- 使用由上至下的動作,輕輕擦拭螢幕。請勿在螢幕上施力。

# 使用特殊按鍵

您的電腦有數個特殊按鍵,讓您的工作更容易、更有效率。

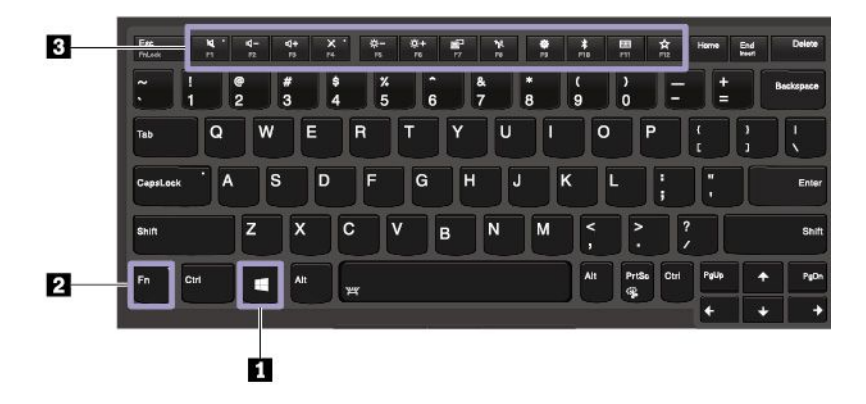

#### **1** Windows 標誌按鍵

按下 Windows 標誌按鍵開啟「開始」功能表。如需 Windows 標誌按鍵搭配其他按鍵使用的相關資訊,請參 閱 Windows 作業系統的說明資訊系統。

#### **2 3** Fn 鍵和功能鍵

- • +■ 將按鍵功能切換為標準的 F1-F12 功能或每個按鍵上的圖示所代表的特殊功能。當 Fn Lock 指示燈熄滅時,您可以使用預設功能。您可以在「鍵盤內容」視窗中變更預設功能。
	- •**图** 喇叭靜音或取消靜音。

如果您在選擇靜音的情況下關閉電腦,當您開啟電腦時,聲音仍會保持靜音。如果要開啟音效,請

按下 ☆ 或 ☆ 。

- •降低喇叭音量。
- •提高喇叭音量。
- •麥克風靜音或取消靜音。
- •\* 調暗電腦顯示器。
- •調亮電腦顯示器。
- •管理外接式顯示器。
- •啟用或停用內建無線功能。
- <span id="page-33-0"></span>• ■ 開啟「設定」視窗。
	- •■ 》<br><sub></sub> 啟用或停用內建藍牙功能。
	- •開啟鍵盤設定頁面。

PrtSc

•<u>。</u><br>总 | 叫出您定義的功能。您可以在 Lenovo Vantage 上為 F12 鍵定義不同功能。

### 按鍵組合 Fn a

•

- **<sup>8</sup> : 開啟剪取工具程式。**
- Fn+B:此按鍵組合與傳統外接式鍵盤的 Break 鍵功能相同。
- Fn+K:此按鍵組合與傳統外接式鍵盤的 ScrLK 或 Scroll Lock 鍵功能相同。
- Fn+P:此按鍵組合與傳統外接式鍵盤的 Pause 鍵功能相同。
- Fn+S:此按鍵組合與傳統外接式鍵盤的 SysRq 鍵功能相同。
- Fn+4:按 Fn+4 使電腦進入睡眠模式。如果要喚醒電腦,請按 Fn 鍵或電源按鈕。
- Fn+向左鍵:此按鍵組合與 Home 鍵功能相同。
- Fn+向右鍵:此按鍵組合與 End 鍵功能相同。

# 使用觸控板

附註:您的電腦看起來可能稍微和下方圖例不同。

您的電腦在鍵盤下緣的下方配有觸控板 **1** 。如果要移動畫面上的指標 **2** ,請在觸控板上將手指朝著要指標 移動的方向滑動。觸控板的左右按鈕功能相當於點選按鈕。點選按鈕的功能相當於一般滑鼠的左右按鈕。

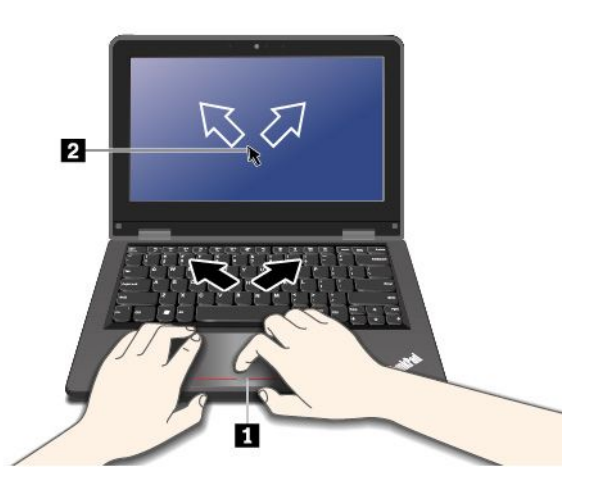

#### 自訂觸控板

如果要自訂觸控板,請執行下列動作:

- 1. 移至控制台,然後按一下硬體和音效→滑鼠。
- 2. 請依照畫面上的指示進行。

# 電源管理

本節提供的資訊可協助您瞭解如何使用 AC 電源和電池電力,以期在效能和電源管理之間達到最佳平衡。

# <span id="page-34-0"></span>使用 AC 電源整流器

用來執行電腦的電源可能來自電池或 AC 電源。當使用 AC 電源時,電池會自動充電。

您的電腦隨附 AC 電源整流器和電源線。

- AC 電源整流器:轉換 AC 電源,供筆記型電腦使用。
- 電源線:連接 AC 插座和 AC 電源整流器。

#### 連接 AC 電源整流器

如果要將電腦連接到 AC 電源,請務必依序執行下列步驟:

注意:使用不適當的電源線,可能會嚴重損壞電腦。

- 1. 將電源線連接到 AC 電源整流器。
- 2. 將 AC 電源整流器連接到電腦的電源接頭。
- 3. 將電源線連接到電源插座。

#### AC 電源整流器使用要訣

- 不使用 AC 電源整流器時,請將它從電源插座拔下。
- 當電源線連接到變壓器時,請勿將它緊繞 AC 電源整流器變壓器套件。

### 使用電池

當您使用電腦時,如果附近沒有電源插座,就需要藉由電池電力讓電腦運作。不同的電腦元件有不同的耗電 率。耗電率大的元件使用頻率愈高,電池電力消耗也愈快。

使用 ThinkPad 電池, 電腦的使用時間會更長。機動性已帶動了一波商業革命: 您可以走到哪、工作到哪。 ThinkPad 電池可讓您不必受限於電源插座,而且能持續工作較長的時間。

#### 檢查電池狀態

將指標移至 Windows 通知區域中的電池狀態圖示可查看電池狀態。電池狀態圖示會顯示電池剩餘的電力百 分比,以及電池必須充電之前,電腦能夠繼續使用的時間。

在兩次充電之間,電腦的電池所能維持的時間,取決於您使用電池電力的頻率。由於使用電腦的習慣及需 求因人而異,因此很難預估電池電力能維持多久。主要因素有二:

- 開始使用電腦時,電池中已儲存的電力
- 使用電腦的方式,例如:
	- 存取儲存磁碟機的頻率
	- 電腦顯示器的亮度
	- 無線功能使用頻率

#### 為電池充電

當您發現剩餘的電池電力偏低時,請將電池充電或更換為已充電的電池。

如果您可使用 AC 插座,請將電腦連接到 AC 電源。電池的完全充電時間大約要四到八小時。實際充電 時間取決於電池大小、實際環境以及您是否在使用電腦。您隨時都可以透過 Windows 通知區域的電 池狀態圖示,來檢查電池充電狀態。

附註:為了讓電池的壽命達到最長,若剩餘電量超過 95% 以上,電腦不會進行充電動作。

#### <span id="page-35-0"></span>何時為電池充電

• 電池充電受到其溫度所影響。為電池充電的建議溫度範圍在 <sup>10</sup> °<sup>C</sup> (50 °F) 至 <sup>35</sup> °<sup>C</sup> (95 °F) 之間。

附註:若要檢查電池溫度,請開啟 Lenovo Vantage,然後依照畫面上的指示檢視電池詳細資料。

- 請在下列情況下將電池充電:
	- 安裝了新電池時。
	- 剩餘的電力百分比偏低時。
	- 長時間未使用電池時。

#### 盡量延長電池壽命

如果要讓電池的壽命達到最長,請執行下列事項:

- 將電池用到電力完全耗盡為止。
- 請在使用電池前先充足電。您可以從 Windows 通知區域中的電池狀態圖示查看電池是否已完全充電。
- 請隨時使用電源管理功能,如省電模式。

### 管理電池電力

如果要在效能與省電之間達到最佳平衡,請調整您的電源計劃設定。如果要調整電源計劃設定,請執行 下列動作:

- 1. 移至控制台,然後將控制台的檢視方式從「類別」變更為「大圖示」或「小圖示」。
- 2. 按一下電源選項。
- 3. 請依照畫面上的指示進行。

如需相關資訊,請參閱 Windows 說明資訊系統。

### 省電模式

有數種模式可供您隨時節省電源。本節將介紹每個模式並提供有效使用電池電源的要訣。

• 睡眠模式

在睡眠模式之下,工作會儲存在記憶體中,儲存磁碟機及電腦顯示器都會關閉。當啟動電腦時,會在幾 秒內還原您的工作。

如果要使電腦進入睡眠模式,請開啟「開始」功能表,按一下 <sup>(1)</sup>開啟/關閉,然後按一下睡眠。

• 休眠模式

此一模式讓您無須儲存檔案或結束正在執行的程式,即可完全關閉電腦。電腦進入休眠模式時,所有已開 啟的程式、資料夾與檔案都會儲存到儲存磁碟機,然後才關機。

如果要使電腦進入休眠模式,請先定義按下電源按鈕時的行為,然後按下電源按鈕讓電腦進入休眠模式。

• 關閉無線功能

當您不使用如藍芽或無線 LAN 等無線功能時,將它們關閉有助於省電。

### 有線乙太網路連線

有了乙太網路纜線,您可以透過電腦上的乙太網路接頭將電腦連接到區域網路。

乙太網路接頭有兩個網路狀態指示燈。當綠色指示燈亮起時,表示電腦已連接至 LAN。當黃色指示燈閃 爍時,表示資料正在傳輸。

附註:如果電腦已連接到支援的擴充基座,請使用擴充基座上的乙太網路接頭,而不是使用電腦上的 乙太網路接頭。
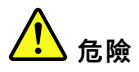

您的電腦有乙太網路接頭。請勿將電話線連接到乙太網路接頭,以免有觸電的危險。

## 無線連線

無線連線是指僅用無線電波來傳送資料,不須接線。

## 使用無線 LAN 連線

無線區域網路 (LAN) 涵蓋相對較小的地理區域,如辦公大樓或房子。採用 802.11 標準的裝置可以連接到 這類型的網路。

您的電腦配有內建的無線網路卡,可協助您建立無線連線及監視連線狀態。

如果要建立無線 LAN 連線,請執行下列動作:

- 1. 開啟無線功能。請參閱[第](#page-32-0) [19](#page-32-0) 頁 「[使用特殊按鍵](#page-32-0)」。
- 2. 按一下 Windows 通知區域中的無線網路連線狀態圖示。隨即顯示可用的無線網路清單。
- 3. 按兩下某個網路與其連接。如有需要,提供必要的資訊。

電腦會在位置改變時,自動連接到可用並已記住的無線網路。如果可用的無線網路有受安全保護,請視需要 提供密碼。如需相關資訊,請參閱 Windows 說明資訊系統。

#### 使用無線 LAN 功能的要訣

如果要達到最佳連線,請遵循下列準則:

- 盡可能將電腦置於與無線 LAN 存取點之間阻礙最少的位置。
- 將電腦機殼開啟在約略大於 90 度的角度。

### 檢查無線 LAN 連線狀態

您可以透過 Windows 通知區域中的無線網路連線狀態圖示,來查看無線 LAN 連線狀態。包含的線條 越多,代表信號越佳。

## 使用藍芽連線

您可以將各類型已啟用藍牙的裝置連線到您的電腦,例如鍵盤、滑鼠、智慧型手機或喇叭。若要確保連 線成功,請將裝置放在距離電腦 10 公尺(33 英呎)以內的地方。

- 1. 在 Windows Search 框中輸入藍牙, 然後按 Enter。
- 2. 如果藍牙已關閉,請將它開啟。
- 3. 選取藍牙裝置,然後依照畫面上的指示進行。

## 使用飛航模式

如果啟用飛航模式,所有的無線功能都會停用。

如果要啟用或停用飛航模式,請執行下列動作:

- 1. 開啟「開始」功能表。
- $2.$  按一下設定 → 網路和網際網路 → 飛航模式。
- 3. 滑動飛航模式的控制項將它開啟或關閉。

## 使用音訊功能

您的電腦具有下列項目:

- 音訊接頭,直徑為 3.5 公釐(0.14 吋)
- 麥克風
- 喇叭

您的電腦也內建了可讓您享受各種多媒體音訊功能的音訊晶片,例如下列功能:

- 符合 High Definition Audio 的規格
- 播放 MIDI 和 MP3 檔案
- 錄製及播放 PCM 和 WAV 檔案
- 從各種音源(例如連接的耳機)進行錄製

下列清單針對連接到電腦或擴充基座接頭的音訊裝置,說明該音訊裝置的受支援功能。

- 具備 3.5 公釐(0.14 吋)4 極插頭的耳機:耳機和麥克風功能
- 傳統耳機:耳機功能

附註:不支援傳統麥克風。

## 使用攝影機

您的電腦可能配有兩部傳統攝影機,分別是正面攝影機和背面攝影機。您可以使用攝影機預覽視訊影像 並且拍攝目前影像的快照。

如果要啟動攝影機,請在 Windows Search 框中輸入**攝影機**,然後按 Enter。攝影機啟動時,指示燈會 亮起白色,表示攝影機正在使用中。

您也可以使用攝影機搭配其他提供拍照、視訊擷取和視訊會議等功能的程式。若要使用攝影機搭配其他程 式,請開啟其中一個程式,然後啟動拍照、視訊擷取或視訊會議功能。然後,攝影機會自動啟動,而且白色 的攝影機狀態指示燈也會開啟。如需使用攝影機搭配程式的相關資訊,請參閱程式的說明資訊系統。

## 使用媒體卡

您的電腦有一個媒體卡插槽。

媒體卡插槽支援以下類型的卡:

附註:您的電腦不支援 SD 卡的可記錄媒體資料內容保護 (CPRM) 功能。

- 安全數位 (SD) 卡
- Secure Digital eXtended-Capacity (SDXC) 卡
- 安全數位高容量 (SDHC) 卡

注意:在媒體卡(如 SD 卡)中來回傳輸資料時,請勿在資料傳輸完成之前讓電腦進入睡眠或休眠模式。 否則您的資料可能會毀損。

## 安裝媒體卡

如果要安裝媒體卡,請執行下列動作:

1. 找出適合裝入卡片的插槽類型。請參閱[第](#page-14-0) [1](#page-14-0) 頁 「[電腦控制項、接頭和指示燈](#page-14-0)」。

- 2. 確定金屬接點朝下並對準卡片插槽。
- 3. 將卡片確實按入卡片插槽中。

#### 卸下卡片

注意:卸下卡片之前:

- 1. 按一下 Windows 通知區域中的三角形圖示以顯示隱藏的圖示。用滑鼠右鍵按一下提示您安全地移 除硬體並退出媒體的圖示。
- 2. 選取對應的項目,以便從 Windows 作業系統退出卡片。
- 3. 按下卡片,然後從電腦卸下卡片。請妥善保存卡片,供日後使用。

## 使用外接式顯示器

本節提供如何連接外接式顯示器、選擇顯示模式以及變更顯示設定的相關指示。

您可以使用投影機或顯示器等外接式顯示器來做簡報或擴充工作區。

您的電腦支援下列視訊解析度(如果外接式顯示器也支援該解析度)。

- 最高可達 3840 x 2160 像素 / 60 Hz,外接式顯示器連接到 USB-C 接頭
- 最高可達 3840 x 2160 像素 / 30 Hz,外接式顯示器連接到 HDMI 接頭

如需外接式顯示器的相關資訊,請參閱外接式顯示器隨附的手冊。

### 連接外接式顯示器

您可以使用有線顯示器或無線顯示器。有線顯示器可透過纜線連接到視訊接頭,例如 USB-C 接頭或 HDMI 接頭。無線顯示器可透過 Miracast® 功能新增。

### 連接到無線顯示器

如果要使用無線顯示器,請確定您的電腦和外接式顯示器都支援 Miracast® 功能。

按下 + , , 然後選取要連接的無線顯示器。

#### 設定顯示模式

按下具有顯示切換功能的 <mark>。 g 或具有顯示切換功能的 + g ,然後選取您偏好的顯示模式。</mark>

#### 變更顯示設定

- 1. 用滑鼠右鍵按一下桌面上的空白區域,然後選取顯示設定。
- 2. 選取要配置的顯示器並變更您偏好的顯示設定。

您可以變更電腦顯示器和外接式顯示器的設定。例如,您可以定義哪一個是主要顯示器,而哪一個是次要顯 示器。您也可以變更解析度和方向。

## 帶著電腦一起旅行

本主題提供的資訊可協助您在旅行時使用電腦。

使用下列旅行要訣,可讓您在旅行時更得心應手且更有效率地使用電腦。

- 當電腦通過機場安檢站的 <sup>X</sup> 光檢查儀時,請隨時注意電腦,以免遭竊。
- 考慮攜帶適合在飛機上或車上使用的插座轉接器。

• 如果您攜帶的是 AC 電源整流器,請將 AC 電源線與整流器分開,以免電源線受損。

### 搭機旅行要訣

如果您將電腦帶到飛機上,請遵守下列要訣:

- 搭乘飛機時,請留意您前方座位的狀況。適當調整電腦顯示器的角度,以免您前方座位的人將座椅向後 躺時碰撞到顯示器。
- 起飛時,請記得關閉電腦或讓電腦進入休眠模式。
- 如果您打算使用電腦或無線服務(例如網際網路及藍芽),請在登機之前聯絡航空公司,針對使用規範和 服務可用性進行瞭解。如果航空公司針對在飛機上使用電腦的無線功能有所規範,您必須遵守這些規範。 Windows 10 作業系統支援飛航模式。在飛航模式下,所有的無線功能都會停用。 如果要啟用飛航模式,請執行下列動作:
	- 1. 開啟「開始」功能表,然後按一下設定 → 網路和網際網路 → 飛航模式。
	- 2. 滑動飛航模式控制項將它開啟。

#### 旅行必要配備

如果您要到其他國家或地區旅行,可能要考慮攜帶適用於您要前往旅遊之國家或地區的 AC 電源整流器。

如果要購買旅行必要配備,請造訪:

<https://www.lenovo.com/accessories>

# <span id="page-40-0"></span>第 3 章 加強您的電腦

本章提供如何使用硬體裝置擴充電腦功能的指示。

## 尋找 ThinkPad 選購配件

如果您想擴充電腦的功能,Lenovo 提供許多硬體配件和升級項目,可以滿足您的需求。選用設備包括記憶 體模組、儲存裝置、網路卡、埠集線器或擴充基座、電池、電源整流器、鍵盤、滑鼠,以及其他等等。

如果要購買 Lenovo 的產品,請造訪:

<https://www.lenovo.com/accessories>

## ThinkPad Pen Pro

部分電腦型號可能隨附 ThinkPad Pen Pro(數位筆)。ThinkPad Pen Pro 可讓您在下列情況中以自然 方式輸入文字:

- 作筆記
- 為可攜式文件格式 (PDF) 檔案加附註
- 利用能夠編輯及素描的應用程式來畫圖

使用 ThinkPad Pen Pro 畫圖或寫字時,將數位筆與電腦顯示器保持互相垂直可獲得最佳的線條品質。

在下列情況下,請使用 ThinkPad Pen Pro 代替您的手指進行操作:

- 需要精確和詳細的輸入,例如畫圖或使用手寫模式時。
- 螢幕上擠滿太多的元素,例如當您玩遊戲時。
- 您希望螢幕不要有污點。
- 您的指甲太長而很難輸入。

#### 附註:

- ThinkPad Pen Pro 不具有防水功能。請勿讓數位筆浸水或沾到水。
- 請勿使用繫繩懸掛電腦。
- 如果要購買 ThinkPad Pen Pro,請造訪: <https://www.lenovo.com/accessories>

 $\degree$  Copyright Lenovo 2021, 2021 2021

## 使用 ThinkPad Pen Pro

下圖顯示 ThinkPad Pen Pro。

- **1** 筆尖
- **2** 筆擦按鈕
- **3** 右側點選按鈕
- **4** 數位筆穿線孔

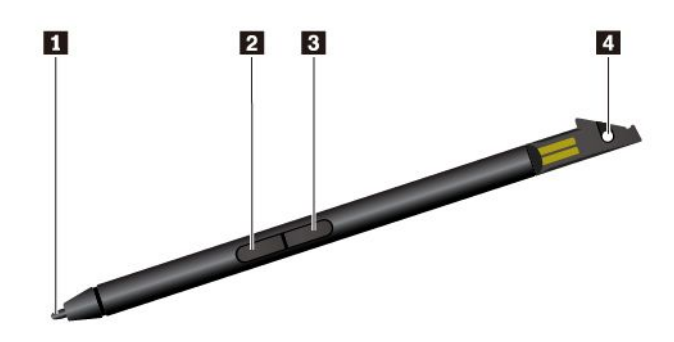

您可以使用 ThinkPad Pen Pro 執行下列作業:

- 如果要按一下或選取,請用數位筆在顯示器輕點一下。
- 如果要按兩下,請連續輕點兩次。
- **•** 如果要按滑鼠右鍵,請用筆尖 *1* 輕點一下顯示器,並讓數位筆停住不動一秒鐘。或者,您可以按住右側 點選按鈕 **3** 不放,然後用筆尖 **1** 輕點一下顯示器。
- 如果要消除筆跡,請按住筆擦按鈕 2 不放,用筆尖 1 輕點一下顯示器,然後用數位筆畫過您要消 除的筆跡。

ThinkPad Pen Pro 是放在電腦底部的插槽中。如果要將數位筆從插槽中取出,請稍微將數位筆的筆帽滑 出,然後將數位筆完全拉出。

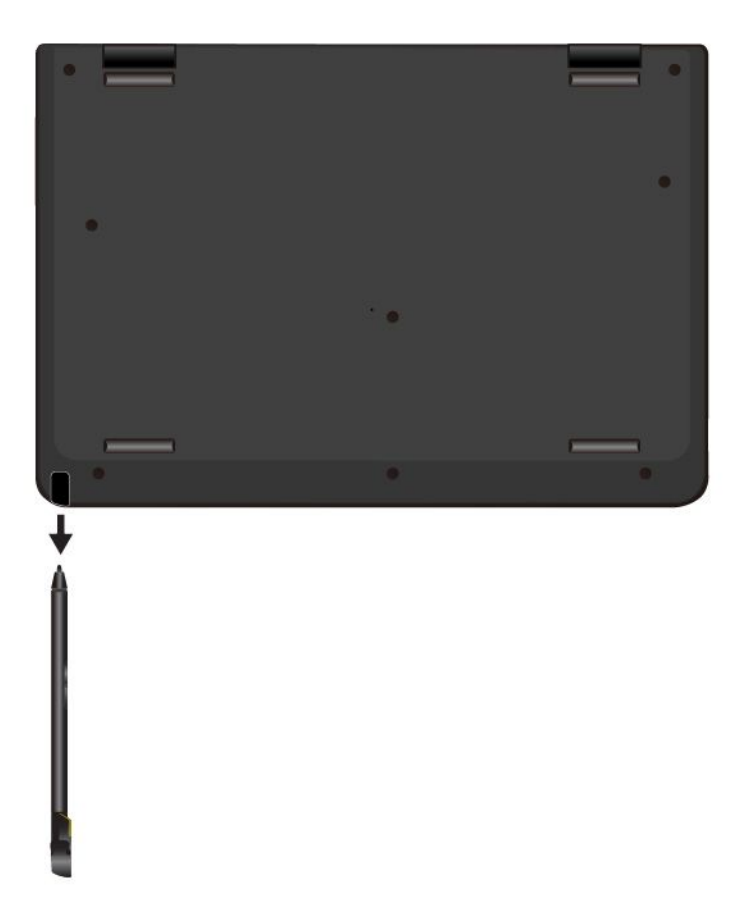

## 為 ThinkPad Pen Pro 充電

如果要為數位筆充電,請將數位筆輕輕插入插槽中,直到卡入定位為止。數位筆將在約 15 秒內充電至 80%,並在約五分鐘內充電至 100%。

下圖為範例。不論電腦是處於筆電模式、直立模式、帳篷模式或平板模式,您都可以將數位筆插入插槽 中,進行充電。

附註:請確保您的電腦已開啟電源或處於睡眠模式。否則將無法為數位筆充電。

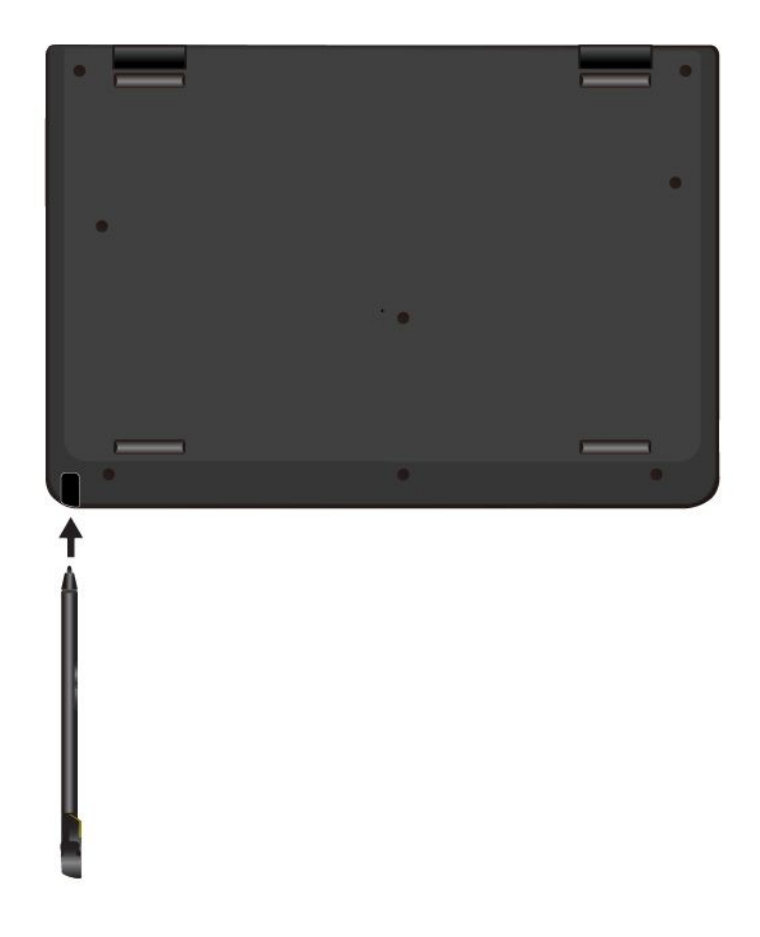

# <span id="page-44-0"></span>第 4 章 協助工具、人體工學及維護資訊

本章提供協助工具、人體工學以及清潔與維護的相關資訊。

## 協助工具資訊

Lenovo 致力於協助聽覺、視覺和行動方面受限的使用者更加方便地存取資訊和技術。本節提供可讓這些使 用者從電腦體驗中獲得最大效益之方法的相關資訊。您也可以從下列網站取得最新的協助工具資訊:

<https://www.lenovo.com/accessibility>

#### 鍵盤快速鍵

下列清單包含可協助您的電腦更易於使用的鍵盤快速鍵。

**附註:**視鍵盤而定,以下部分鍵盤快速鍵可能不適用。

- Windows 標誌按鍵 <sup>+</sup> U:開啟輕鬆存取中心
- 按住右邊的 Shift 鍵八秒鐘 : 開啟或關閉篩選鍵
- 按 Shift 鍵五次 : 開啟或關閉相黏鍵
- 按住 Num Lock 鍵五秒鐘:開啟或關閉切換鍵
- 左邊的 Alt 鍵+左邊的 Shift 鍵+Num Lock 鍵:開啟或關閉滑鼠鍵
- 左邊的 Alt 鍵+左邊的 Shift 鍵+PrtScn(或 PrtSc)鍵:開啟或關閉高對比

如需相關資訊,請前往 <https://windows.microsoft.com/>,然後使用下列任一關鍵字來搜尋: keuboard shortcuts、key combinations、shortcut keys。

### 輕鬆存取中心

Windows 作業系統上的輕鬆存取中心可讓您配置電腦,以滿足生理和認知需求。

如果要存取輕鬆存取中心,請執行下列動作:

- 1. 移至控制台,務必使用類別來檢視控制台。
- $2.$  按一下輕鬆存取→輕鬆存取中心。
- 3. 依照畫面上的指示選擇適當的工具。

輕鬆存取中心主要包含下列工具:

• 放大鏡

放大鏡是一個實用的公用程式,可放大整個螢幕或部分螢幕,讓您能夠更清楚地看見項目。

• 朗讀程式

朗讀程式是一種螢幕閱讀器,可朗讀螢幕上顯示的內容並描述錯誤訊息之類事件。

• 螢幕小鍵盤

如果偏好使用滑鼠、搖桿或其他指標裝置來替代實體鍵盤,將資料鍵入或輸入電腦中,可以使用螢幕小 鍵盤。螢幕小鍵盤會顯示一個包含所有標準按鍵的虛擬鍵盤。您可以使用滑鼠或其他指標裝置選取按 鍵;如果您的電腦支援多點觸控螢幕,也可以輕點以選取按鍵。

• 高對比

高對比是一項功能,可提高螢幕上某些文字和影像的色彩對比。因此,這些項目較為明顯且易於識別。

• 個人化鍵盤

調整鍵盤設定,讓您的鍵盤更容易使用。例如,您可以使用您的鍵盤控制指標,並讓鍵盤更容易輸入 某些按鍵組合。

• 個人化滑鼠 調整滑鼠設定,讓您的滑鼠更容易使用。例如,您可以變更指標外觀,並讓滑鼠更容易管理視窗。

#### 語音辨識

語音辨識可讓您透過語音控制您的電腦。

只要使用語音,您就可以啟動程式、開啟功能表、按一下螢幕上的物件、口述文字以輸入文件,以及撰寫和 傳送電子郵件。使用鍵盤和滑鼠執行的所有操作,都可以使用語音完成。

如果要使用語音辨識,請執行下列動作:

- 1. 移至控制台,務必依照類別來檢視控制台。
- $2.$  按一下輕鬆存取→語音辨識。
- 3. 請依照畫面上的指示進行。

### 螢幕閱讀器技術

螢幕閱讀器技術主要著重於軟體程式介面、説明系統以及各種線上文件。如需螢幕閱讀器的相關資訊,請 參閱下列內容:

- 搭配螢幕閱讀器使用 PDF: <https://www.adobe.com/accessibility.html?promoid=DJGVE>
- 使用 JAWS 螢幕閱讀器: <https://www.freedomscientific.com/Products/Blindness/JAWS>
- 使用 NVDA 螢幕閱讀器: <https://www.nvaccess.org/>

#### 螢幕解析度

您可以調整電腦的螢幕解析度使螢幕上的文字和影像更易於閱讀。

如果要調整螢幕解析度,請執行下列動作:

- 1. 用滑鼠右鍵按一下桌面的空白區域,然後按一下顯示設定→顯示。
- 2. 請依照畫面上的指示進行。

**附註:**解析度設定太低可能會讓某些項目無法符合螢幕大小。

### 可自訂的項目大小

您可以變更項目大小,使螢幕上的項目更容易閱讀。

- 如果要暫時變更項目大小,請使用輕鬆存取中心中的放大鏡工具。
- 如果要永久變更項目大小,請執行下列動作:
	- 變更螢幕上所有項目的大小。
		- 1. 用滑鼠右鍵按一下桌面的空白區域,然後按一下顯示設定→顯示。
		- 2. 依照畫面上的指示變更項目大小。對於某些應用程式,您的配置可能直到您登出後再次登入時才 會生效。
	- 變更網頁上的項目大小。
		- 按住 Ctrl,然後按下加號 (+) 鍵放大文字,或按下減號 (--) 鍵縮小文字。
	- 變更桌面上或視窗上的項目大小。

附註:此功能在某些視窗上可能無法運作。

如果您的滑鼠具有滾輪,請按住 Ctrl,然後捲動滾輪以變更項目大小。

#### 業界標準接頭

您的電腦提供了業界標準接頭,可讓您連接輔助裝置。

#### 無障礙格式的文件

Lenovo 提供了無障礙格式的電子文件,例如適當標記的 PDF 檔案或超文字標記語言 (HTML) 檔案。Lenovo 電子文件的開發,是為了確保有視覺障礙的使用者能夠透過螢幕閱讀器來閱讀文件。文件中的每個影像也包 含適當的替代文字,以便有視覺障礙的使用者在使用螢幕閱讀器時能夠瞭解這些影像。

## 人體工學資訊

良好的人體工學習慣是非常重要的,不但能發揮您個人電腦的最大效能,同時也能避免不適的感覺。請佈置 您的工作區和所使用的設備,以適合您的個人需要及所執行的工作種類。此外,也請養成健全的工作習慣, 讓您在使用電腦時能發揮最大的效率和最佳的舒適度。

在辦公室以外工作時,您可能常常需要適應各種不同的環境。適應周圍光源、主動式坐姿和電腦硬體的擺 設位置可增進您的工作效率,並讓您感到舒適。

本範例顯示人員在一般工作環境中的情況。即使您不在此種環境下工作,仍可遵守其中諸多要訣。養成良 好的習慣,將可以獲得最好的效果。

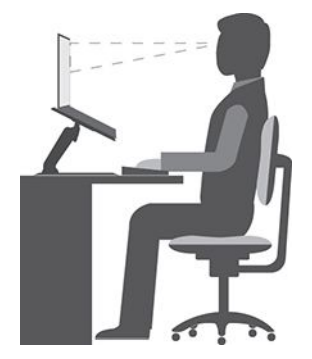

一般姿勢:稍微改變一下工作姿勢,以消除長時間在相同姿勢下工作所引起的不適感。經常停下來做短暫的 休息也有助於避免因工作姿勢所引起的不適感。

**顯示器**:顯示器的位置必須保持舒適的觀賞距離,亦即 510 公釐至 760 公釐(20 吋至 30 吋)。避免顯 示器因頭頂的照明或室外光源而產生反光。保持螢幕清潔,並將亮度設在您可看清楚螢幕的等級。按 下亮度控制鍵來調整顯示器的亮度。

頭部的位置: 頭部和頸部必須保持為舒適自然(垂直或直立)的位置。

**座椅**:座椅必須能提供良好的背部支撐,同時能調整高度。將椅子調整至最舒適姿勢的高度。

手臂和手部的位置:如果可以的話,請使用座椅扶手或工作平台的某個區域來提供手臂的重量支撐。將前 臂、手腕和手部維持在自然放鬆(水平)的位置。在打字時,僅輕觸按鍵而不要用力敲打。

腳的位置:請將大腿與地板保持平行,將腳部平放在地板或腳踏墊上。

#### 若出外旅行時要怎麼辦?

當您出門在外或在一般的環境下使用電腦時,可能無法遵照最佳人體工學原則。不論在何種環境下,請儘 量遵照上述要訣。例如良好的坐姿和適當的照明,都有助您維持良好的舒適感和工作效率。如果您不是

待在辦公室中工作,請務必注意要採取主動式坐姿,工作中稍事休息。有許多 ThinkPad 產品解決方案 可用來協助您修改及擴充您的電腦,使它最貼近您的需要。您可以在以下網站找到這些選項中的某些部 分 <https://www.lenovo.com/accessories>。請看看我們有哪些擴充基座解決方案及外接式產品可供您選擇,來 配合您的需求並提供您需要的功能。

#### 關於視力的問題?

ThinkPad 筆記型電腦的視覺化顯示器螢幕的設計符合最高標準。這些視覺化顯示器螢幕為您提供鮮明清晰 的影像以及大而明亮的顯示畫面,讓您輕鬆觀賞,減輕眼睛的負擔。長時間集中注視會使眼睛疲勞。如 果您對眼睛疲勞或視覺不適的情況有疑問,請諮詢視力保健專家。

## 清潔與維護

適當的保養及維護電腦,可以提高電腦的穩定性。下面幾個主題介紹如何讓電腦保持最佳運作狀態。

#### 基本維護要訣

以下是讓電腦維持正常運作的一些基本要點:

- 請將包裝材料放在兒童拿不到的地方,以免因玩弄塑膠袋而窒息。
- 讓您的電腦遠離磁鐵、使用中的行動電話、電器產品或喇叭(至少需 13 公分或 <sup>5</sup> 吋以上)。
- 請避免經常將電腦放置於極端的溫度下(5 °C/41 °F 以下,或 35 °C/95 °F 以上)。
- 不要將任何東西(包括紙張)放在顯示器和鍵盤或置腕區之間。
- 當您插著 AC 電源整流器時,請勿翻轉電腦,否則會損壞整流器的插頭。
- 在移動電腦前,請確定移除任何媒體、關閉連接的裝置,然後拔掉電線和接線。
- 如果您要拿起打開的電腦,請托住它的底部。不要抓住顯示器來提起電腦。
- 只有授權的 ThinkPad 維修人員才能拆解和修復您的電腦。
- 不要改裝或用膠帶黏住卡榫來保持顯示器的開啟或關閉。
- 避免讓電腦和周邊設備直接暴露於可能產生負離子之設備釋放的空氣中。無論在什麼地方,請將電腦接 地,以便安全地釋放靜電。

#### 清潔您的電腦

最好可以定期清潔電腦,以保護表面,並確保運作無誤。

**清潔電腦機殼**:使用無棉絮的布沾濕溫和的肥皂和水,輕輕擦拭。避免讓機殼直接接觸液體。

**清潔鍵盤**:使用無棉絮的布沾濕溫和的肥皂和水,一次擦拭一個按鍵。如果同時擦拭多個按鍵,抹布可能會 卡到附近的按鍵而使其損壞。避免將清潔劑直接噴在鍵盤上。如果要清除按鍵底下的任何碎屑或灰塵,您可 以使用含清潔刷的攝影機風球,或使用吹風機的冷風。

清潔顯示器螢幕:刮痕、油脂、灰塵、化學藥品和紫外線會影響電腦螢幕的效能。請使用乾的無棉絮軟 布,輕輕擦拭螢幕。如果您在螢幕上看見疑似刮傷的痕跡,可能是印清。請用柔軟的乾布輕輕的擦拭或 撣去。如果無法清除污跡,可用無棉絮的軟布沾水或鏡片清潔液,不要讓電腦螢幕直接接觸液體。請 務必擦乾電腦螢幕後,再闔上螢幕。

# <span id="page-48-0"></span>第 5 章 安全性

本章提供如何保護電腦避免遭到未獲授權使用的相關資訊。

## 使用密碼

本主題提供如何使用開機密碼、監督者密碼和硬碟密碼的相關資訊。

## 密碼簡介

您可以使用密碼,避免您的電腦遭到未經授權的使用。設定密碼之後,每次開啟電腦時,畫面上都會顯示提 示。請在該提示中輸入密碼。您必須鍵入正確的密碼,才能使用電腦。

如果您已設定開機密碼、監督者密碼或硬碟密碼,當電腦從睡眠模式回復時,便會自動解除鎖定。

**附註:**如果已設定 Windows 密碼,當電腦從睡眠模式回復時,系統就會提示您輸入該密碼。

#### 開機密碼

您可以設定開機密碼,協助您保護電腦免於未經授權的存取。

如果您設定開機密碼,則每次您一開啟電腦,密碼提示就會顯示在畫面上。您必須輸入正確的密碼才能 開始使用電腦。

顯示此視窗時,請輸入開機密碼或監督者密碼。

#### 監督者密碼

監督者密碼可保護儲存在 ThinkPad Setup 程式的系統資訊。它提供了下列安全特性:

- 如果只設定了監督者密碼,則在您嘗試啟動 ThinkPad Setup 程式時,將顯示密碼提示。未授權的使用者 沒有密碼將無法變更 ThinkPad Setup 程式中大部分的系統配置選項。
- 即使電腦的使用者已設定了開機密碼,系統管理者仍可以使用監督者密碼來存取該電腦。監督者密 碼優先於開機密碼。
- 系統管理者可以在多部 ThinkPad 筆記型電腦上設定相同的監督者密碼,以便更容易地進行管理工作。

#### 硬碟密碼

設定硬碟密碼可防止他人未經授權存取硬碟上的資料。設定了硬碟密碼後,每次您嘗試存取硬碟時,系統都 會提示您輸入有效的密碼。

下列兩種類型的硬碟密碼可保護儲存在儲存磁碟機中的資訊:

#### ● 使用者硬碟密碼

如果已設定了使用者硬碟密碼,但未設定主要硬碟密碼,則使用者必須先輸入使用者硬碟密碼之後,才能 存取儲存磁碟機中的檔案及應用程式。

#### • 主要硬碟密碼

主要硬碟密碼也需要使用者硬碟密碼。主要硬碟密碼是由系統管理者來設定及使用。它可以讓管理者 存取系統中的任何儲存磁碟機,就像是主要鍵。管理者會設定主要密碼,然後為網路中每一台電腦指 派使用者密碼。接著,使用者便能依個人所需來變更密碼,但是管理者仍能藉著使用主要密碼的權限 進入每一台電腦中。

在已設定主要硬碟密碼的情況下,只有管理者可以移除使用者硬碟密碼。

出現輸入硬碟密碼的提示時,請按下 F1 在主硬碟密碼和使用者硬碟密碼之間切換。

#### 使用硬碟密碼的要訣:

- 您可以設定硬碟密碼的最短長度。
- 如果設定超過 <sup>7</sup> 個字元的硬碟密碼,電腦必須能夠辨識 <sup>7</sup> 個字元以上的硬碟密碼,才能使用這個儲存磁 碟機。如果安裝儲存磁碟機的電腦無法辨識 7 個字元以上的硬碟密碼, 您將無法存取這個磁碟機。

附註:eDrive 儲存磁碟機或符合信賴運算群組 (TCG) Opal 規格的儲存磁碟機可提供自我加密功能,保 障資料的安全。

- 如果安裝了符合 TCG Opal 規格的儲存磁碟機和 TCG Opal 管理軟體程式,而且已啟動 TCG Opal 管 理軟體程式,則無法使用硬碟密碼。
- 如果您的電腦有安裝 eDrive 儲存磁碟機,而且已預先安裝 Windows 10 作業系統,則無法使用硬碟密碼。

## 設定、變更或移除密碼

開始之前,請先列印這些指示。

如果要設定、變更或移除密碼,請執行下列動作:

- 1. 重新啟動電腦。顯示標誌畫面時,請按 F1 啟動 ThinkPad Setup 程式。
- 2. 使用方向鍵選取 Security → Password。
- 3. 選取密碼類型。然後請遵循畫面上的指示來設定、變更或移除密碼。

您應該記下您的密碼,並妥善保存這些密碼。若忘記任何密碼,所需的任何潛在修復動作均不包含在保 固範圍內。

#### 若忘記您的開機密碼該如何處理

如果您忘記開機密碼,請執行下列動作以移除開機密碼:

- 如果您已設定監督者密碼,而且記得該密碼:
	- 1. 重新啟動電腦。顯示標誌畫面時,立即按 F1。
	- 2. 輸入監督者密碼以進入 UEFI BIOS 功能表。
	- 3. 使用方向鍵選取 Security ➙ Password ➙ Power-On Password。
	- 4. 在 Enter Current Password 欄位中,輸入現行的監督者密碼。然後, Enter New Password 欄 位保留空白,並按 Enter 鍵兩次。
	- 5. 在「Changes have been saved」視窗中按下 Enter 鍵。
	- 6. 按 F10 儲存變更並結束 UEFI BIOS 功能表。
- 如果您未曾設定監督者密碼,請聯絡 Lenovo 授權的服務供應商以移除開機密碼。

### 如果忘記硬碟密碼該如何因應

如果您忘記您的使用者硬碟密碼,或是使用者和主要硬碟密碼兩個都忘記了,Lenovo 便無法重設您的密碼 或回復您的儲存硬碟資料。您可以聯絡 Lenovo 授權的服務供應商以更換儲存硬碟。零件和服務需另行收 費。若儲存磁碟機為 CRU (客戶可自行更換組件) ,您也可以聯絡 Lenovo,購買新的儲存硬碟,自行替換 舊硬碟。如果要查看儲存磁碟機是否為 CRU 以及相關的更換程序,請參閱[第](#page-72-0) [59](#page-72-0) 頁第 8 章 「[更換裝置](#page-72-0)」。

#### 若忘記您的監督者密碼該如何處理

如果您忘了您的監督者密碼,沒有可移除密碼的服務程序。您必須聯絡 Lenovo 授權的服務供應商以更 換主機板。零件和服務需另行收費。

## <span id="page-50-0"></span>硬碟安全

如果要保護電腦免遭未獲授權的安全攻擊,請參照下列要訣以強化安全性:

- 設定開機密碼以及硬碟密碼。為了安全起見,建議使用較長的密碼。
- 內建在電腦中的硬碟受 UEFI BIOS 保護。如果要提供可靠的安全性,請以安全晶片與安全程式來搭配使 用信任平台模組 (TPM) 管理功能。請參閱第 <sup>37</sup> 頁 「設定安全晶片」。
- 如果您的電腦安裝了磁碟加密儲存磁碟機,請務必使用磁碟加密軟體(如 Microsoft Windows BitLocker® 磁碟機加密)來保護電腦的內容,以避免遭到未經授權的存取。
- 在報廢、賣掉或轉交您的電腦之前,請先刪除其中所儲存的資料。如需相關資訊,請參閱[第](#page-51-0) [38](#page-51-0) [頁](#page-51-0) 「[刪除儲存磁碟機的資料](#page-51-0)」。

#### 使用 Windows BitLocker 磁碟機加密

為了協助您保護電腦免於未經授權的存取,請使用磁碟加密軟體,例如 Windows BitLocker 磁碟機加密。

Windows BitLocker 磁碟機加密(以下稱為 BitLocker)是 Windows 作業系統部分版本的整合式安全性功能。 萬一您的電腦遺失或遭竊,此功能仍可協助您保護作業系統以及儲存在電腦上的資料。BitLocker 可以將所有 的使用者和系統檔案(包括交換檔和休眠檔)加密。

BitLocker 使用 TPM 為資料提供加強的防護,並且及早確保開機元件的完整性。相容的 TPM 定義 為 V2.0 TPM。

如果要檢查 BitLocker 狀態,請移至控制台,依照類別來檢視控制台,然後按一下**系統及安全性 →** BitLocker 磁碟機加密。

如需相關資訊,請參閱 Windows 作業系統的說明系統,或在 Microsoft 網站上搜尋「Microsoft Windows BitLocker 磁碟機加密逐步指南」。

#### 磁碟加密硬碟和加密固態硬碟

部分型號含有磁碟加密硬碟、加密固態硬碟或加密混合式硬碟。這項加密技術可協助您利用硬體加密晶片來 保護電腦的媒體、NAND 快閃記憶體或裝置控制器,以免受到安全攻擊。如果要有效使用加密功能,請 設定內接式儲存磁碟機的硬碟密碼。

## 設定安全晶片

在透過電子方式傳送機密資訊的網路用戶端電腦上,將強加嚴格的安全需求。依訂購的選購配備而定,您的 電腦可能會有內嵌式安全晶片(加密微處理器)。有了安全晶片,您就可以執行下列事項:

- 保護資料與系統
- 加強存取控制
- 安全通信

開始之前,請先列印這些指示。

如果要設定 Security Chip 子功能表中的項目,請執行下列動作:

- 1. 重新啟動電腦。顯示標誌畫面時,請按 F1 啟動 ThinkPad Setup 程式。
- 2. 使用方向鍵選取 Security → Security Chip。
- 3. 按下 Enter 鍵。隨即開啟 Security Chip 子功能表。
- 4. 使用方向鍵,將游標移至您想要設定的項目上。當所要的項目反白顯示時,按下 Enter 鍵。
- 5. 設定您想要設定的其他項目。

<span id="page-51-0"></span>6. 按 F10 鍵。隨即顯示 Setup Confirmation 視窗。選取 Yes 以儲存配置變更並離開。

#### 附註:

- 請確定已在 ThinkPad Setup 中設定了監督者密碼。不然,任何人都可以變更安全晶片的設定。
- 當您清除安全晶片時,請在設定安全晶片為 Active 之後,將電腦關閉再重新開啟。否則,就不會顯示 Clear Security Chip 選項。

## 刪除儲存磁碟機的資料

部分儲存在儲存磁碟機上的資料可能是機密資料。將電腦轉交給其他人時,若沒有刪除已安裝的軟體 (例如作業系統及程式)也可能會違反授權合約。在報廢、賣掉或轉交您的電腦之前,請務必先刪除儲 存磁碟機中所儲存的資料。

您可以使用下列其中一種方法,刪除儲存磁碟機中的資料:

- 將資料移至資源回收筒,然後清理資源回收筒。
- 利用起始設定儲存磁碟機的軟體,將儲存磁碟機格式化。
- 利用 Lenovo 提供的回復程式,使儲存磁碟機返回原廠預設值。

不過,這些作業只是變更資料的檔案位置而已,並沒有真正刪除資料。但資料還在,雖然看起來好像不 見了。因此,有時用特殊的資料回復軟體即可讀取這些資料。居心不良的人可能為了種種目的,讀取及 不當使用儲存磁碟機上的重要資料。

為避免資料外洩,在報廢、賣掉或轉交您的電腦之前,務必負責刪除硬碟中的所有資料。您可以用鐵槌實際 砸爛硬碟,或是用超強磁力損毀資料,使資料無法讀取。但我們建議您使用專門為此目的而開發的軟體 (付費軟體) 或服務(付費服務) 。這個程序可能需費時數小時。

為了銷毀固態硬碟上的資料,Lenovo 提供了 Drive Erase Utility for Resetting the Cryptographic Key and Erasing the Solid State Drive 工具。

部分電腦可能支援磁碟加密硬碟或面態硬碟,並已安裝此類磁碟機。您可以藉由清除加密金鑰,在 短時間內,邏輯地銷毀磁碟機上的所有資料。舊金鑰加密的資料並不會實際消除,仍會保留在硬碟上; 不過,若沒有舊金鑰,便無法解密。此功能也可搭配 Drive Erase Utility for Resetting the Cryptographic Key and Erasing the Solid State Drive 工具使用。

## 使用防火牆

如果您的系統預先安裝了防火牆程式,此程式可保護電腦,避免網際網路安全威脅、未獲授權存取、駭客入 侵及網際網路攻擊。此外,它也會保護您的隱私權。

如需如何使用防火牆程式的相關資訊,請參閱程式隨附的說明系統。

## 保護資料抵禦病毒

Lenovo 在您的電腦上提供完整版的防毒軟體,可免費試用 30 天。30 天之後,您必須更新軟體使用權才 能繼續接收防毒軟體更新。

如需防毒軟體的相關資訊,請參閱防毒軟體的說明系統。

# <span id="page-52-0"></span>第 6 章 進階配置

本章提供的資訊可協助您進一步配置電腦:

## 安裝 Windows 10 作業系統

Microsoft 會持續更新 Windows 10 作業系統。安裝特定 Windows 10 作業系統之前,請查看電腦支援的 Windows 版本相容性清單。如需詳細資訊,請前往 <https://support.lenovo.com/us/en/solutions/windows-support>。

#### 注意:

- 建議您透過官方管道更新您的作業系統。非官方更新可能會造成安全性的風險。
- 安裝新作業系統的程序會刪除您內接式儲存磁碟機上的所有資料,包括儲存在隱藏資料夾的資料。

如果要安裝 Windows 10 作業系統,請執行下列動作:

- 1. 確定您已將安全晶片設定為 TPM 2.0。如需相關資訊,請參閱[第](#page-50-0) [37](#page-50-0) 頁 「[設定安全晶片](#page-50-0)」。
- 2. 將包含作業系統安裝程式的磁碟機連接到電腦。
- 3. 啟動 ThinkPad Setup 程式。請參閱[第](#page-53-0) [40](#page-53-0) 頁 「使用 [ThinkPad](#page-53-0) Setup 程式」。
- 4. 選取 Startup → Boot 以顯示 Boot Priority Order 子功能表。
- 5. 選取含有作業系統安裝程式的磁碟機,例如 USB HDD。然後按下 Esc。
- 6. 選取 Restart 並確定 OS Optimized Defaults 已啟用。然後按 F10 以儲存設定並結束 ThinkPad Setup 程式。
- 7. 依照畫面上的指示安裝裝置驅動程式和必要程式。請參閱第 39 頁 「安裝裝置驅動程式」。
- 8. 安裝裝置驅動程式之後,請套用 Windows Update 以取得最新的模組,例如安全性修補程式。
- 9. 依您的偏好, 安裝 Lenovo 程式。如需 Lenovo 程式的相關資訊, 請參閱[第](#page-25-0) [12](#page-25-0) 頁 「[Lenovo](#page-25-0) 程式」。

附註:安裝作業系統後,請勿在 ThinkPad Setup 程式中變更初始 UEFI/Legacy Boot 設定。否則作業 系統將無法正確啟動。

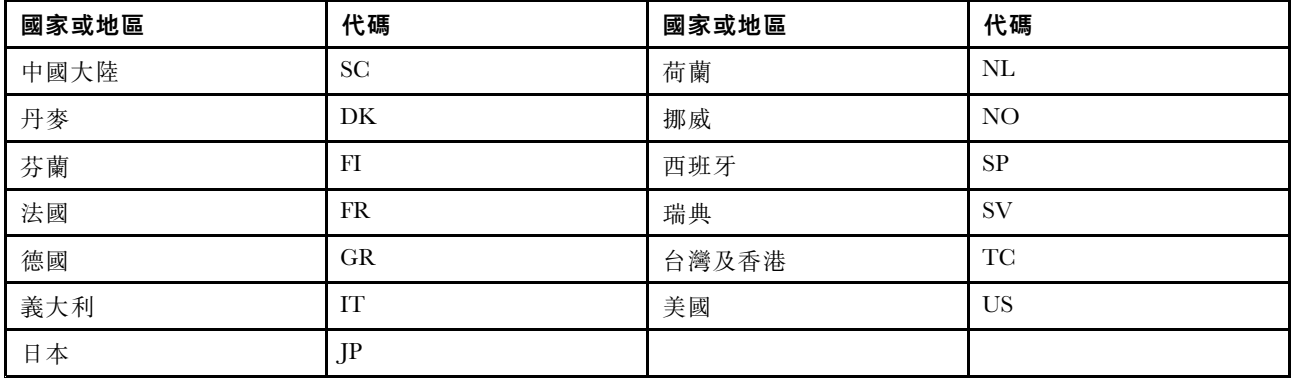

安裝 Windows 10 作業系統時,您可能需要下列其中一個國家或地區代碼:

## 安裝裝置驅動程式

裝置驅動程式是指含有作業系統指令集的程式,能夠協助作業系統操作或「驅動」特定的硬體。電腦上的每 個硬體元件都有其特定的驅動程式。如果您新增元件,作業系統必須瞭解如何操作該硬體。而在您安裝 驅動程式後,作業系統便能夠辨識該硬體元件並瞭解如何使用它。

<span id="page-53-0"></span>附註:由於驅動程式是屬於程式的一種,就像您電腦上的任何其他檔案,驅動程式也可能會毀損,如果發 生這種情況,就可能無法正常執行。

您並不一定每次都需要下載最新的驅動程式。然而,當您發現該元件的效能變差或是新增元件時,就應 該下載最新的元件驅動程式。此動作或許可以避免驅動程式造成問題。請透過下列其中一種方法,下 載並安裝最新的驅動程式:

- 開啟 Lenovo Vantage 以檢查可用的更新套件。選取您要的更新套件,然後依照畫面上的指示下載並 安裝套件。
- 前往 <https://support.lenovo.com>,然後選取適用於您電腦的項目。然後依照畫面上的指示安裝,並下 載必要的驅動程式和軟體。

## 使用 ThinkPad Setup 程式

ThinkPad Setup 程式可讓您透過配置 BIOS 來為電腦選取偏好的設定。

## 配置 ThinkPad Setup

ThinkPad Setup 程式功能表會列出關於系統配置的各個項目。

注意: 預設配置已經是最佳化。若不當變更配置, 可能造成非預期的結果。

如果要配置 ThinkPad Setup, 請執行下列動作:

1. 重新啟動電腦。顯示標誌畫面時,請按 F1。ThinkPad Setup 程式隨即啟動。

附註:如果您需要輸入監督者密碼,請輸入正確的密碼。您也可以按下 Enter 鍵略過密碼提示並啟動 ThinkPad Setup 程式。如果您不輸入密碼,就無法變更受到監督者密碼保護的配置。

- 2. 使用方向鍵選取標籤;或使用方向鍵找出項目,然後按下 Enter 選取該項目。接著就會顯示支援的 子功能表。
- 3. 預設值以粗體字顯示。執行下列其中一項動作以設定項目的值:
- 按 F6 以變更為較高的值。
- 按 F5 以變更為較低的值。
- 4. 按 Esc 鍵來結束子功能表並返回上一層功能表。然後使用上述相同方法來變更其他配置。
- 5. 完成配置時,請按 F10 儲存並結束。您也可以在 ThinkPad Setup 功能表中選取 Restart 標籤,然後使 用其中一個提供的選項重新啟動電腦。

您可以按 F9 以還原成預設值。

## 變更啟動順序

在某些情況下,您可能必須變更啟動順序,讓電腦在開啟電源時從所需的裝置啟動。閱讀本主題,瞭 解如何變更電腦啟動順序。

#### 注意:

- 在您變更啟動順序後,務必在複製、儲存或格式化作業期間,選取正確的裝置。如果您選取了錯誤 裝置,該裝置上的資料可能會遭消除或覆寫。
- 如果您是使用 Windows BitLocker Drive Encryption 功能,且您的電腦配有 Trusted Platform Module,請勿 變更啟動順序。BitLocker Drive Encryption 會在偵測到啟動順序有變更時鎖定電腦。

如果要變更啟動順序,請執行下列動作:

1. 存取 ThinkPad Setup 程式,然後選取 Startup → Boot。然後按下 Enter。隨即顯示預設的裝置順序 清單。

- 2. 視需要設定啟動順序。
- 3. 按 F10 鍵以儲存變更並重新啟動系統。

您也可以執行下列動作以暫時變更啟動順序:

- 1. 關閉電腦。
- 2. 開啟電腦。顯示標誌畫面時,請按 F12 鍵。
- 3. 選取裝置,電腦會從該裝置啟動。然後按下 Enter。

附註:如果電腦無法從任何裝置啟動或者找不到作業系統,就會顯示沒有可開機的裝置。

## 更新 UEFI BIOS

當電腦開啟時, UEFI BIOS 是電腦執行的第一個程式。UEFI BIOS 會起始設定硬體元件,然後載入 作業系統和其他程式。

當您安裝新的程式、裝置驅動程式或硬體元件時,系統可能會通知您更新 UEFI BIOS。您可以從 Flash 更新 光碟或執行於 Windows 環境的 Flash 更新程式來啟動電腦,進而更新 UEFI BIOS。

Flash 更新的需求如下:

- 電腦必須透過 LAN 啟動。
- 電腦必須具備開機前執行環境 (PXE)。
- 網路管理者的電腦上必須安裝網路管理程式。

如需如何更新 UEFI BIOS 的指示,請前往 <https://support.lenovo.com>。

## BIOS 功能表

本主題介紹您電腦的下列 BIOS 功能表:

- Main 功能表
- Config 功能表
- Date/Time 功能表
- Security 功能表
- Startup 功能表
- Restart 功能表

**附註:**根據型號和作業系統而定,功能表項目和預設值可能變更,恕不另行通知。

## **Main** 功能表

當您進入 ThinkPad Setup 程式時,首先會見到如下所示的 Main 功能表:

**附註:**BIOS 功能表項目可能變更,恕不另行通知。根據型號而定,預設值可能會有所不同。

- UEFI BIOS Version
- UEFI BIOS Date (Year-Month-Date)
- Embedded Controller Version
- TXE Firmware Version
- Machine Type Model
- System-unit serial number
- System board serial number
- Asset Tag
- CPU Type
- CPU Speed
- Installed Memory
- UUID
- MAC Address (Internal LAN)
- Preinstalled OS license
- UEFI Secure Boot
- OA3 ID
- OA2

## Config 功能表

**附註:**BIOS 功能表項目可能變更,恕不另行通知。根據型號而定,預設值可能會有所不同。

## Network

## • Wake On LAN

值:Disabled、AC only、AC and Battery

説明:網路管理者可以使用 Wake on LAN 功能,從管理主控台開啟電腦。如果您選取 AC Only,只 有當連接 AC 電源整流器時才會啟用 Wake on LAN 功能。如果您選取 AC and Battery, 使用任何 電源都會啟用 Wake on LAN 功能。

## 附註:

– 魔術封包類型的 Wake on LAN 需要連接 AC 電源。

– 設定硬碟密碼之後,Wake on LAN 功能就無法運作。

## • UEFI IPv4 Network Stack

## 值:Disabled、Enabled

説明: 啟用或停用 UEFI 環境的 Internet Protocol 第 4 版 (IPv4) 網路堆疊。此功能表只有在處於 UEFI Only 開機模式或同時有 UEFI first 的 Both 開機模式時才會顯示。

## • UEFI IPv6 Network Stack

## 值:Disabled、Enabled

説明:啟用或停用 UEFI 環境的 Internet Protocol 第 6 版 (IPv6) 網路堆疊。此功能表只有在處於 UEFI Only 開機模式或同時有 UEFI first 的 Both 開機模式時才會顯示。

## • UEFI PXE Boot Priority

## 值:IPv6 First、IPv4 First

説明:選取 UEFI PXE 開機的網路堆疊優先順序。同時啟用 IPv6 和 IPv4 堆疊時,此功能表只有在處於 UEFI Only 開機模式或同時有 UEFI first 的 Both 開機模式時才會顯示。

## USB

## • USB UEFI BIOS Support

值: Disabled、**Enabled** 

說明:啟用或停用 USB 儲存裝置的開機支援。

## • Always On USB

值:Disabled、Enabled

説明:選取 Enabled,即使電腦關閉、處於睡眠模式或休眠模式時,也可透過 Always On USB 接 頭為裝置充電。

附註:Always On USB 接頭不支援 USB 喚醒功能。

#### – Charge in Battery Mode

#### 值:Disabled、Enabled

説明:只有在 Always On USB 啟用時,才支援此選項。選取 Enabled,即使電腦處於休眠模式或是 在使用電池運作時關閉電源,也可透過 Always On USB 接頭為裝置充電。

#### Keyboard/Mouse

- Fn and Ctrl Key swap
	- 值: Disabled、Enabled

說明:如果您選取 Enabled, Fn 鍵是做為 Ctrl 鍵來運作, Ctrl 鍵是做為 Fn 鍵來運作。

#### • F1–F12 as primary function

值:Disabled、Enabled

說明:如果您選取 Enabled,按下功能鍵可直接輸入 F1—F12。如果您選取 Disabled,按下功能鍵可直 接啟動每個按鍵上的圖示所代表的特殊功能。如果要暫時切換上述兩個功能,請按下 Fn+Esc。

#### • Fn Sticky key

## 值:Disabled、Enabled

說明:透過此功能,您只要按一個按鍵即可使用 Fn 按鍵組合,無需同時按多個按鍵。如果您選取 Enabled,那麼當您按 Fn 鍵後,它會保持作用中直到您按另一個按鍵。例如,您可以按下然後放開 Fn 鍵,然後再按某個功能鍵以達到組合的功能。如此一來,您就不需要同時按 Fn 鍵和功能鍵。

按兩次 Fn 鍵後,它會保持作用中直到您再按一次。當 Fn 鍵保持作用中時,直接按某個功能鍵的 作用如同您同時按 Fn 鍵和功能鍵。

#### **Display**

- Boot Display Device
	- 值:ThinkPad LCD、External Display

說明:選取您希望在開機時啟動的顯示裝置。External Display 是指連接到 ThinkPad 上 USB Type-C 接 頭或 HDMI 接頭的外接式顯示器。如果連接多部顯示器, 開機畫面將出現在第一部辨認的顯示器上。

• Boot Time Extension

值:Disabled、1 second、2 seconds、3 seconds、5 seconds、10 seconds

說明:在開機處理程序期間,電腦可能不會偵測到需要更多時間準備的外接式顯示器。選取您想要開 機處理程序延長多少時間。

#### Power

- Intel SpeedStep® technology
	- 值: Disabled、**Enabled**

說明:在執行時間選取 Intel SpeedStep 技術的模式。

- Adaptive Thermal Management
	- 值:Maximize Performance、Balanced

說明:選取要使用的散熱管理作業方式。此作業方式會影響風扇聲音、溫度及效能。

#### • CPU Power Management

值: Disabled、**Enabled** 

說明:啟用或停用在沒有系統活動時自動停止微處理器時脈的省電功能。通常是不需要變更這項設定。

## • Smart Health Charge

### 值: Disabled、Enabled

説明: 如果您選取 Enabled, 電腦會在設定的時間內進入慢速充電模式。Smart Health Charge 模式有 助於延長電池的使用壽命。

#### • Disable Built-in Battery

值:No、Yes

說明:暫時停用內建電池,以便將電腦送修。選取這個項目之後,電腦將自動關閉。

附註:將 AC 電源整流器重新連接到電腦時,電池會自動重新啟用。

### Beep and Alarm

#### • Password Beep

值: Disabled、Enabled

說明:啟用或停用當電腦等待開機、硬碟或監督者密碼時發出的嗶聲。不同的嗶聲提醒您輸入的密碼 是否正確。

#### • Keyboard Beep

### 值:Enabled、Disabled

說明:啟用或停用當按下無法管理的組合鍵時發出的嗶聲。

## **Date/Time** 功能表

附註:BIOS 功能表項目可能變更,恕不另行通知。根據型號而定,預設值可能會有所不同。

• System Date

說明:設定或變更系統的日期。

• System Time 說明:設定或變更系統的時間。

## **Security** 功能表

**附註:**BIOS 功能表項目可能變更,恕不另行通知。根據型號而定,預設值可能會有所不同。

#### Password

#### • Supervisor Password

值: Disabled、Enabled

說明:設定監督者密碼,以防止未獲授權的使用者變更啟動順序、網路相關設定以及系統日期和時間。如 需相關資訊,請參閱[第](#page-48-0) [35](#page-48-0) 頁 「[密碼簡介](#page-48-0)」。

### • Lock UEFI BIOS Settings

#### 值: Disabled、Enabled

説明:啟用此選項,以防止未獲授權的使用者變更 ThinkPad Setup 中的任何設定。如果要使用此功能, 必須有監督者密碼。

#### • Password at Unattended Boot

值:Disabled、Enabled

說明:如果啟用此選項,當 Wake on LAN 這類自動事件開啟電腦時,就會顯示密碼提示。如果要防止有 人未獲授權進行存取,請在作業系統中設定使用者鑑別。

### • Password at Restart

值: Disabled、Enabled

說明:如果啟用此選項,當您重新啟動電腦時就會顯示密碼提示。如果要防止有人未獲授權進行存 取,請在作業系統中設定使用者鑑別。

#### • Password at Boot Device List

#### 值: Disabled、Enabled

説明:如果您啟用此選項,當您反覆按 F12 嘗試進入 Boot 功能表時,必須有監督者密碼。如果要 使用此功能,必須設定監督者密碼。

#### • Password Count Exceeded Error

值: Disabled、**Enabled** 

說明:當您輸入錯誤的監督者密碼超過三次時,啟用此選項可顯示 POST 0199 錯誤訊息。

• Set Minimum Length

值:Disabled、x characters (4 <sup>≤</sup> <sup>x</sup> <sup>≤</sup> 12)

說明:指定開機密碼及硬碟密碼的最短長度。如果設定了監督者密碼,您就無法變更最短長度,直 到您以監督者的身分登入。

• Power-On Password

值:Disabled、Enabled

說明:設定開機密碼,以保護電腦免於未獲授權的存取。如需相關資訊,請參閱[第](#page-48-0) [35](#page-48-0) 頁 「[密碼簡介](#page-48-0)」。

• Hard Disk 1 Password

值:Disabled、Enabled

說明:設定硬碟密碼,以防止未獲授權的使用者存取內接式儲存磁碟機上的資料。如需相關資訊,請參 閱[第](#page-48-0) [35](#page-48-0) 頁 「[密碼簡介](#page-48-0)」。

## Security Chip

• Security Chip Type

值:TPM 2.0

• Security Chip

值:Disabled、Enabled

說明:啟用或停用安全晶片。

- Security Reporting Options
	- SMBIOS Reporting
		- 值: Disabled、**Enabled**

説明:啟用或停用報告 SMBIOS 資料的功能。只有當 Security Chip 是 Enabled 時,才會顯示此選 項。當 Security Reporting Options 是 Enabled 時, UEFI BIOS 資料的所有變更都會記錄到 TCG 標準所定義的 PCR1。獲授權的程式可以監視、讀取和分析該記錄。

• Clear Security Chip

說明:使用此選項以清除加密金鑰。

- Physical Presence for Clear
	- 值: Disabled、**Enabled**

說明:如果啟用此選項,當您清除安全晶片時,就會顯示確認訊息。

### UEFI BIOS Update Option

### • Flash BIOS Updating by End-Users

值: Disabled、**Enabled** 

説明:啟用此選項時,所有使用者都可以更新 UEFI BIOS。如果您停用此選項,則只有知道監督 者密碼的人才可以更新 UEFI BIOS。

### • Secure RollBack Prevention

值:Disabled、Enabled 說明:停用此選項時,您可以刷回舊版的 UEFI BIOS。

附註:當 Restart 功能表上的 OS Optimized Defaults 設定為 Disabled 時, 此項目即預設為 Disabled。 當 OS Optimized Defaults 設定為 Enabled 時, 此項目即預設為 Enabled。

### • Windows UEFI Firmware Update

值:Disabled、Enabled

説明: 啟用或停用 Windows UEFI 韌體更新功能。如果您選取 Disabled, BIOS 將略過 Windows UEFI 韌 體更新,而且您可以刷回舊版的 UEFI BIOS。

## Memory Protection

## • Execution Prevention

## 值:Disabled、Enabled

説明:有些電腦病毒及蠕蟲會造成記憶體緩衝區溢位。您可以啟用此選項,保護電腦避免遭到這類病毒及 蠕蟲的攻擊。如果啟用此選項,但您發現程式無法正常執行,請先停用此選項,然後重設設定。

## Virtualization

## • Intel(R) Virtualization Technology

### 值: Disabled、Enabled

說明:如果啟用此選項,Virtual Machine Monitor (VMM) 可使用由 Intel Virtualization Technology 提供的其 他硬體功能。如果作業系統不支援 VMM,此設定應設定為 Disabled,以避免安全性的風險。

附註:當 Restart 功能表中的 OS Optimized Defaults 設定為 Disabled 時,此項目即預設為 Disabled。當 OS Optimized Defaults 設定為 Enabled 時, 此項目即預設為 Enabled。

### • Intel(R) VT-d Feature

### 值: Disabled、Enabled

說明:Intel VT-d 代表 Intel Virtualization Technology for Directed I/O。啟用時,VMM 可利用平台基礎架 構進行 I/O 虛擬化。如果作業系統不支援 VMM,此設定應設定為 Disabled,以避免安全性的風險。

附註:當 Restart 功能表中的 OS Optimized Defaults 設定為 Disabled 時,此項目即預設為 Disabled。當 OS Optimized Defaults 設定為 Enabled 時, 此項目即預設為 Enabled。

## I/O Port Access

說明:使用此子功能表來啟用或停用下列硬體功能:

- Ethernet LAN
- Wireless LAN
- Bluetooth
- USB Port
- Memory card slot
- Integrated camera
- Microphone

## Anti-Theft

### • Computrace Module Activation

值: Disabled、**Enabled**、Permanently Disabled

說明:啟用 UEFI BIOS 介面以啟動 Computrace 模組。Computrace 是 Absolute Software 所提供的選購監視 服務。如果您選取 Permanently Disabled, 就無法再次啟用此設定。

#### Secure Boot

• Secure Boot

值:Disabled、Enabled

說明:啟用此選項,以防止未獲授權的作業系統在您開啟電腦時載入。

附註:當 Restart 功能表上的 OS Optimized Defaults 設定為 Disabled 時, 此項目即預設為 Disabled。 當 OS Optimized Defaults 設定為 Enabled 時, 此項目即預設為 Enabled。

• Platform Mode

值:Setup Mode、User Mode 說明:指定系統作業模式。

• Secure Boot Mode

值:Standard Mode、Custom Mode

說明:指定 Secure Boot 模式。

• Reset to Setup Mode

說明:使用此選項來清除現行平台金鑰,並將 Platform Mode 重設為 Setup Mode。

• Restore Factory Keys

說明:使用此選項將 Secure Boot 資料庫中的所有金鑰和憑證還原成原廠預設值。

• Clear All Secure Boot Keys

説明: 使用此選項來清除 Secure Boot 資料庫中的所有金鑰和憑證,然後安裝您自己的金鑰和憑證。

### Internal Device Access

#### • Internal Storage Tamper Detection

值:Disabled、Enabled

說明:啟用此選項時,如果在電腦處於睡眠模式時移除內部儲存裝置,系統就會偵測到。如果您在電腦處 於睡眠模式時移除內部儲存裝置,電腦會在您喚醒它時關機,且所有尚未儲存的資料將會遺失。

#### Intel (R) SGX

#### • Intel (R) SGX Control

#### 值:Disabled、Enabled、Software Controlled

説明:啟用或停用 Intel Software Guard Extensions (SGX) 功能。如果您選取 Software Controlled,SGX 將由 UEFI 開機作業系統的 SGX 應用程式控制。

#### • Change Owner EPOCH

說明:將擁有者 EPOCH 變更為隨機值。使用此選項來清除 SGX 使用者資料。

### Device Guard

#### • Device Guard

值:Disabled、Enabled

說明:此選項用於支援 Microsoft Device Guard。

啟用此選項時,會自動啟用 Intel Virtualization Technology、Intel VT-d Feature、Intel TXT feature(選 配)、Secure Boot 和 OS Optimized Defaults。開機順序是不可選取的。如果要完成 Device Guard 的配 置,您必須設定監督者密碼。

停用此選項後,設定選項是可配置的,您可以選擇任一開機選項來啟動電腦。

## **Startup** 功能表

附註:BIOS 功能表項目可能變更,恕不另行通知。根據型號而定,預設值可能會有所不同。

• Boot

說明:定義啟動順序。

• Network Boot

説明:選取當系統從 LAN 喚醒時使用的開機裝置。如果啟用 Wake On LAN,網路管理者可以透過網 路管理軟體,從遠端開啟 LAN 中的所有電腦。

• UEFI/Legacy Boot

```
值: Both、UEFI Only、Legacy Only
```
說明:定義系統開機功能。

– UEFI/Legacy Boot Priority

```
值:Legacy First、UEFI First
```
說明:在 UEFI 和 Legacy 之間選取開機優先順序。

— CSM Support(適用於 UEFI only)

值:Yes、No

```
説明: 啟動舊版作業系統需要相容性支援模組 (Compatibility Support Module, CSM)。如果您選取 UEFI
only, CSM Support 是可選取的。如果是 Both 或 Legacy Only 模式, CSM Support 是不可
選取的。
```
- Boot Mode
	- 值:Quick、Diagnostics

說明:定義在 POST 期間會顯示的畫面、標誌畫面或文字訊息畫面。

• Option Key Display

值: Disabled、**Enabled** 

說明:如果您停用此選項,POST 期間將不會顯示「To interrupt normal startup, press Enter.」訊息。

- Boot Device List F12 Option
	- 值: Disabled、**Enabled** 說明:如果您啟用此選項,當開啟電腦電源時,連續按 F12 就可以開啟「Boot Menu」視窗。
- Boot Order Lock
	- 值:Disabled、Enabled

說明:啟用此選項以鎖定開機裝置的優先順序。

## **Restart** 功能表

附註: BIOS 功能表項目可能變更,恕不另行通知。根據型號而定,預設值可能會有所不同。

• Exit Saving Changes

說明:儲存變更並重新啟動電腦。

• Exit Discarding Changes

說明:捨棄變更並重新啟動電腦。

• Load Setup Defaults

說明:還原成原廠預設值。

附註:啟用 OS Optimized Defaults 以符合 Windows <sup>10</sup> 認證需求。變更此設定時,有些其他的設定也會 自動變更,例如 CSM Support、UEFI/Legacy Boot、Secure Boot、Secure RollBack Prevention、 Intel Virtualization Technology 和 Intel VT-d Feature。

- Discard Changes 說明:捨棄變更。
- Save Changes 說明:儲存變更。

## 使用系統管理

本主題主要是為網路管理者所寫。

您的電腦是專為管理者所設計,因此您可以重整資源,以便更能符合您的企業目標。

這種可管理性稱為總擁有成本 (TCO),可讓您從遠端操作用戶端電腦(例如開啟用戶端電腦、格式化儲存磁 碟機和安裝程式),就像是操作自己的電腦一樣。

一旦電腦配置好且能夠正常運作之後,即可經由整合在用戶端電腦和網路上的軟體和管理功能來執行 管理作業。

#### 桌面管理介面

本電腦的 UEFI BIOS 支援 System Management BIOS (SMBIOS) Reference Specification V2.8 或更新版本的介 面。SMBIOS 會提供電腦硬體元件的相關資訊。UEFI BIOS 必須負責提供本身和主機板上裝置的相關資 訊。本規格文件記載 Access BIOS 資訊的標準。

#### 開機前執行環境

開機前執行環境 (PXE) 技術允許從伺服器啟動電腦,讓電腦更方便管理。您的電腦支援 PXE 所需的個人電 腦功能。例如,有了適當的 LAN 卡,就可以從 PXE 伺服器啟動您的電腦。

附註:您的電腦無法使用「遠端起始程式載入(RIPL 或 RPL)」功能。

#### Wake on LAN

網路管理者可以使用 Wake on LAN 功能從管理主控台開啟電腦。

當 Wake on LAN 功能啟用時,許多作業(例如資料傳送、軟體更新及 UEFI BIOS 的 Flash 更新)都可以從 遠端完成,而不需要人員在場。更新程序可以在一般上班時間過後和週末執行,因此使用者的工作不會 中斷,LAN 流量也可以保持在最低。既節省時間又能提高生產力。

如果電腦是透過 Wake on LAN 開啟,則會依照 Network Boot 順序啟動。

#### Asset ID EEPROM

Asset ID EEPROM 包含電腦配置和主要元件序號的相關資訊。此外也包含一些空白欄位,可供您記錄網路 中一般使用者的相關資訊。

如果要使網路管理者能夠遠端控制您的電腦,請在 ThinkPad Setup 程式中設定下列系統管理功能:

- Wake on LAN
- Network Boot sequence

**附註:**如果已設定監督者密碼,則在您啟動 ThinkPad Setup 程式時,必須輸入監督者密碼。

#### 啟用或停用 Wake on LAN 功能

在 Wake on LAN 功能已啟用而且電腦已連接到 LAN 時,網路管理者可以從遠端管理主控台使用遠端網 路管理程式啟動電腦。

如果要啟用或停用 Wake on LAN 功能,請執行下列動作:

- 1. 重新啟動電腦。顯示標誌畫面時,請按 F1 啟動 ThinkPad Setup 程式。
- 2. 選取 Config → Network。隨即顯示 Network 子功能表。
- 3. 選取 Wake on LAN 功能的對應選項。
- 4. 按 F10 儲存設定並結束。

### 定義 Network Boot 順序

當電腦在 LAN 上喚醒時, 電腦會從 Network Boot 功能表所指定的裝置開機,然後依照 Boot 功能 表上的開機順序清單。

如果要定義 Network Boot 順序,請執行下列動作:

- 1. 重新啟動電腦。顯示標誌畫面時,請按 F1 啟動 ThinkPad Setup 程式。
- 2. 選取 Startup → Network Boot。隨即顯示開機裝置清單。
- 3. 選取要讓它成為最高開機優先順序的開機裝置。
- 4. 按 F10 儲存設定並結束。

您可以按 F9 以還原成原廠預設值。

# <span id="page-64-0"></span>第 7 章 取得支援

本章提供取得 Lenovo 之說明與支援的相關資訊。

## 常見問題

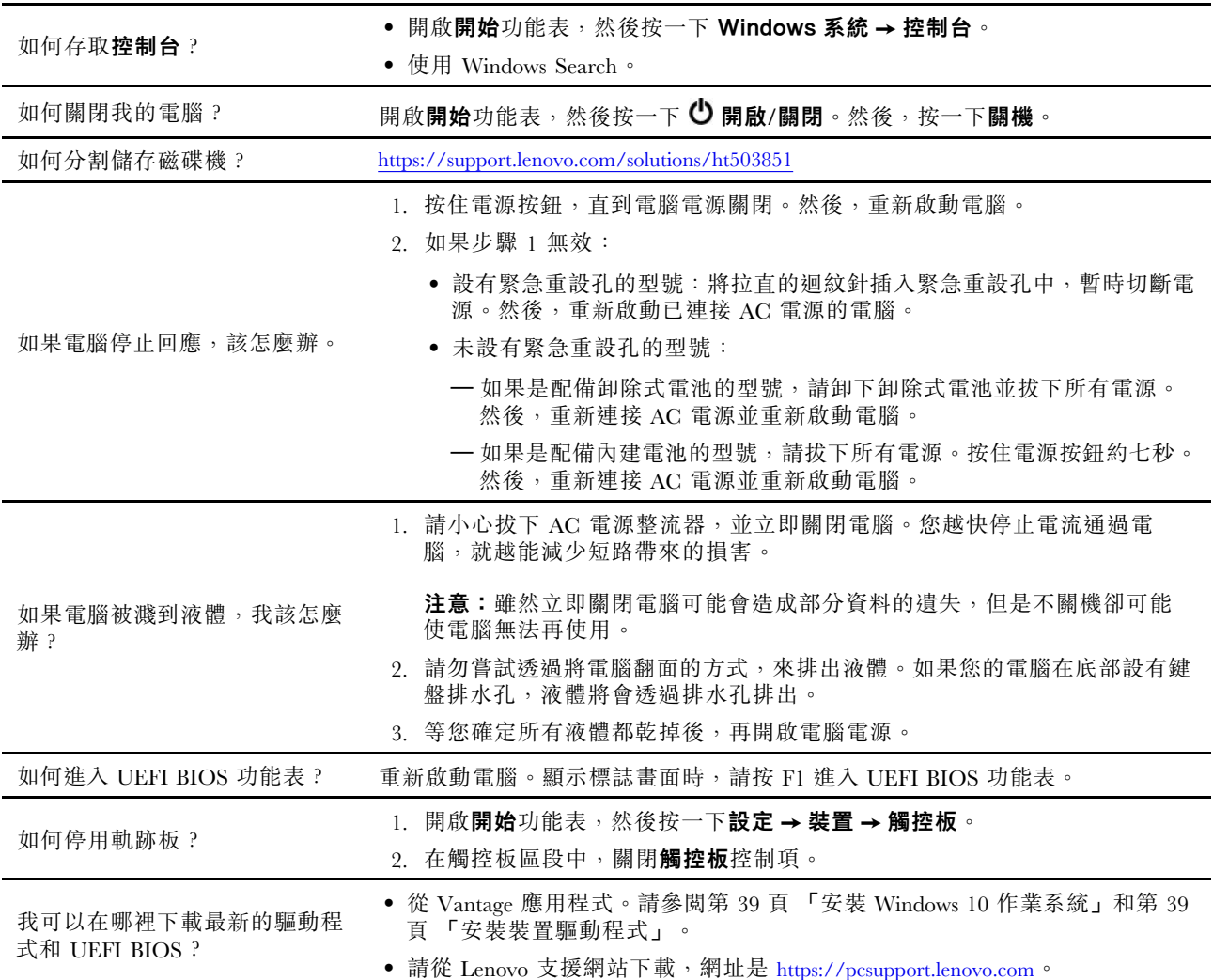

## 錯誤訊息

- 訊息:0177:錯誤的 SVP 資料,停止 POST 工作。 解決方案: EEPROM 中監督者密碼的總和檢查不正確。系統主機板需要更換。請將電腦送修。
- **訊息**:0183:EFI 變數中的安全性設定 CRC 錯誤。進入 ThinkPad Setup。 解決方案: EFI 變數中 Security 設定的總和檢查不正確。請進入 ThinkPad Setup 檢查安全設定,按下 F10,然後按下 Enter 重新啟動系統。如果仍出現問題,請將電腦送修。
- **訊息**:0187:EAIA 資料存取錯誤 解決方案: 無法存取 EEPROM。請將電腦送修。
- **訊息**: 0188:無效的 RFID 序列化資訊區域

解決方案: EEPROM 總和檢查不正確(區塊 # 0 及 1) 。主機板需要更換,而且必須重新安裝序 號。請將電腦送修。

● 訊息: 0189:無效的 RFID 配置資訊區域

解決方案: EEPROM 總和檢查不正確(區塊 # 4 及 5)。主機板必須更換,而且必須重新安裝通用唯 一識別字 (UUID)。請將電腦送修。

- 訊息:0190:嚴重低電量錯誤 解決方案:因為電池電力過低,電腦已關閉。請將 AC 電源整流器連接到電腦,進行充電。
- 訊息:0191:系統安全性 要求的遠端變更無效 **解決方案**:系統配置變更失敗。請確認作業,然後再試一次。如果要清除此錯誤,請進入 ThinkPad Setup。
- 訊息:0199:系統安全性 已超過安全性密碼重試次數。 解決方案:如果您輸入錯誤的監督者密碼超過三次,即會出現此訊息。請確認監督者密碼,然後再試一 次。如果要清除此錯誤,請進入 ThinkPad Setup。
- 訊息:0270:即時時鐘錯誤。 解決方案:系統即時時鐘沒有作用。請將電腦送修。
- 訊息:0271:檢查 Date/Time 設定。 解決方案: 電腦未設定日期或時間。進入 ThinkPad Setup 並設定日期和時間。
- 訊息:1802:插入了未經授權的網路卡 請關閉電源並移除網路卡。 解決方案:此電腦不支援此無線網路卡。請移除它。
- 訊息:1820:連接了一部以上的外接式指紋辨識器。 **解決方案**:關閉並移除所有辨識器,但您在主要作業系統內部設定的辨識器除外。
- **訊息**:2100:HDD0(主要 HDD)偵測失敗 解決方案:硬碟無法運作。請將硬碟送修。
- 訊息:2101:SSD1 (M.2) 偵測失敗 解決方案:M.2 固態硬碟無法運作。請將 M.2 固態硬碟送修。
- 訊息:2102:SSD2 (M.2) 偵測失敗 解決方案: M.2 固熊硬碟無法運作。請將 M.2 固熊硬碟送修。
- **訊息**:2110:HDD0(主要 HDD)讀取錯誤 解決方案:硬碟無法運作。請將硬碟送修。
- **訊息**:2111:SSD1 (M.2) 讀取錯誤 解決方案: M.2 固態硬碟無法運作。請將 M.2 固態硬碟送修。
- 訊息:2112:SSD2 (M.2) 讀取錯誤 解決方案:M.2 固態硬碟無法運作。請將 M.2 固態硬碟送修。
- **訊息**:2200:機型和序號無效。 解決方案:機型和序號無效。請將電腦送修。
- 訊息:2201:電腦 UUID 無效。 解決方案:電腦 UUID 無效。請將電腦送修。
- 訊息:風扇錯誤。 解決方案:冷卻風扇已損壞。請立刻將電腦關機然後送修。
- 訊息:熱感應錯誤。 解決方案:熱感應器有問題。請立刻將電腦關機然後送修。
- 訊息:底部外殼防拆偵測錯誤

解決方案:底部外殼防拆開關無法運作。請將電腦送修。

● **訊息**:錯誤:非揮發性系統 UEFI 變數儲存區將滿。

附註:這個錯誤表示,由於 POST 後儲存空間不足,作業系統或程式無法建立、修改或刪除非揮發 性系統 UEFI 變數儲存區中的資料。

非揮發性系統 UEFI 變數儲存區是供 UEFI BIOS 和作業系統或程式使用。當作業系統或程式將大量資料 儲存在變數儲存區時,便會發生此錯誤。POST 所需的所有資料(例如 BIOS 設定、晶片組或平台配置 資料)都是儲存在單獨的 UEFI 變數儲存區。

解決方案:在顯示此錯誤訊息後,按下 F1 進入 ThinkPad Setup。此時會出現對話框,要求使用者確認清 除儲存區。如果使用者選取「Yes」,則將刪除作業系統或程式建立的所有資料,但 Unified Extensible Firmware Interface 規格定義的全域變數除外。如果使用者選取「No」,則將保留所有資料,但作業系統 或程式將無法建立、修改或刪除儲存區中的資料。

如果在服務中心發生此錯誤,Lenovo 授權的服務人員將使用前述解決方案清除非揮發性系統 UEFI 變 數儲存區。

## 嗶聲錯誤

Lenovo SmartBeep 技術可以讓您在電腦發生螢幕變黑且發出嗶聲的狀況時,使用智慧型手機解碼嗶聲錯誤。 如果要使用 Lenovo SmartBeep 技術解碼嗶聲錯誤,請執行下列動作:

1. 前往 <https://support.lenovo.com/smartbeep>,或掃描下列 QR 碼。

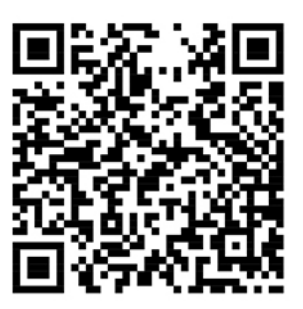

- 2. 下載適當的診斷應用程式並安裝在智慧型手機上。
- 3. 執行診斷應用程式並將智慧型手機放在電腦旁。
- 4. 按下電腦鍵盤上的 Fn 鍵,讓電腦再次發出嗶聲。診斷應用程式便會解碼嗶聲錯誤,並在智慧型手 機上顯示可能的解決方案。

下節說明一些嗶聲錯誤和對應的解決方案。

附註:請勿嘗試自行維修產品,除非客戶支援中心或產品文件指示您這麼做。並請僅將產品交由 Lenovo 授權的服務供應商來維修。

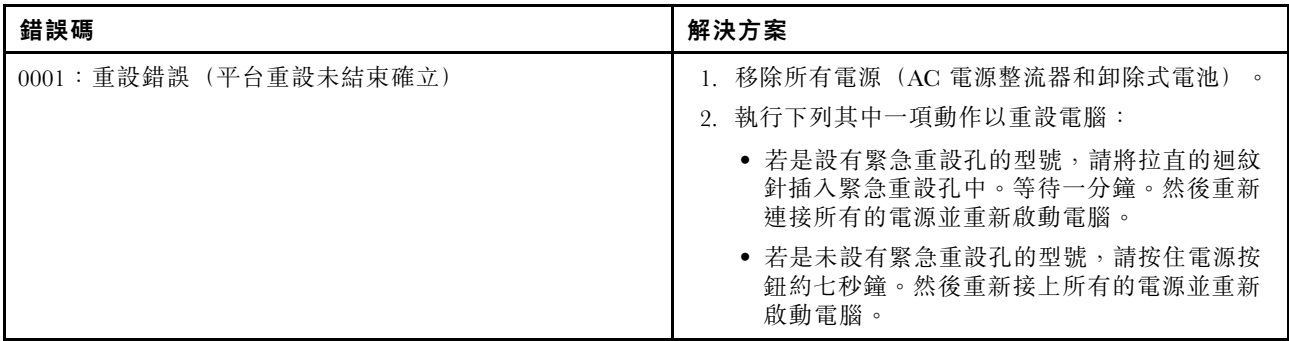

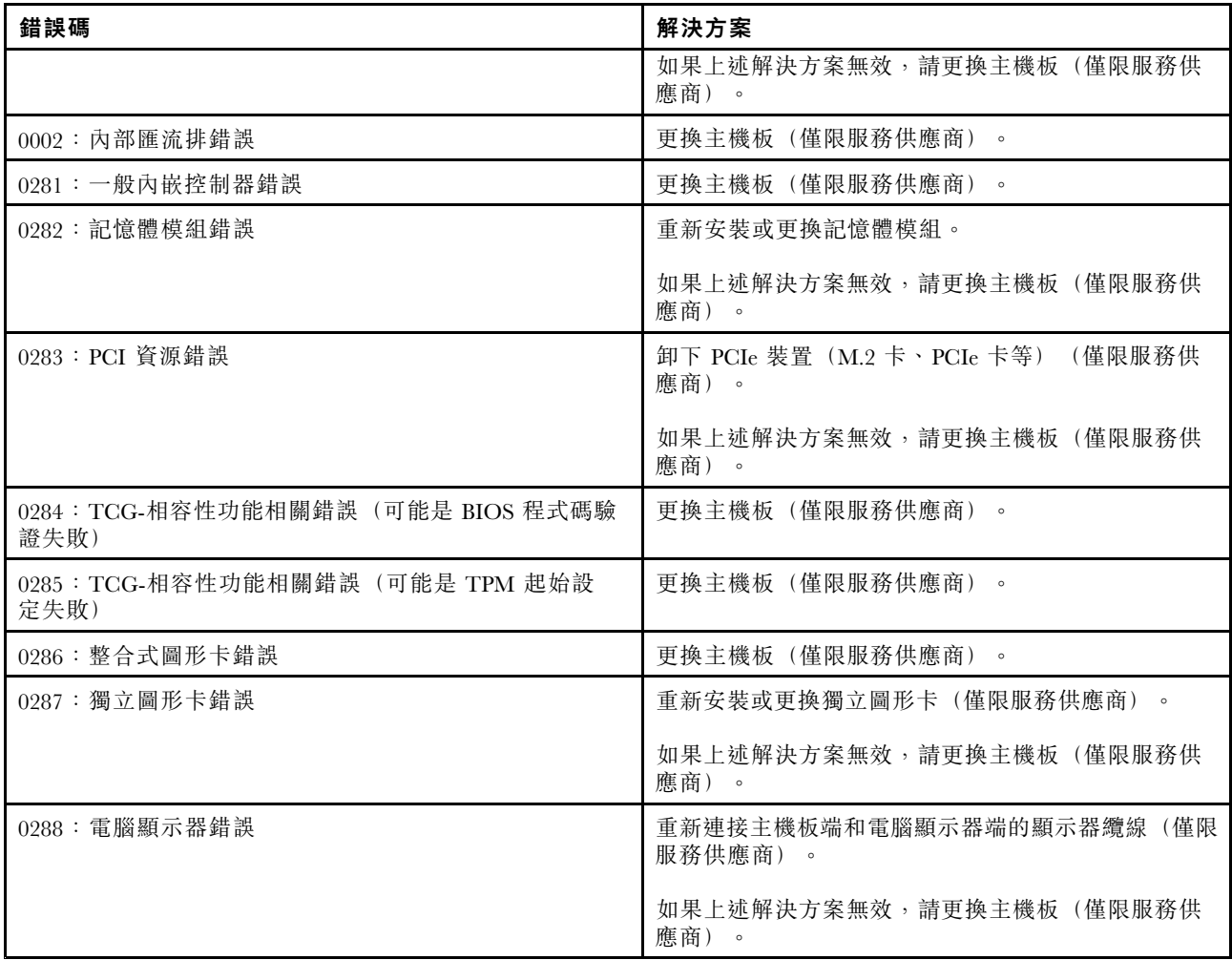

# 自助資源

請使用下列自助資源,深入了解電腦和疑難排解問題。

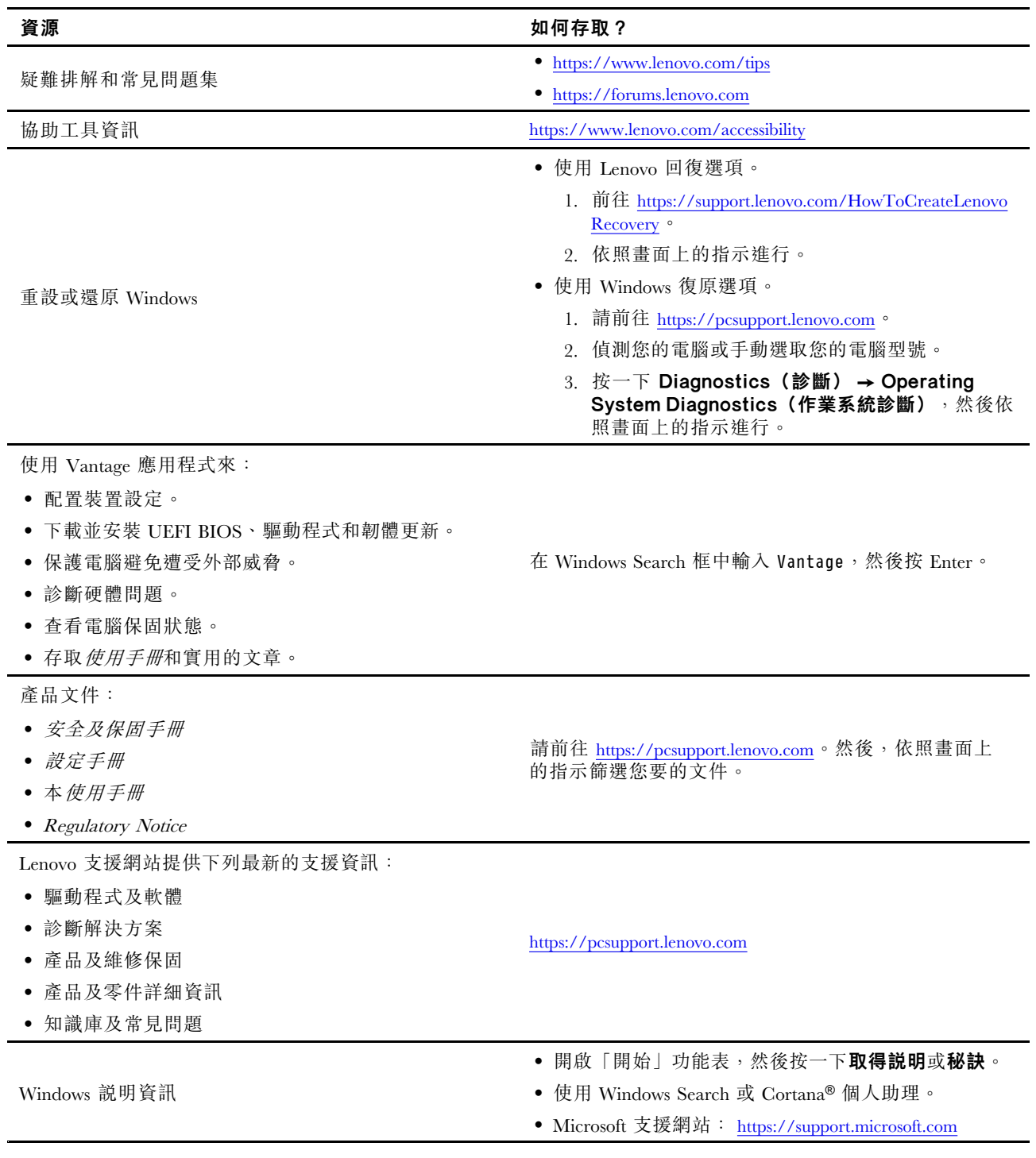

# 在您聯絡 Lenovo 之前

通常,您可以透過下列方式來解決電腦問題:參照錯誤碼說明中的資訊、執行診斷程式或參閱 Lenovo 支援網站。

## 登錄您的電腦

向 Lenovo 登錄您的電腦。如需相關資訊,請參閱[第](#page-26-0) [13](#page-26-0) 頁 「[登錄您的電腦](#page-26-0)」。

### 下載系統更新

下載更新的軟體也許可以解決電腦的問題。

如果要下載更新的軟體,請前往下列網站並依照畫面上的指示進行:

#### <https://support.lenovo.com>

### 記錄資訊

在電話聯絡 Lenovo 客服人員之前,請先記錄下列關於您電腦的重要資訊。

#### 記錄問題狀況和詳細資料

在尋求協助之前,請備妥下列問題的答案。如此,您才能夠儘快取得所需的協助。

- 問題是什麼?問題是持續發生或間歇性發生?
- 是否有錯誤訊息 ? 錯誤碼是什麼(若有的話) ?
- 您目前使用什麼作業系統?哪一種版本?
- 發生問題時正在執行哪些軟體應用程式?
- 可以使問題重現嗎?若可以,怎麼做?

#### 記錄系統資訊

序號標籤位於電腦底部。請記錄機型和序號。

- 您的 Lenovo 產品名稱為何?
- 機型為何?
- 序號為何?

## 取得協助與服務

無論您需要協助、服務、技術協助或更多 Lenovo 產品的相關資訊,都可以從 Lenovo 提供的各種管道 取得協助。

您可以從電腦隨附的說明文件或是 Lenovo 支援網站上找到電腦和預先安裝軟體的相關資訊(若有的 話), Lenovo 支援網站網址為: <https://support.lenovo.com>。説明文件包含印刷書籍、線上書籍、Readme 檔 及說明檔。

Microsoft Service Pack 是 Windows 產品更新的最新軟體來源。您可以透過 Web 下載(可能需要收取連線 費用)或透過光碟取得。如需特定資訊和連結,請造訪 <https://www.microsoft.com>。Lenovo 會針對預先安 裝的 Microsoft Windows 產品,提供 Service Pack 安裝或相關問題的技術協助。如需相關資訊,請聯絡 客戶支援中心。

## Lenovo 支援網站

您可以在 Lenovo 支援網站取得技術支援資訊,網址為:<https://support.lenovo.com>。

此網站會隨時更新支援資訊,例如:

- 驅動程式及軟體
- 診斷解決方案
- 產品及維修保固
- 產品及零件詳細資訊
- 使用指南和手冊
- 知識庫及常見問題

## 聯絡 Lenovo

如果您已嘗試自行解決問題但仍然需要協助,在保固期限內,您可聯絡「客戶支援中心」取得協助及資 訊。下列是保固期限內所提供的服務:

- 問題判斷 經過訓練的技術人員會協助您判斷有無硬體問題,並找出解決問題的方案。
- Lenovo 硬體維修 若問題經判定為 Lenovo 硬體所致,而且也在保固期限內,則經過訓練的技術人 員會提供適合的服務等級。
- 工程變更管理 產品售出後,有可能會需要進行變更。Lenovo 或 Lenovo 授權轉銷商會針對您的硬體 進行適當的工程變更 (EC)。

不包含下列項目:

- 更換或使用非 Lenovo 專用或製造或沒有保固的零件
- 找出軟體問題來源
- UEFI BIOS 配置為安裝或升級的一部分
- 變更、修改或升級裝置驅動程式
- 安裝和維護網路作業系統 (NOS)
- 安裝和維護程式

如需您 Lenovo 硬體產品適用的 Lenovo 有限保證條款內容,請參閱電腦隨附的 安*全及保固手冊*中的「保 固資訊」。

如果可以,請在電腦附近打電話。打電話前,請先確定您已下載最新的驅動程式和系統更新,並已執行診斷 以及記錄資訊。打電話尋求技術支援時,請備妥以下資訊:

- 機型與型號
- 電腦、顯示器和其他元件的序號,或購買證明
- 問題說明
- 任何錯誤訊息的確切文字
- 您系統相關的硬體和軟體配置資訊

### 電話號碼

如需所在國家或地區的 Lenovo 支援電話號碼清單,請前往下列網址取得最新的電話號碼 <https://pcsupport.lenovo.com/supportphonelist>。

**附註:**電話號碼如有變更,恕不另行通知。如果沒有提供您所在國家或地區的電話號碼,請聯絡 Lenovo 轉 銷商或 Lenovo 行銷服務人員。

## 購買額外的服務

您可以在保固期間及之後購買其他服務。所提供的服務及服務名稱可能會因國家或地區而異。

如需這些服務的相關資訊,請前往 <https://www.lenovo.com/services>。
## <span id="page-72-0"></span>第 8 章 更換裝置

本章提供如何安裝或更換電腦硬體的指示。

## 客戶可自行更換組件

客戶可自行更換組件 (CRU) 是指客戶可自行升級或更換的零件。ThinkPad 電腦包含以下類型的 CRU:

- 自助式 CRU:是指可由客戶自己或由經過訓練但需額外付費的維修技術人員輕鬆安裝或更換的零件。
- 可選服務式 CRU:是指可由具有較高技能等級的客戶安裝或更換的零件。根據客戶機器所享有的保固類 型,也可以由經過訓練的維修技術人員提供安裝或更換零件的服務。

如果 貴客戶打算安裝 CRU, Lenovo 會將 CRU 運送給 貴客戶。CRU 資訊與更換指示會隨產品附上,亦 可隨時要求 Lenovo 提供。 貴客戶可能會收到要求, 退還由 CRU 替换下來的問題零件。若應退還,則: (1) CRU 替換品出貨時應檢附退貨指示、預付運送標籤與外箱;以及 (2) 若 Lenovo 於 貴客戶收受 CRU 替 換品後三十 (30) 日內未收到該有瑕疵之 CRU,得要求 貴客戶就 CRU 替換品付費。請參閱 Lenovo 有限保 固文件 ([https://www.lenovo.com/warranty/llw\\_02](https://www.lenovo.com/warranty/llw_02)) 以取得完整的詳細資料。

如需您電腦的 CRU 資訊,請參閱下列清單。

#### 自助式 CRU

- AC 電源整流器和電源線
- 底蓋組件
- M.2 固態硬碟
- 電源按鈕卡

#### 可選服務式 CRU

- 鍵盤
- 喇叭組件(適用於非 Yoga 型號)
- ThinkPad Pen Pro 充電器(選配)
- 無線 LAN 卡

### 預防靜電

靜電雖然對人體無害,但卻可能嚴重損壞電腦元件和選用設備。若不當處理靜電敏感零件,可能會損壞 零件。當您打開選用設備或客戶可自行更換組件 (CRU) 的包裝時,請勿打開防靜電保護袋,直到説 明指示您安裝該零件為止。

處理選用設備或 CRU,或者在電腦內部執行作業時,請採取下列預防措施,以免靜電引起損壞:

- 減少身體的移動。移動會導致您周圍產生靜電。
- 處理元件時請小心。在處理配接卡、記憶體模組及其他電路板時,請抓住邊緣。切勿觸摸外露的電路。
- 防止他人碰觸元件。
- 在安裝靜電敏感選用設備或 CRU 之前,請執行下列其中一個動作,以減少保護袋及您身體上的靜電: – 將裝有零件的防靜電保護袋與金屬擴充槽外殼碰觸至少兩秒鐘。

– 將內含零件的防靜電保護袋與電腦上其他未經塗飾的金屬表面碰觸至少兩秒鐘。

- <span id="page-73-0"></span>• 可能的話,將對靜電敏感的零件從防靜電保護袋取出後,請立即安裝,不要讓零件離手。如果無法立即安 装零件,請將防靜電保護袋放在平滑的表面上,再將零件放置在防靜電保護袋上。
- 請勿將零件放在電腦外殼及其他金屬表面上。

### 停用內建電池

在更換任何 CRU 之前,請務必先停用快速啟動,然後停用內建電池。

如果要停用快速啟動,請執行下列動作:

- 1. 移至控制台,然後將控制台的檢視方式從「類別」變更為「大圖示」或「小圖示」。
- 2. 按一下電源選項,然後在左窗格中按一下選擇按下電源按鈕時的行為。
- 3. 按一下上方的變更目前無法使用的設定。
- 4. 如果出現使用者帳戶控制 (UAC) 提示,請按一下是。
- 5. 清除**開啟快速啟動**勾選框,然後按一下儲存變更。

如果要停用內建電池,請執行下列動作:

- 1. 重新啟動電腦。顯示標誌畫面時,立即按下 F1 以進入 ThinkPad Setup。
- 2. 選取 Config → Power。這時會顯示 Power 子功能表。
- 3. 選取 Disable built-in battery,然後按 Enter 鍵。
- 4. 在 Setup Confirmation 視窗中,選取 Yes。內建電池隨即停用,電腦也會自動關閉。等待 <sup>3</sup> 到 <sup>5</sup> 分 鐘,讓電腦冷卻下來。

## 更換 microSD 卡

開始之前,請先閱讀[第](#page-4-0) [iii](#page-4-0) 頁 「[重要安全資訊](#page-4-0)」並列印下列指示。

您的電腦配有支援下列幾種卡的 microSD 讀卡機:

附註:您的電腦不支援 SD 卡的可記錄媒體資料內容保護 (CPRM) 功能。

- 安全數位 (SD) 卡
- 安全數位高容量 (SDHC) 卡
- Secure Digital eXtended-Capacity (SDXC) 卡

注意:進行資料傳輸時,請勿在資料傳輸完成之前讓電腦進入睡眠或休眠模式,否則您的資料可能會毀損。

如果要更換 microSD 卡,請執行下列動作:

1. 找出電腦左側的 microSD 卡片插槽。

<span id="page-74-0"></span>2. 將 microSD 卡向內推一下,直到聽到卡嚓聲 **1** 。然後,將它鬆開。這時候 microSD 卡會退出。輕輕 地將卡推出卡片插槽 **2** 。

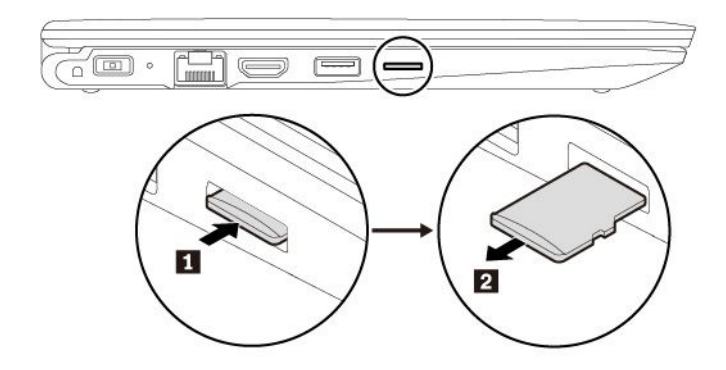

3. 將新的卡片插入 microSD 卡插槽中。卡片可能會在裝入讀卡機之前停止。務必將卡片確實插入,直 到聽到卡嚓聲。

附註:請確定卡片的金屬接點朝下,並指向電腦。

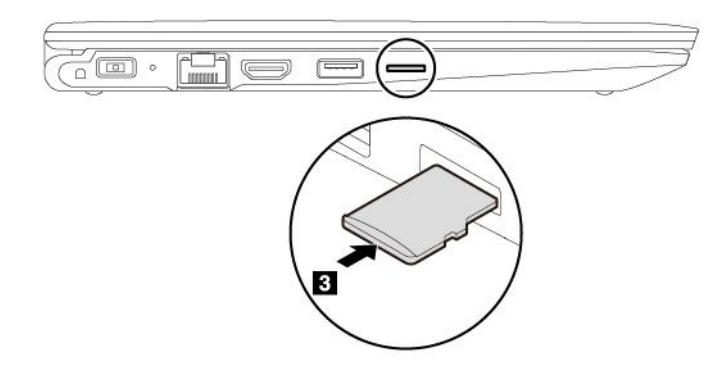

## 更換底蓋組件

開始之前,請先閲讀[第](#page-4-0) [iii](#page-4-0) 頁 「[重要安全資訊](#page-4-0)」並列印下列指示。

如果要更換底蓋組件,請執行下列動作:

- 1. 停用內建電池。請參閱[第](#page-73-0) [60](#page-73-0) 頁 「[停用內建電池](#page-73-0)」。
- 2. 確認電腦的電源已關閉,而且已拔除 AC 電源和所有接線。
- 3. 闔上電腦顯示器,把電腦翻轉過來。

4. 鬆開固定底蓋組件的螺絲。如圖所示,撬起閂鎖。然後卸下底蓋組件。

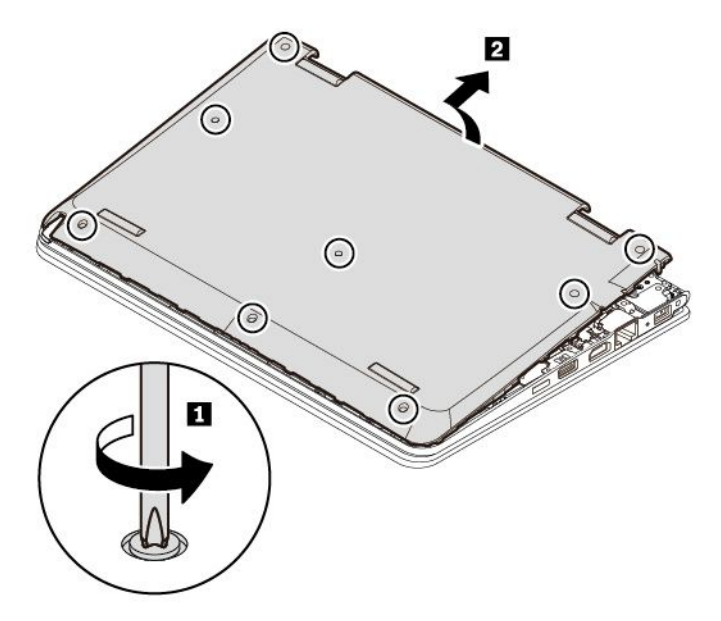

5. 將新的底蓋組件安裝在定位。鎖緊螺絲以固定底蓋組件。

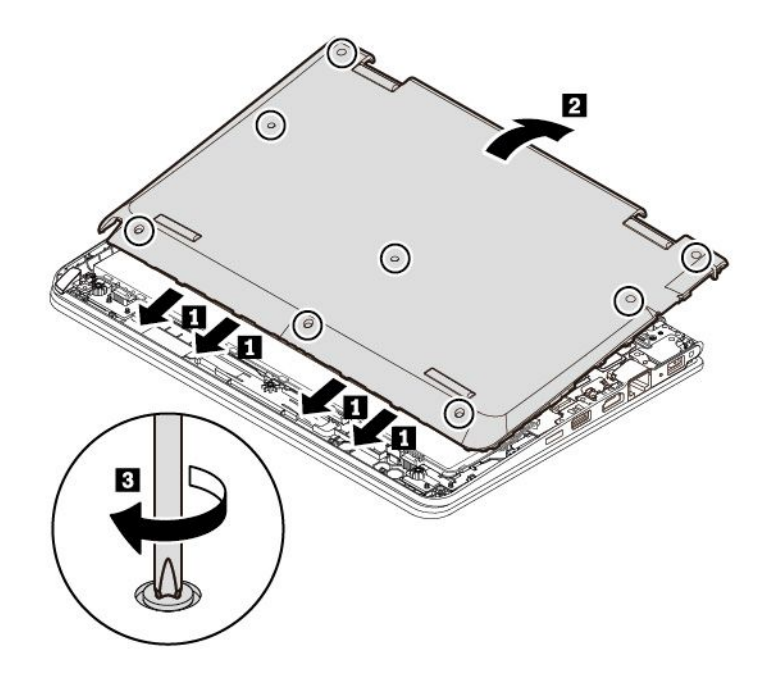

6. 將電腦翻轉過來。將 AC 電源整流器和所有接線連接到電腦。

## 更換 M.2 固態硬碟

開始之前,請先閱讀[第](#page-4-0) [iii](#page-4-0) 頁 「[重要安全資訊](#page-4-0)」並列印下列指示。

注意:M.2 固態硬碟非常敏感。不當處理可能會造成損壞,且會永久失去資料。

處理 M.2 固態硬碟時,請遵守下列準則:

• 請只在升級或修理時,才更換 M.2 固態硬碟。M.2 固態硬碟不適合經常變更或更換。

- 在更換 M.2 固態硬碟之前,請針對您要保存的所有資料建立備份。
- 請勿對 M.2 固態硬碟施加壓力。
- 請勿碰觸 M.2 固態硬碟的連接邊緣。否則 M.2 固態硬碟可能會受損。
- 不要讓 M.2 固態硬碟受到撞擊或震動。請將 M.2 固態硬碟放在布料之類的軟材質上,以吸收物理震動。

如果要更換 M.2 固態硬碟,請執行下列動作:

- 1. 停用內建電池。請參閱[第](#page-73-0) [60](#page-73-0) 頁 「[停用內建電池](#page-73-0)」。
- 2. 確認電腦的電源已關閉,而且已拔除 AC 電源和所有接線。
- 3. 闔上電腦顯示器,把電腦翻轉過來。
- 4. 卸下底蓋組件。請參閱[第](#page-74-0) [61](#page-74-0) 頁 「[更換底蓋組件](#page-74-0)」。
- 5. 卸下固定 M.2 固態硬碟的螺絲 **1** 。從插槽取出 M.2 固態硬碟 **2** 。

**附註:**固態硬碟外可能有包覆一層薄膜。如果要存取固態硬碟,請先打開薄膜。

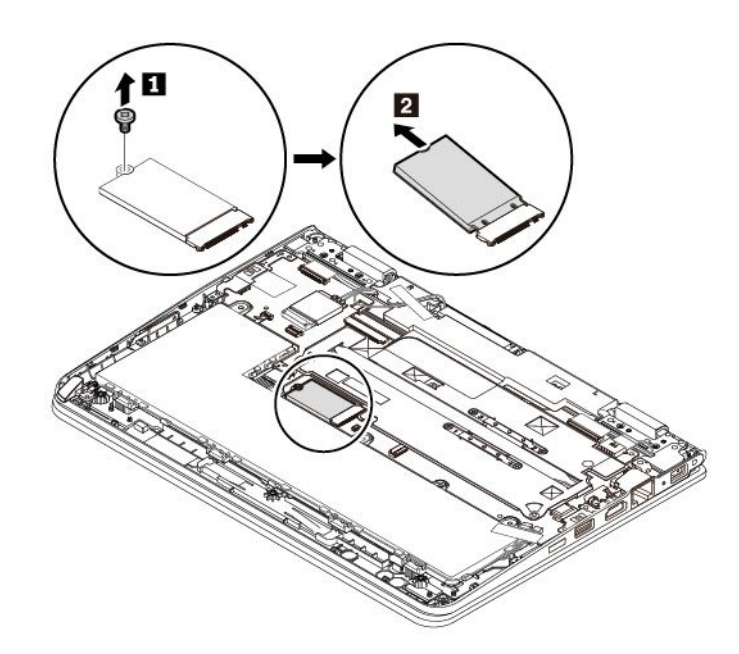

6. 將新的 M.2 固態硬碟以大約 20 度角插入插槽 **<sup>1</sup>** 。向下轉動 M.2 固態硬碟 **<sup>2</sup>** 。鎖上螺絲以固定 M.2 固態硬碟 **3** 。

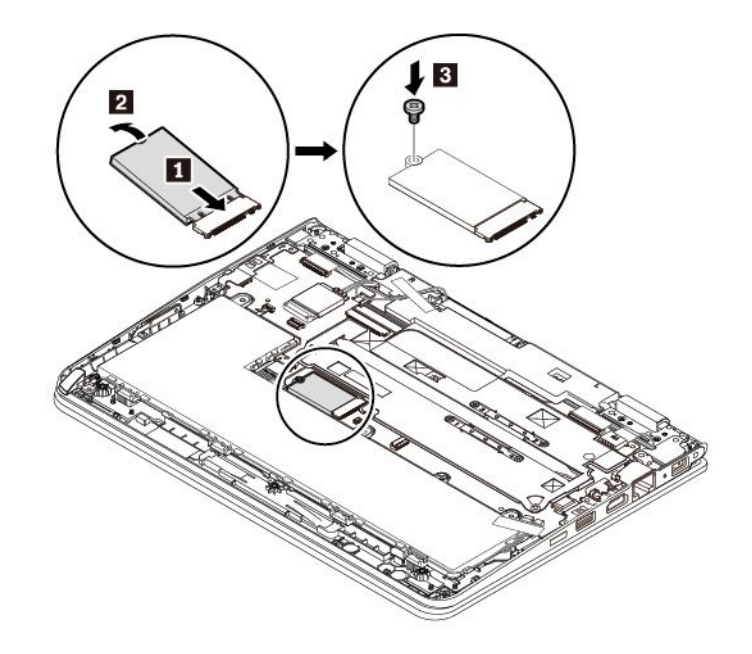

- 7. 裝回底蓋組件。
- 8. 將電腦翻轉過來。將 AC 電源整流器和所有接線連接到電腦。

## 更換鍵盤

開始之前,請先閲讀[第](#page-4-0) [iii](#page-4-0) 頁 「[重要安全資訊](#page-4-0)」並列印下列指示。

若要拆下鍵盤,請執行下列動作:

- 1. 停用內建電池。請參閱[第](#page-73-0) [60](#page-73-0) 頁 「[停用內建電池](#page-73-0)」。
- 2. 確認電腦的電源已關閉,而且已拔除 AC 電源和所有接線。
- 3. 闔上電腦顯示器,把電腦翻轉過來。
- 4. 卸下底蓋組件。請參閱[第](#page-74-0) [61](#page-74-0) 頁 「[更換底蓋組件](#page-74-0)」。

5. 卸下固定鍵盤的螺絲 **1** 。從主機板拔掉鍵盤纜線 **2 3** 。

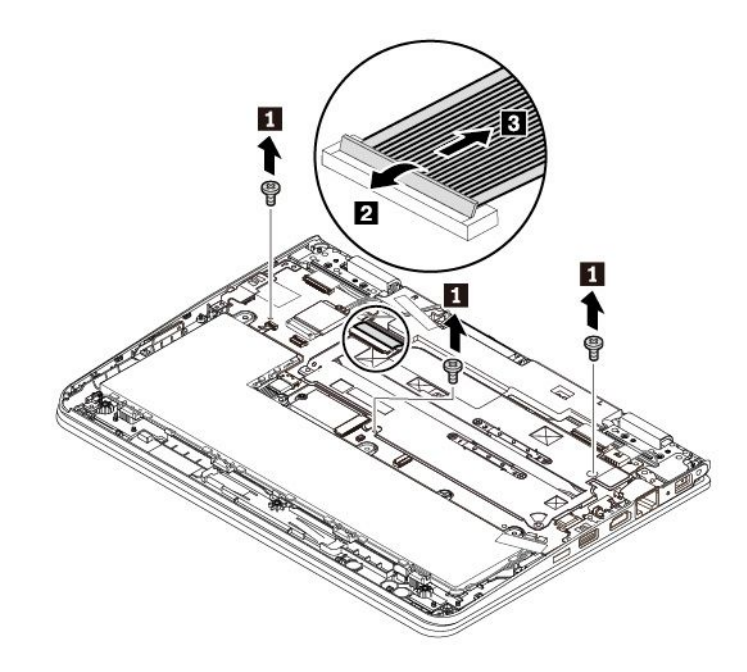

6. 把電腦翻轉過來,打開顯示器。依箭頭所示方向稍微推動鍵盤,鬆開鍵盤擋板的閂鎖。

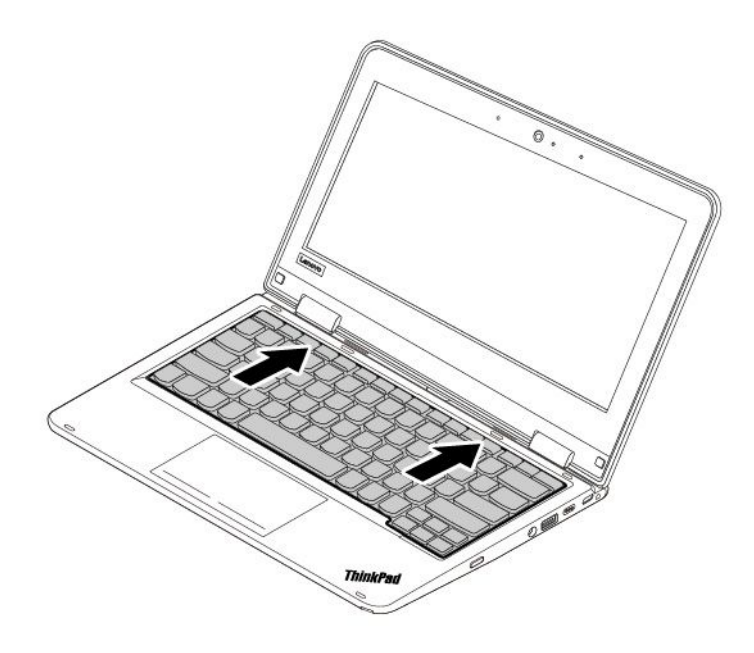

7. 如圖所示,稍微抬高鍵盤 1 。將鍵盤稍微向上轉動 2, 即可從鍵盤擋板拆下鍵盤。

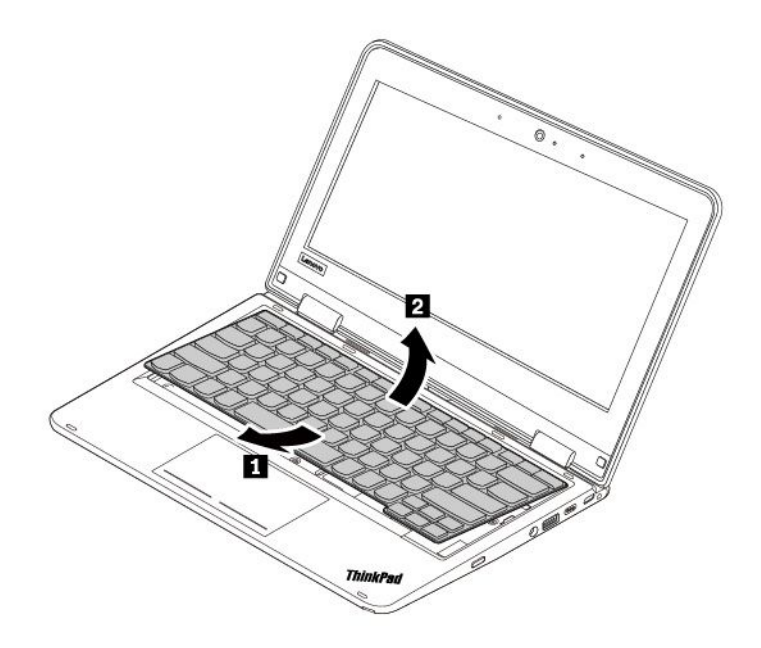

若要安裝新鍵盤,請執行下列動作:

1. 將鍵盤纜線接頭插入鍵盤檔板的插孔 **<sup>1</sup>** 。如圖所示,將鍵盤向上轉動 **2** 。

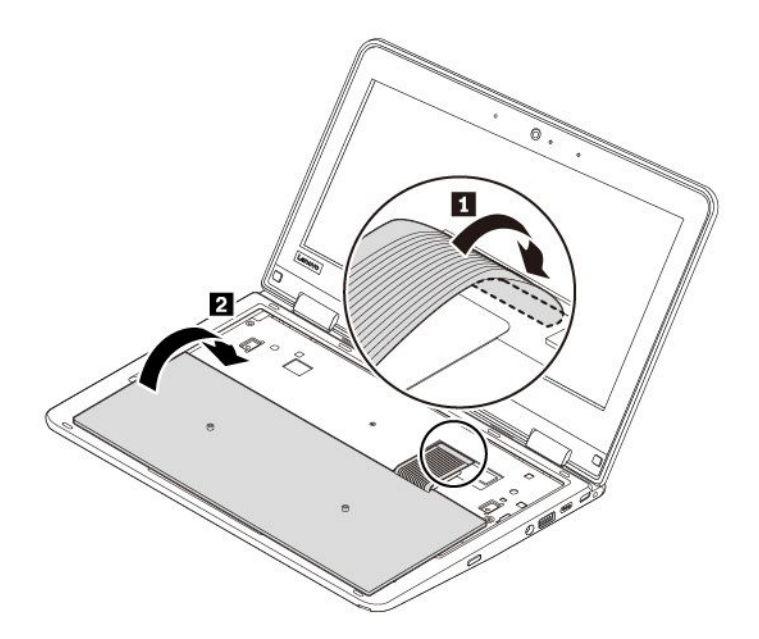

2. 如圖所示,插入鍵盤。確定鍵盤的前緣(靠近顯示器的那一邊)是在鍵盤擋板下方。

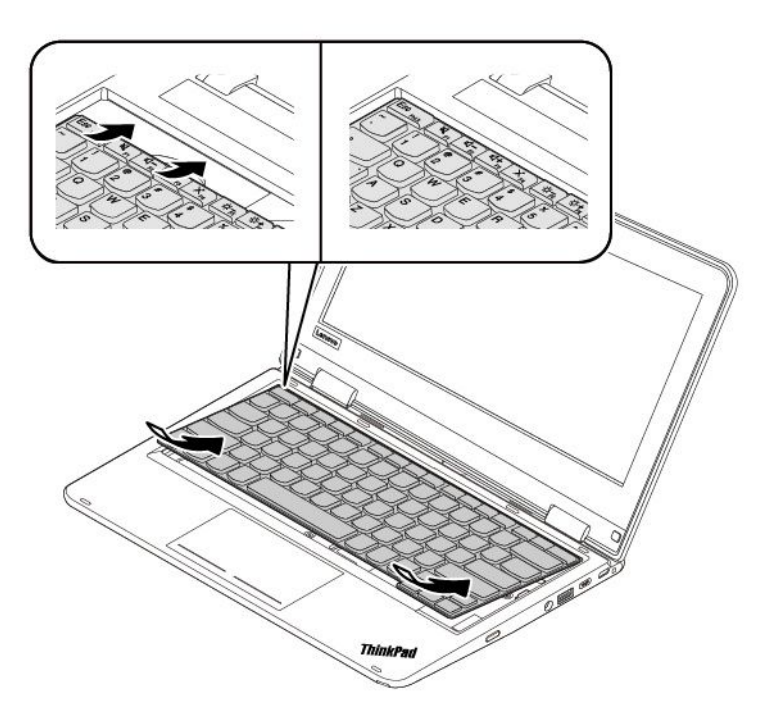

3. 依箭頭所示方向推入鍵盤。確定閂鎖固定在鍵盤框架的下方。

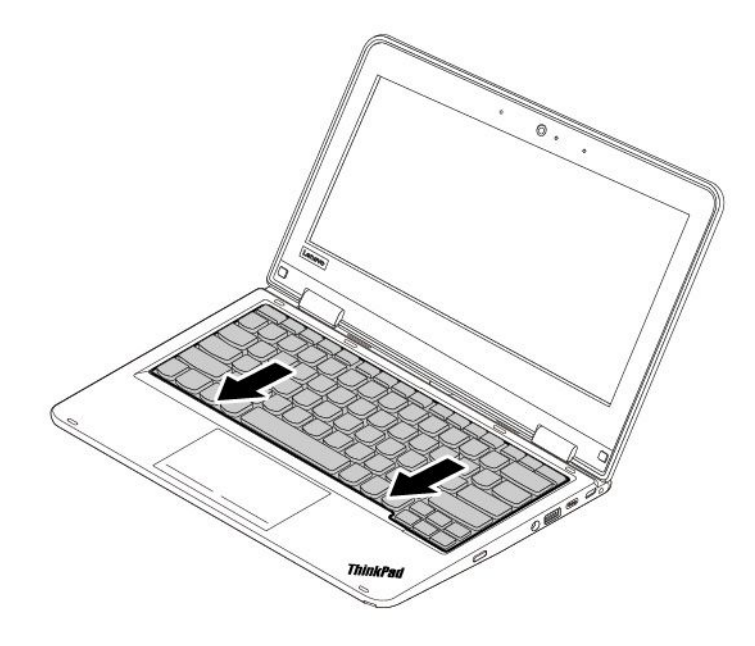

4. 闔上電腦顯示器,把電腦翻轉過來。將鍵盤纜線接頭連接到主機板 **<sup>1</sup> <sup>2</sup>** 。鎖上螺絲以固定鍵盤 **3** 。

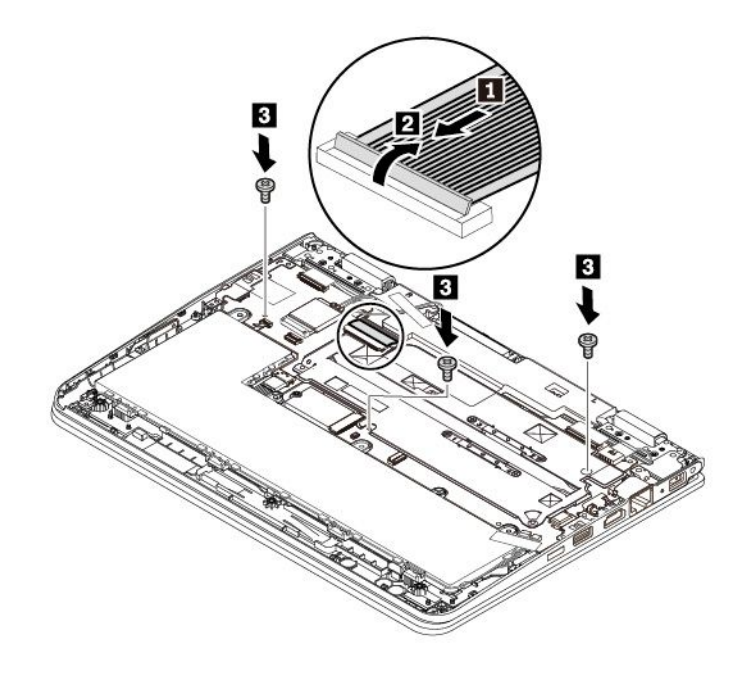

- 5. 裝回底蓋組件。
- 6. 將電腦翻轉過來。將 AC 電源整流器和所有接線連接到電腦。

## 更換電源按鈕卡

開始之前,請先閱讀[第](#page-4-0) [iii](#page-4-0) 頁 「[重要安全資訊](#page-4-0)」並列印下列指示。

如果要更換電源按鈕卡,請執行下列動作:

注意:電源按鈕卡上嵌有敏感元件。在更換期間,請避免任何的操作不當。

- 1. 停用內建電池。請參閱[第](#page-73-0) [60](#page-73-0) 頁 「[停用內建電池](#page-73-0)」。
- 2. 確認電腦的電源已關閉,而且已拔除 AC 電源和所有接線。
- 3. 闔上電腦顯示器,把電腦翻轉過來。
- 4. 卸下底蓋組件。請參閱[第](#page-74-0) [61](#page-74-0) 頁 「[更換底蓋組件](#page-74-0)」。

5. 如圖所示,卸下電源按鈕卡 1。從電源按鈕卡拆下接頭 2 3。

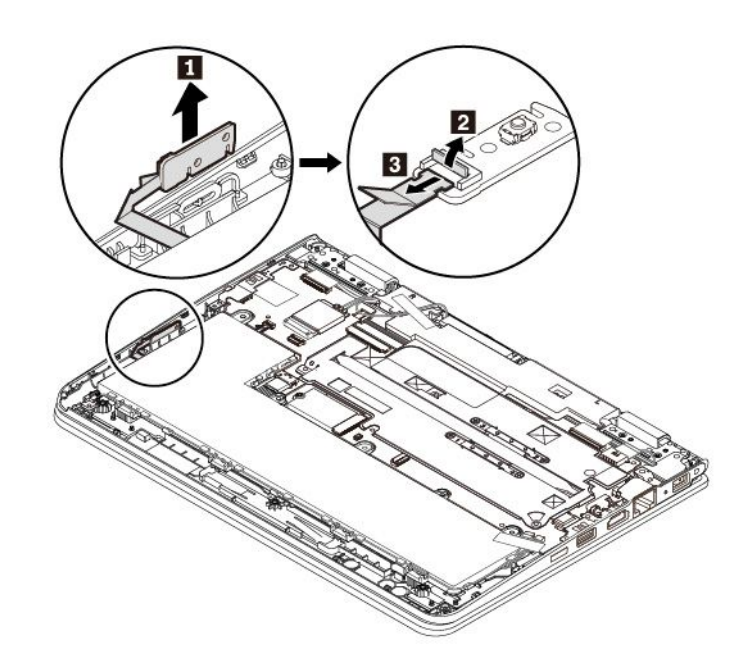

6. 將接頭連接到新的電源按鈕卡 **1 2** 。將電源按鈕卡上的缺口對齊電腦上的缺口。如圖所示,插入 新的電源按鈕卡 **3** 。

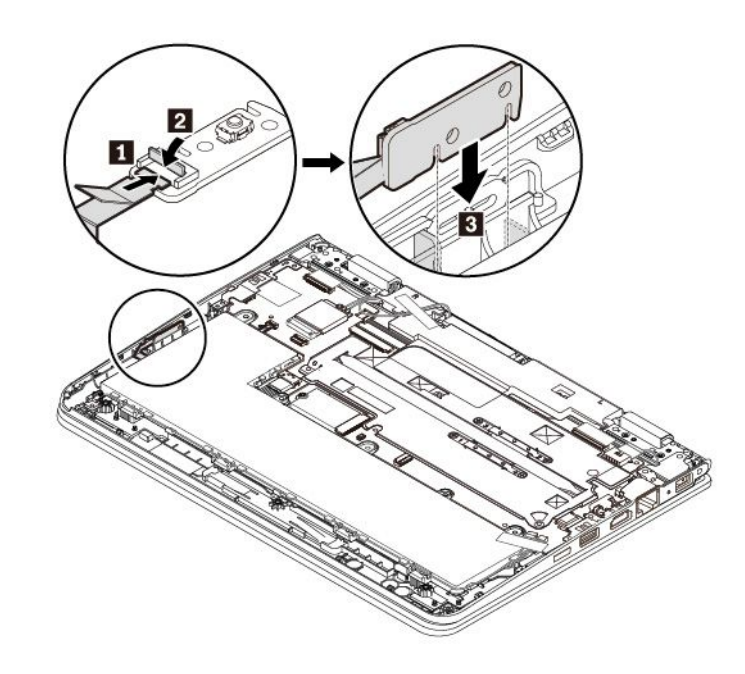

- 7. 裝回底蓋組件。
- 8. 再將電腦翻轉過來。將 AC 電源整流器和所有接線連接到電腦。

# 更換 ThinkPad Pen Pro 充電器

開始之前,請先閱讀[第](#page-4-0) [iii](#page-4-0) 頁 「[重要安全資訊](#page-4-0)」並列印下列指示。

若要更換 ThinkPad Pen Pro 充電器(以下稱為數位筆充電器),請執行下列動作:

注意:請勿在更換期間碰觸金色接點。

- 1. 停用內建電池。請參閱[第](#page-73-0) [60](#page-73-0) 頁 「[停用內建電池](#page-73-0)」。
- 2. 確認電腦的電源已關閉,而且已拔除 AC 電源和所有接線。
- 3. 闔上電腦顯示器,把電腦翻轉過來。
- 4. 卸下底蓋組件。請參閱[第](#page-74-0) [61](#page-74-0) 頁 「[更換底蓋組件](#page-74-0)」。
- 5. 卸下將數位筆充電器纜線接頭固定至主機板的膠帶 **1** 。從主機板拔掉數位筆充電器纜線接頭 **2** 。 卸下固定數位筆充電器的螺絲 **3** 。

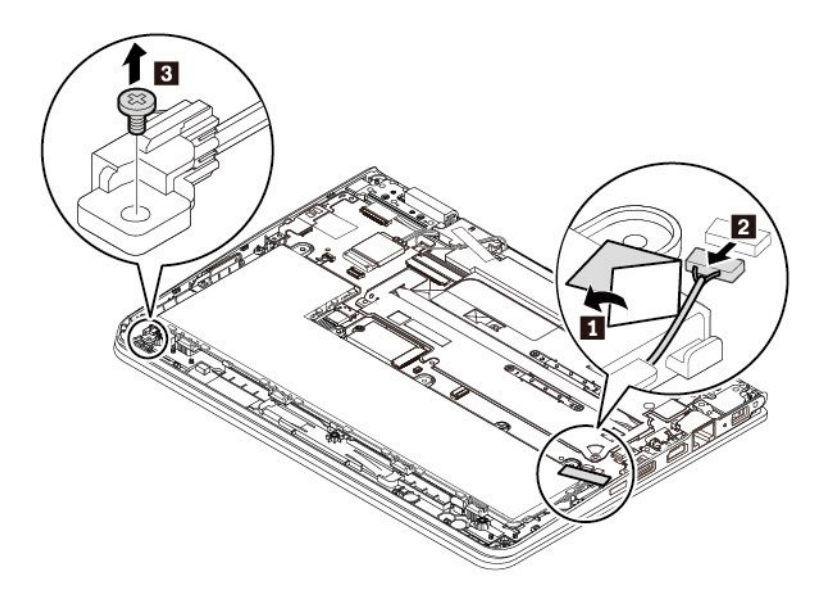

6. 如圖所示,從電腦中取出數位筆充電器與纜線。

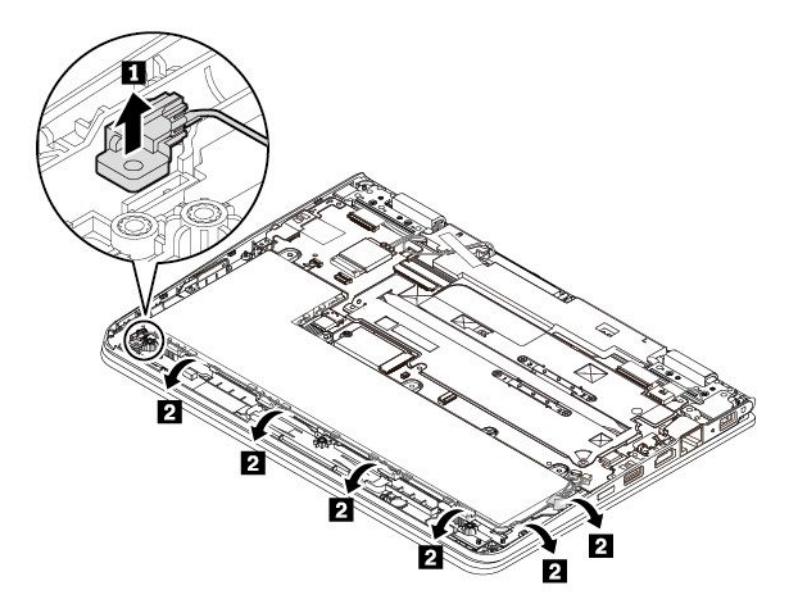

7. 如圖所示,佈置數位筆充電器纜線 **1** 。將數位筆充電器放在正確的位置,然後鎖上螺絲將數位 筆充電器固定至電腦 **2** 。

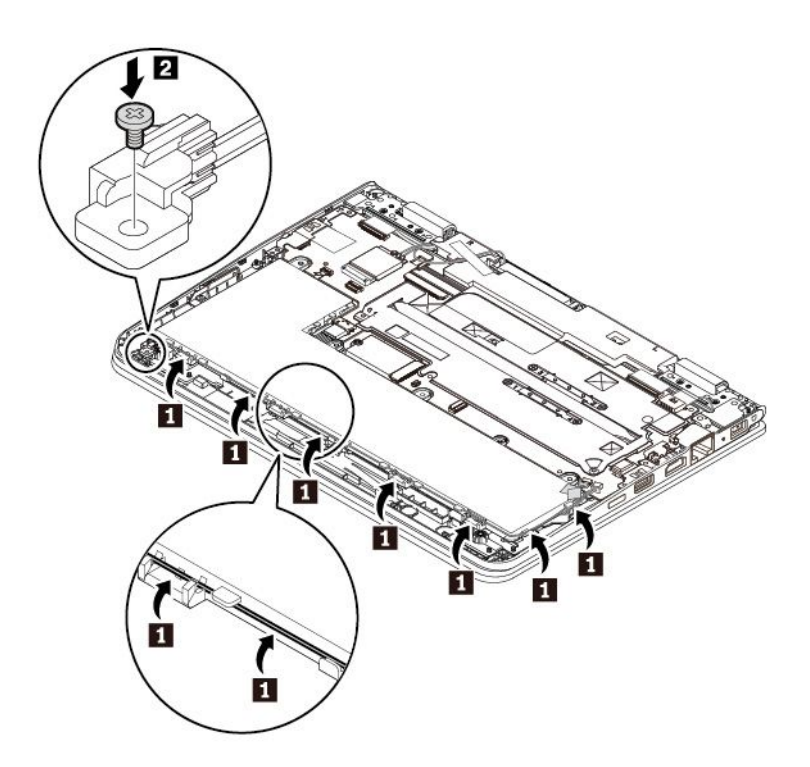

8. 將數位筆充電器纜線接頭連接到主機板。用膠帶固定纜線接頭。

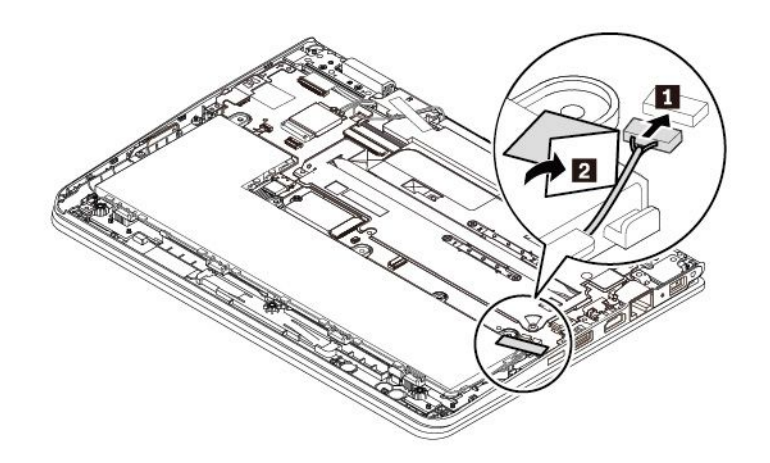

9. 裝回底蓋組件。

10. 將電腦翻轉過來。將 AC 電源整流器和所有接線連接到電腦。

## 更換喇叭組件

開始之前,請先閱讀[第](#page-4-0) [iii](#page-4-0) 頁 「[重要安全資訊](#page-4-0)」並列印下列指示。

附註:下列更換步驟僅適用於非 Yoga 型號。

如果要更換喇叭組件,請執行下列動作:

- 1. 停用內建電池。請參閱[第](#page-73-0) [60](#page-73-0) 頁 「[停用內建電池](#page-73-0)」。
- 2. 確認電腦的電源已關閉,而且已拔除 AC 電源和所有接線。
- 3. 闔上電腦顯示器,把電腦翻轉過來。
- 4. 卸下底蓋組件。請參閱[第](#page-74-0) [61](#page-74-0) 頁 「[更換底蓋組件](#page-74-0)」。

5. 從主機板拆下喇叭組件的接頭 **1** 。卸下螺絲 **2** 。

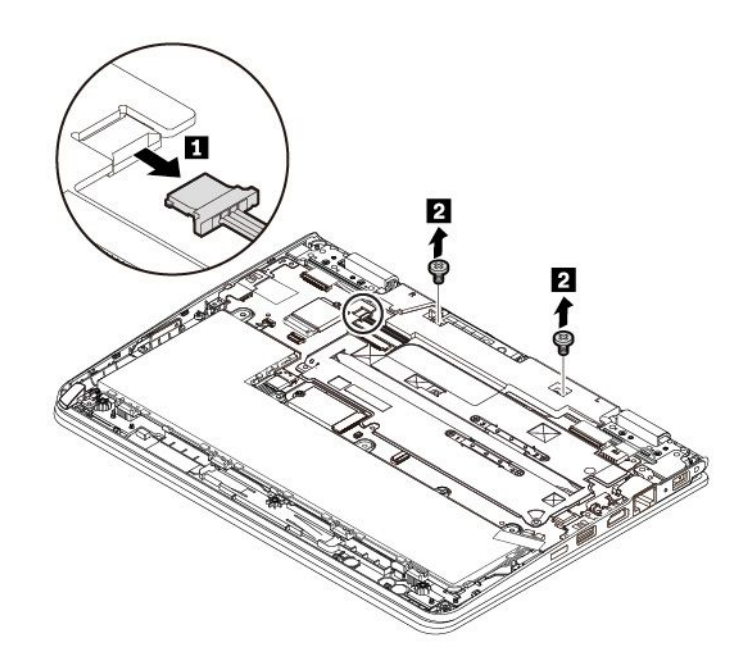

6. 取出喇叭組件。

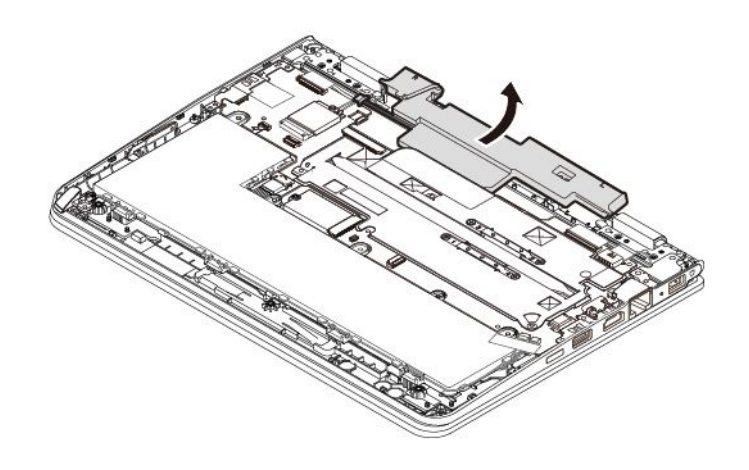

7. 將新的喇叭組件安裝在定位。

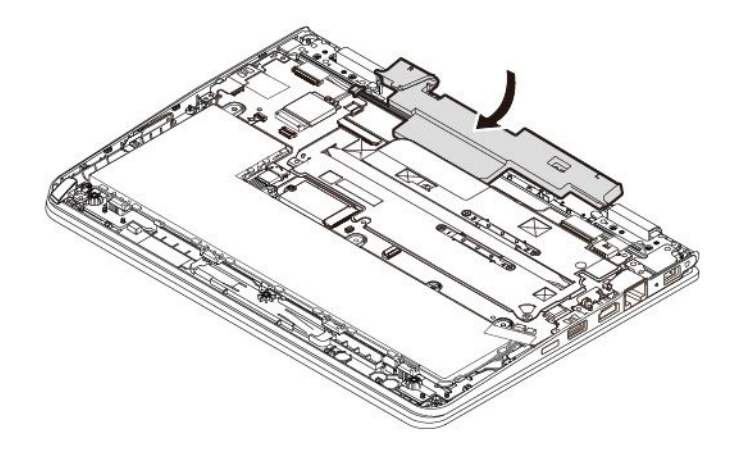

8. 鎖上螺絲以固定喇叭組件 **1** 。將新喇叭組件的接頭連接到主機板 **2** 。

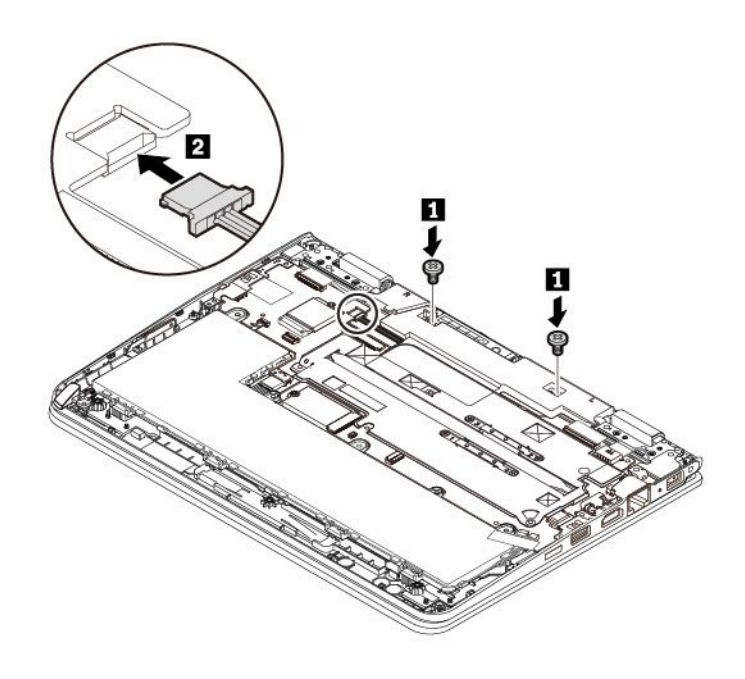

9. 裝回底蓋組件。

10. 將電腦翻轉過來。將 AC 電源整流器和所有接線連接到電腦。

# 附錄 A Linux 作業系統的補充資訊

在部分國家或地區,Lenovo 可讓客戶選擇訂購已預先安裝 Linux® 作業系統的電腦。

如果您的電腦提供 Linux 作業系統,在使用電腦之前,請先閱讀下列資訊。請略過本文件中任何與 Windows 程式、公用程式和 Lenovo 預先安裝的應用程式有關的資訊。

#### 存取 Lenovo 有限保固

本產品在 Lenovo 有限保固 (LLW) 條款的涵蓋範圍內, 版本為 L505-0010-02 08/2011。您可以從下列網站使 用多種語言檢視 LLW。請閱讀 Lenovo 有限保固, 網址為:

[https://www.lenovo.com/warranty/llw](https://www.lenovo.com/warranty/llw_02)\_[02](https://www.lenovo.com/warranty/llw_02)

電腦上也會預先安裝 LLW。若要存取 LLW:

- 對於 Ubuntu®,請造訪 /usr/share/doc/lenovo-doc
- 對於 Fedora®,請造訪 /opt/Lenovo

如果您無法從網站或電腦檢視 LLW,請聯絡當地 Lenovo 辦公室或轉銷商,以取得 LLW 的印製版本。

#### 存取 Linux 發行版

Linux 是一個開放原始碼的作業系統,較為流行的 Linux 發行版包括 Ubuntu 和 Fedora。

如果要進一步瞭解 Ubuntu 作業系統,請造訪:

<https://www.ubuntu.com>

如果要推一步瞭解 Fedora 作業系統,請造訪:

<https://getfedora.org/>

### 取得支援資訊

如果您需要有關 Linux 作業系統或其他應用程式的說明、服務、技術協助或相關資訊,請聯絡 Linux 作業系 統或應用程式的提供者。如果您需要電腦隨附的硬體元件的服務和支援,請聯絡 Lenovo。如需如何聯絡 Lenovo 的相關資訊,請參閱使用手冊和安全及保固手冊。

如果要存取最新的使用手冊和安全及保固手冊,請造訪:

<https://pcsupport.lenovo.com>

## <span id="page-90-0"></span>附錄 B 法規與 TCO 認證資訊

本章提供有關 Lenovo 產品的法規符合資訊。

### 憑證相關資訊

產品名稱: ThinkPad 11e 5th Gen 和 ThinkPad Yoga 11e 5th Gen

法規符合 ID: TP00066F

機型: 20LQ、20LR、20LM 和 20LN

最新的法規/標準符合資訊可從下列網址取得:

<https://www.lenovo.com/compliance>

### 無線相關資訊

本主題提供有關 Lenovo 產品的無線相關資訊。

### 無線互通性

無線 LAN 卡的設計可與任何以「直接序列展頻」(Direct Sequence Spread Spectrum, DSSS)、「互補碼鍵控」 (Complementary Code Keying, CCK) 技術及/或「正交劃頻多工」(Orthogonal Frequency Division Multiplexing, OFDM) 無線電技術為基礎的無線 LAN 產品互用,並且符合:

- 美國電子電機工程師學會所定義及核准的無線 LAN 802.11b/g 標準、802.11a/b/g、802.11n、802.11ax 或 802.11ac。
- Wi-Fi Alliance® 所定義的無線相容性認證 (Wireless Fidelity, Wi-Fi® )。

### 附註:

- 部分型號可能不支援 802.11ax 功能,視您的無線配置而定。
- 部分型號可能不支援 802.11ax 功能,視您的無線配置而定。

### 使用環境與您的健康

本電腦包含的整合式無線網路卡是根據無線電波頻率 (RF) 安全標準和建議中的準則來運作;因此,Lenovo 相信消費者可以安全地使用本產品。該標準和建議值反映全球科學社群的共同看法以及科學家評估委員會與 團體的討論結果,這些科學家一直在持續審查並解釋大量研究文獻。

在某些狀況或環境下,建築物所有人或組織機構負責人,可能會對無線裝置的使用有所限制。例如, 這些情況和地區可能包括:

- 在飛機上、醫院內,或在加油站、爆破場地(使用電子引爆裝置)、醫療植入或穿戴式電子醫療設備 (例如:心律調整器)附近。
- 在任何其他對他項裝置或服務的干擾風險被視為或確認為有害的環境中。

如果您對於在特定區域(例如機場或醫院)中使用無線裝置的規定不熟悉,建議您在開啟電腦前,先 請求使用無線裝置的授權。

## 找出 UltraConnect 無線天線

ThinkPad 筆記型電腦配備整合式 UltraConnect™ 無線天線系統(內建於顯示器中), 因此不論您在何處啟用 無線通訊,皆可取得最佳的接收品質。

下圖顯示您電腦的天線位置:

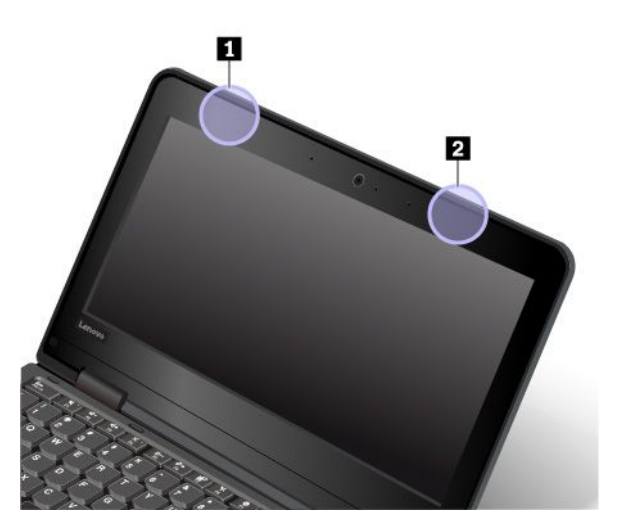

**1** 無線 LAN 天線(輔助) **2** 無線 LAN 天線(主要)

### 無線通訊法規/標準符合資訊

配備無線通訊的電腦機型符合核准無線使用的所有國家或地區的射頻和安全標準。

### 巴西無線通訊法規/標準符合資訊

Este equipamento não tem direito à proteção contra interferência prejudicial <sup>e</sup> não pode causar interferência em sistemas devidamente autorizados.

This equipment is not protected against harmful interference and may not cause interference with duly authorized systems.

#### 墨西哥無線通訊法規/標準符合資訊

Advertencia: En Mexico la operación de este equipo estásujeta <sup>a</sup> las siguientes dos condiciones: (1) es posible que este equipo <sup>o</sup> dispositivo no cause interferencia perjudicial y (2) este equipo <sup>o</sup> dispositivo debe aceptar cualquier interferencia, incluyendo la que pueda causar su operación no deseada.

### 找出無線法規注意事項

如需無線法規注意事項的相關資訊,請參閱電腦隨附的  $Re$ gulatory Notice。

如果電腦並未隨附  $Regulator$  Notice, 您可以在下列網站上找到:

<https://support.lenovo.com>

## TCO 認證

特定型號經 TCO 認證, 並具有 TCO 認證標誌。

附註:TCO 認證是一項針對 IT 產品核發的國際第三方永續性認證。如需詳細資訊,請前往 <https://www.lenovo.com/us/en/compliance/tco>。

### 出口分類注意事項

本產品遵守美國出口管理法規 (EAR),出口貨品分類管制碼 (ECCN) 為 5A992.c。本產品禁止再出口至 EAR E1 國家或地區名單中的任何禁運國家或地區。

### 電磁放射注意事項

### 美國聯邦通訊委員會 **(FCC)** 供應商的相容性聲明

下列資訊適用於 ThinkPad 11e 5th Gen 和 ThinkPad Yoga 11e 5th Gen,機型:20LQ、20LR、20LM 和 20LN。

This equipment has been tested and found to comply with the limits for <sup>a</sup> Class B digital device, pursuan<sup>t</sup> to Part 15 of the FCC Rules. These limits are designed to provide reasonable protection against harmful interference in <sup>a</sup> residential installation. This equipment generates, uses, and can radiate radio frequency energy and, if not installed and used in accordance with the instructions, may cause harmful interference to radio communications. However, there is no guarantee that interference will not occur in <sup>a</sup> particular installation. If this equipment does cause harmful interference to radio or television reception, which can be determined by turning the equipment off and on, the user is encouraged to try to correct the interference by one or more of the following measures:

- Reorient or relocate the receiving antenna.
- Increase the separation between the equipment and receiver.
- Connect the equipment into an outlet on <sup>a</sup> circuit different from that to which the receiver is connected.
- Consult an authorized dealer or service representative for help.

Lenovo is not responsible for any radio or television interference caused by using other than recommended cables and connectors or by unauthorized changes or modifications to this equipment. Unauthorized changes or modifications could void the user's authority to operate the equipment.

This device complies with Part 15 of the FCC Rules. Operation is subject to the following two conditions: (1) this device may not cause harmful interference, and (2) this device must accep<sup>t</sup> any interference received, including interference that may cause undesired operation.

Responsible Party: Lenovo (United States) Incorporated 7001 Development Drive Morrisville, NC 27560 Email: FCC@lenovo.com

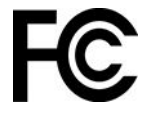

## 加拿大工業部 Class B 放射規章聲明

CAN ICES-3(B)/NMB-3(B)

### 歐盟/英國 (UK) 符合性

### 歐盟 (EU)/英國 (UK) — 電磁相容性法規/標準符合

This product is in conformity with the protection requirements of EU Council Directive 2014/30/EU on the approximation of the laws of the Member States, as well as UK SI 2016 No. 1091 with amendments, relating to the electromagnetic compatibility limits for Class B equipment. These Class B requirements are intended to offer adequate protection to broadcast services within residential environments.

### EU ErP (EcoDesign) 指令 **(2009/125/EC)** - 外接式電源整流器(法規 (EU) **2019/1782**),能源相關產品生態設 計法規 2010 - UK SI 2010 No. 2617(外接式 PSU)丶SI 2020 No. 485(網路待機)丶SI 2014 No. 1290 修正案

Lenovo products are compliant with the EU EcoDesign (ErP) Directive and UK EcoDesign for Energy-related Products Regulations. Refer to the following for details. For EU, refer to the system declaration <https://www.lenovo.com/us/en/compliance/eu-doc>, and for UK refer to the system declaration <https://www.lenovo.com/us/en/compliance/uk-doc>.

### 德國 B 級規範聲明

Hinweis zur Einhaltung der Klasse B zur elektromagnetischen Verträglichkeit

Dieses Produkt entspricht den Schutzanforderungen der EU-Richtlinie zur elektromagnetischen Verträglichkeit Angleichung der Rechtsvorschriften über die elektromagnetische Verträglichkeit in den EU-Mitgliedsstaaten und hält die Grenzwerte der Klasse B der Norm gemäß Richtlinie.

Um dieses sicherzustellen, sind die Geräte wie in den Handbüchern beschrieben zu installieren und zu betreiben. Des Weiteren dürfen auch nur von der Lenovo empfohlene Kabel angeschlossen werden. Lenovo übernimmt keine Verantwortung für die Einhaltung der Schutzanforderungen, wenn das Produkt ohne Zustimmung der Lenovo verändert bzw. wenn Erweiterungskomponenten von Fremdherstellern ohne Empfehlung der Lenovo gesteckt/eingebaut werden.

Zulassungsbescheinigung laut dem Deutschen Gesetz über die elektromagnetische Verträglichkeit von Betriebsmitteln, EMVG vom 20. Juli 2007 (früher Gesetz über die elektromagnetische Verträglichkeit von Geräten), bzw. der EU Richtlinie 2014/30/EU, der EU Richtlinie 2014/53/EU Artikel 3.1b), für Geräte der Klasse B.

Dieses Gerät ist berechtigt, in Übereinstimmung mit dem Deutschen EMVG das EG-Konformitätszeichen - CE - zu führen. Verantwortlich für die Konformitätserklärung nach Paragraf 5 des EMVG ist die Lenovo (Deutschland) GmbH, Meitnerstr. 9, D-70563 Stuttgart.

## 日本 VCCI Class B 相容性聲明

```
この装置は、クラスB機器です。この装置は、住宅環境で使用することを目的
としていますが、この装置がラジオやテレビジョン受信機に近接して使用される
と、受信障害を引き起こすことがあります。
取扱説明書に従って正しい取り扱いをして下さい。
                                   VCCT-B
```
### 以小於或等於每相位 20 A 之額定電流連接電源之產品的日本相容性聲明

日本の定格電流が 20A/相 以下の機器に対する高調波電流規制 高調波電流規格 JIS C 61000-3-2 適合品

### 日本 AC 電源線注意事項

The ac power cord shipped with your product can be used only for this specific product. Do not use the ac power cord for other devices.

本製品およびオプションに電源コード・セットが付属する場合は、 それぞれ専用のものになっていますので他の電気機器には使用し ないでください。

## 台灣適用之 Lenovo 產品服務資訊

委製商/進口商名稱:荷蘭商聯想股份有限公司台灣分公司 進口商地址: 臺北市中山區樂群三路128號16樓 進口商電話: 0800-000-702 (代表號)

### 台灣視力保健聲明

警語:使用過度恐傷害視力

注意事項:

- 使用30分鐘請休息10分鐘。
- 未滿2歲幼兒不看螢幕,2歲以上每天看螢幕不要超過1小時。

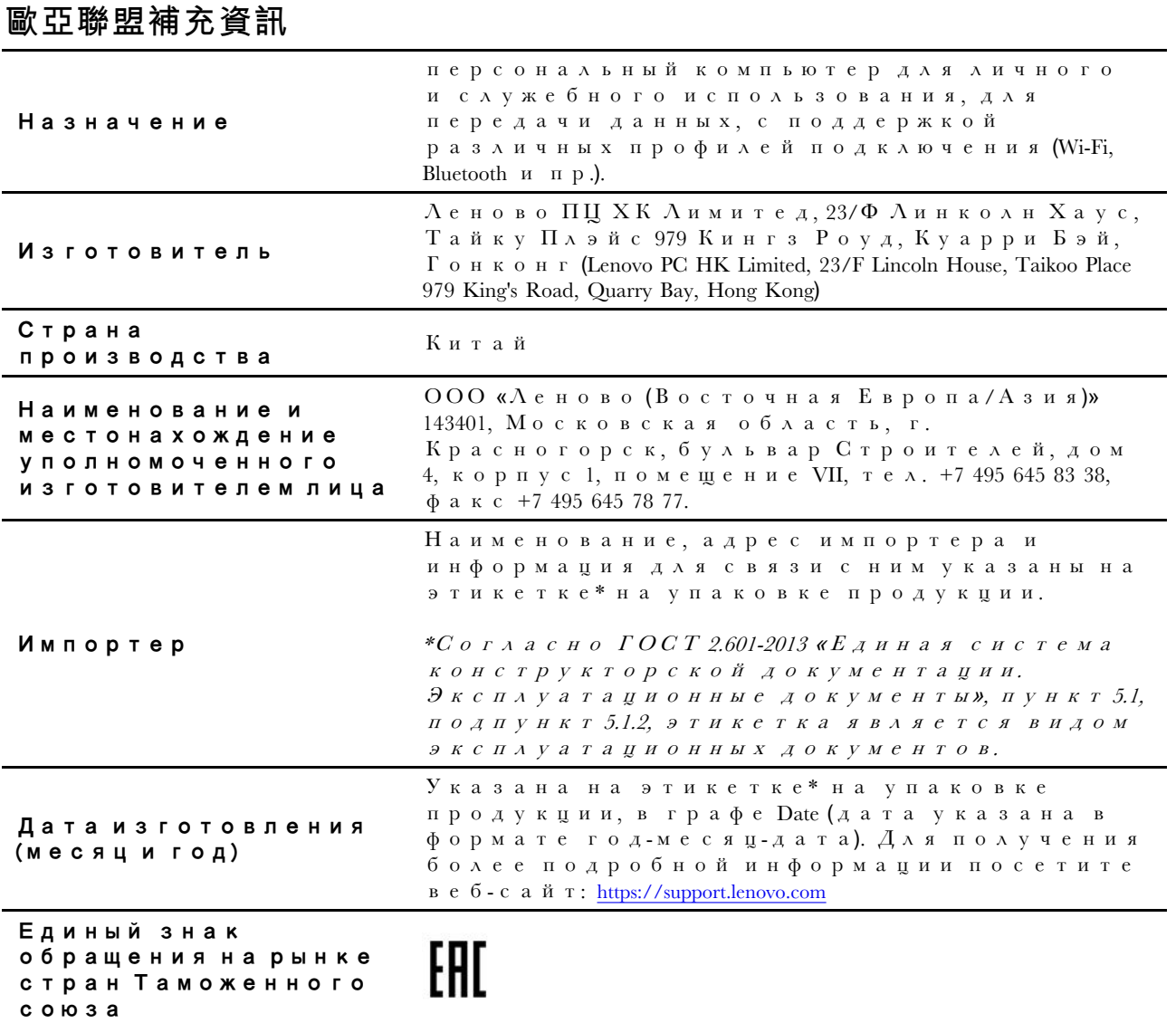

## 巴西音訊注意事項

Ouvir sons com mais de 85 decibéis por longos períodos pode provocar danos ao sistema auditivo.

# <span id="page-96-0"></span>附錄 C 各國和地區的 WEEE 和回收聲明

本章提供有關 Lenovo 產品的環保資訊。

### 一般回收資訊

Lenovo 鼓勵資訊技術 (IT) 設備擁有者負責回收不再使用的設備。Lenovo 提供多樣的方案及服務能協助設備 保管人回收 IT 產品。如需有關回收 Lenovo 產品的資訊,請造訪:

<https://www.lenovo.com/recycling>

我們產品的最新環保資訊可從下列網址取得:

<https://www.lenovo.com/ecodeclaration>

### 重要的電池回收和 WEEE 資訊

歐盟與英國的 WEEE 和電池/蓄電池取回及回收資訊

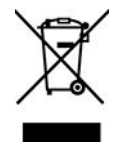

打叉的輪式垃圾桶標記僅適用於具有 WEEE 和廢電池法規的國家或地區,包括歐盟 (EU) 和英國 (UK)。

設備和電池/蓄電池依據當地的廢電子電機設備 (WEEE)、廢電池和廢蓄電池相關法規加上標籤。這些法規制 定了各地理區域內的舊設備和舊電池/蓄電池取回與回收架構。此標籤適用於各種產品,以指出該項產品不 得丟棄,應於使用壽命終止時交由集中處理系統收回。

電池上的標籤可能還包括電池中的金屬成份化學符號(Pb 表示鉛、Hg 表示汞、Cd 表示鎘)。

凡是具有打叉的輪式垃圾桶標記的電子電機設備 (EEE) 和電池/蓄電池,其使用者不可將使用壽命終止的產 品當成未分類都市廢棄物來棄置,必須聯絡當地的回收機構來取回、回收及處理 WEEE 和廢電池/蓄電池, 以盡可能降低 EEE 和電池因存在有害物質而對環境及人體健康造成的任何潛在影響。

Lenovo 電子電機設備 (EEE) 包含的零件和組件有可能在使用壽命終止時被歸類為有害廢棄物。

EEE 和廢電子電機設備 (WEEE) 可免費遞送至銷售處或任何銷售與二手 EEE 或 WEEE 同性質且同功能 之電子電機設備的配銷商。

將電子電機設備 (EEE) 投入廢棄物集中處理務統或廢棄物集中處理設施前,內含電池和/或蓄電池之設備的 最終使用者必須移除這些電池和蓄電池以單獨集中處理。

處置 Lenovo 產品中的鋰電池和電池組:

您的 Lenovo 產品中可能安裝了硬幣型鋰電池。您可以在產品文件中找到關於電池的詳細資料。如果電池需 要更換,請洽詢購買處或聯絡 Lenovo 尋求服務。如果您需要處置鋰電池,請用聚氯乙烯絕緣膠帶將其 絕緣,洽詢購買處或廢棄物處理業者,然後依照他們的指示操作。

您的 Lenovo 裝置可能含有鋰離子電池組或鎳氫電池組。您可以在產品文件中找到關於電池組的詳細資料。 如果您需要處置電池組,請用聚氯乙烯絕緣膠帶將其絕緣,聯絡 Lenovo 銷售人員、服務中心、購買處或廢 棄物處理業者,然後依照他們的指示操作。您也可以參閱產品使用手冊中的指示進行操作。

### 如需瞭解如何適當收集和處理,請前往:

#### <https://www.lenovo.com/environment>

如需其他 WEEE 資訊,請前往:

<https://www.lenovo.com/recycling>

### 匈牙利 WEEE 資訊

身為製造商的 Lenovo,應承擔為履行匈牙利法令第 197/2014 (VIII.1.)號第 12 節第 (1)至 (5) 小節規定 的義務而產生的費用。

## 日本回收聲明

### Collecting and recycling <sup>a</sup> disused Lenovo computer or monitor

If you are <sup>a</sup> company employee and need to dispose of <sup>a</sup> Lenovo computer or monitor that is the property of the company, you must do so in accordance with the Law for Promotion of Effective Utilization of Resources. Computers and monitors are categorized as industrial waste and should be properly disposed of by an industrial waste disposal contractor certified by <sup>a</sup> local government. In accordance with the Law for Promotion of Effective Utilization of Resources, Lenovo Japan provides, through its PC Collecting and Recycling Services, for the collecting, reuse, and recycling of disused computers and monitors. For details, visit the Lenovo Web site at:

#### <https://www.lenovo.com/recycling/japan>

Pursuant to the Law for Promotion of Effective Utilization of Resources, the collecting and recycling of home-used computers and monitors by the manufacturer was begun on October 1, 2003. This service is provided free of charge for home-used computers sold after October 1, 2003. For details, go to:

#### <https://www.lenovo.com/recycling/japan>

#### Disposing of Lenovo computer components

Some Lenovo computer products sold in Japan may have components that contain heavy metals or other environmental sensitive substances. To properly dispose of disused components, such as <sup>a</sup> printed circuit board or drive, use the methods described above for collecting and recycling <sup>a</sup> disused computer or monitor.

### Disposing of disused lithium batteries from Lenovo computers

A button-shaped lithium battery is installed inside your Lenovo computer to provide power to the computer clock while the computer is off or disconnected from the main power source. If you need to replace it with <sup>a</sup> new one, contact your place of purchase or contact Lenovo for service. If you need to dispose of <sup>a</sup> disused lithium battery, insulate it with vinyl tape, contact your place of purchase or an industrial-waste-disposal operator, and follow their instructions.

Disposal of <sup>a</sup> lithium battery must comply with local ordinances and regulations.

### Disposing of <sup>a</sup> disused battery from Lenovo notebook computers

Your Lenovo notebook computer has <sup>a</sup> lithium ion battery or <sup>a</sup> nickel metal hydride battery. If you are <sup>a</sup> company employee who uses <sup>a</sup> Lenovo notebook computer and need to dispose of <sup>a</sup> battery, contact the proper person in Lenovo sales, service, or marketing, and follow that person's instructions. You also can refer to the instructions at:

#### <https://www.lenovo.com/jp/ja/environment/recycle/battery/>

If you use <sup>a</sup> Lenovo notebook computer at home and need to dispose of <sup>a</sup> battery, you must comply with local ordinances and regulations. You also can refer to the instructions at:

## 巴西回收資訊

Declarações de Reciclagem no Brasil

Descarte de um Produto Lenovo Fora de Uso

Equipamentos elétricos <sup>e</sup> eletrônicos não devem ser descartados em lixo comum, mas enviados à pontos de coleta, autorizados pelo fabricante do produto para que sejam encaminhados <sup>e</sup> processados por empresas especializadas no manuseio de resíduos industriais, devidamente certificadas pelos orgãos ambientais, de acordo com <sup>a</sup> legislação local.

A Lenovo possui um canal específico para auxiliá-lo no descarte desses produtos. Caso você possua um produto Lenovo em situação de descarte, ligue para <sup>o</sup> nosso SAC ou encaminhe um e-mail para: reciclar@lenovo.com, informando <sup>o</sup> modelo, número de série <sup>e</sup> cidade, <sup>a</sup> fim de enviarmos as instruções para <sup>o</sup> correto descarte do seu produto Lenovo.

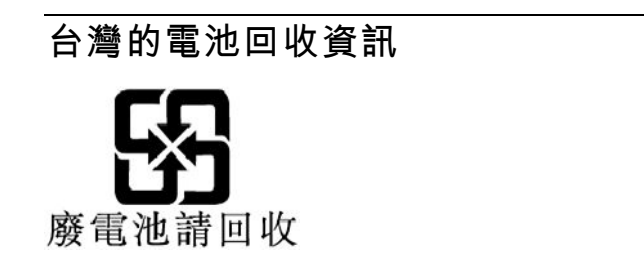

## 美國和加拿大的電池回收資訊

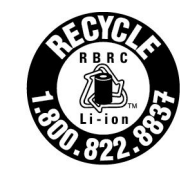

**US & Canada Only** 

## 中國大陸回收資訊

《废弃电器电子产品回收处理管理条例》提示性说明

联想鼓励拥有联想品牌产品的用户当不再需要此类产品时, 遵守国 家废弃电器电子产品回收处理相关法律法规, 将其交给当地具有国 家认可的回收处理资质的厂商进行回收处理。更多回收服务信息, 请点击进入http://support.lenovo.com.cn/activity/551.htm

# <span id="page-100-0"></span>附錄 <sup>D</sup> 國家和地區的有害物質限制 **(RoHS)** 指令

Lenovo 產品的最新環保資訊可從下列網址取得:

<https://www.lenovo.com/ecodeclaration>

### 歐盟 (EU)/英國 (UK) RoHS

This Lenovo product, with included parts (cables, cords, and so on) meets the requirements of EU Directive 2011/65/EU (as amended by Directive 2015/863/EU) and UK SI 2012 No. 3032 on the restriction of the use of certain hazardous substances in electrical and electronic equipment ("RoHS recast" or "RoHS <sup>2</sup>").

For more information about Lenovo worldwide compliance on RoHS, go to:

<https://www.lenovo.com/rohs-communication>

### 土耳其 WEEE / RoHS Türkiye AEEE Yönetmeliğine Uygunluk Beyanı

Bu Lenovo ürünü, T.C. Çevre ve Orman Bakanlığı'nın "Atık Elektrik ve Elektronik Esyalarda Bazı Zararlı Maddelerin Kullanımının Sınırlandırılmasına Dair Yönetmelik (AEEE)" direktiflerine uygundur.

AEEE Yönetmeliğine Uygundur.

### 烏克蘭 RoHS

Цим підтверджуємо, що продукція Леново відповідає вимогам нормативних актів України, які обмежують вміст небезпечних речовин

#### 印度 RoHS

RoHS compliant as per E-Waste (Management) Rules.

### 中國大陸 RoHS

The information in the following table is applicable to products manufactured on or after January 1, 2015 for sale in the People<sup>'</sup>s Republic of China.

### 产品中有害物质的名称及含量

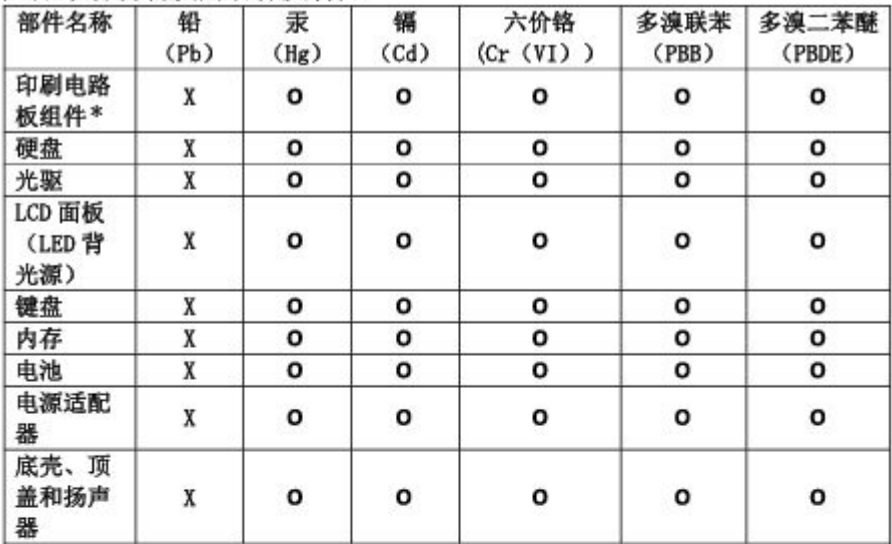

注:

本表依据SJ/T 11364的规定编制。

O: 表示该有害物质在该部件所有均质材料中的含量均在 GB/T 26572标准规定的 限量要求以下。

X: 表示该有害物质至少在该部件的某一均质材料中的含量超出GB/T 26572 标准规定的限量要求。标有"X"的部件, 皆因全球技术发展水平限制而无法实现 有害物质的替代。

\* 印刷电路板组件包括印刷电路板 及其零部件、电容和连接器等。

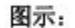

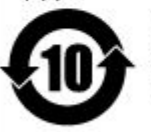

在中华人民共和国境内销售的电子信息产品上将印有"环 保使用期限"(EPuP)符号。圆圈中的数字代表产品的正常环保使 用期限。

Supplier's declaration of conformity label for mainland China RoHS

依照《电器电子产品有害物质限制使用合格评定制度实施安排》,《绿色产品 标识使用管理办法》以及市场监管总局关于明确电器电子产品有害物质限制使 用合 格评定制度 "供方符合性标志"的公告中对于合格评定标识的相关要求, 联想公司 针对纳入《电器电子产品有害物质限制使用达标管理目录》内的产品 , 使用自我声明的合格评定方式, 并使用如下合格评定标识:

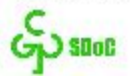

### 台灣 RoHS

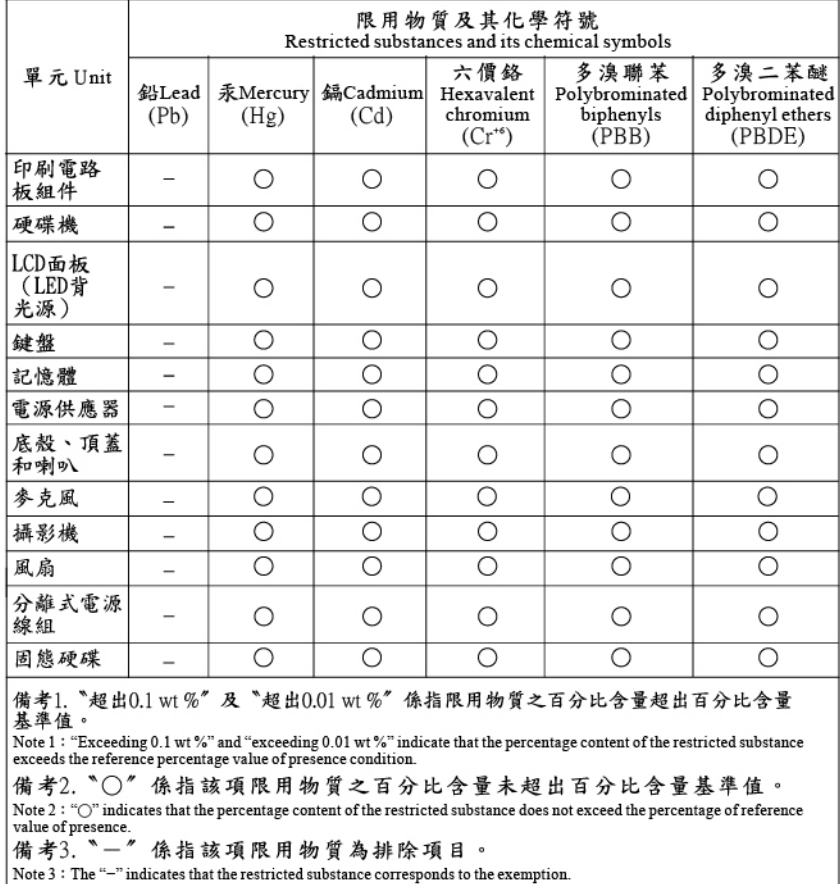

## 附錄 E 注意事項

Lenovo 不見得會對所有國家或地區都提供本文件所提的各項產品、服務或功能。如需您所在地區目 前提供之產品與服務的相關資訊,請洽詢當地的 Lenovo 業務代表。本文件在提及 Lenovo 的產品、程式 或服務時,不表示或暗示只能使用 Lenovo 的產品、程式或服務。只要未侵犯 Lenovo 的智慧財產權,任 何功能相當的產品、程式或服務都可以取代 Lenovo 的產品、程式或服務。不過,其他產品、程式或服 務在運作上的評價與驗證,其責任屬於使用者。

Lenovo 對於本文件的內容擁有專利或專利計畫。提供本文件不代表提供這些專利的授權。您可以用書面方 式提出授權之相關問題,來函請寄到:

Lenovo (United States), Inc. 8001 Development Drive Morrisville, NC 27560 U.S.A. Attention: Lenovo Director of Licensing

LENOVO 係以「現狀」提供本文件,而不提供任何明示或默示之保證,其中包括且不限於非侵害、可 售性或符合非特定用途之默示保證。有些轄區在特定交易上,不允許排除明示或暗示的保證,因此,這 項聲明不一定適合您。

本資訊中可能會有技術上或排版印刷上的訛誤。因此,Lenovo 會定期修訂,並將修訂後的內容納入新版 中。Lenovo 隨時會改進及/或變更本出版品所提及的產品及/或應用程式,不另行通知。

本文件中所述產品不適用於移植手術或其他的生命維持應用,因其功能失常有造成人員傷亡的可能。本文件 中所包含的資訊不影響或變更 Lenovo 產品的規格或保證。本文件不會在 Lenovo 或協力廠商的智慧財產權以 外提供任何明示或暗示的保證。本文件中所提供的所有資訊均由特定環境取得,而且僅做為說明用途。在 其他作業環境中獲得的結果可能有明顯的差異。

Lenovo 得以各種 Lenovo 認為適當的方式使用或散佈由貴客戶提供的任何資訊,而無需對貴客戶負責。

本出版品中所有提及非 Lenovo 網站的部分僅供讀者參考方便,Lenovo 並不對這些網站進行任何方面的背 書。這些網站中的資料,並不包含在 Lenovo 產品的資料中,使用網站中的資料,須自行負擔風險。

任何此處涵蓋的執行效能資料都是在一個受控制的環境下決定出來的。因此,若在其他作業環境下,所 得的結果可能會大大不同。有些測定已在開發階段系統上做過,不過這並不保證在一般系統上會出現相 同結果。再者,有些測定可能已透過推測方式評估過。但實際結果可能並非如此。本文件的使用者應依 自己的特定環境,查證適用的資料。

本文件的著作權歸 Lenovo 所有,並不在任何開放原始碼授權的涵蓋範圍內,包括本產品隨附軟體所附 的任何 Linux 合約。Lenovo 隨時可能更新本文件, 恕不另行通知。

如果要取得您電腦適用的最新文件,請造訪:

<https://support.lenovo.com>

# 附錄 F 商標

LENOVO、LENOVO 標誌、THINKPAD、THINKPAD 標誌、Yoga 和 ULTRACONNECT 是 Lenovo 的商 標。Intel 和 Intel SpeedStep 是 Intel Corporation 或其子公司在美國及/或其他國家或地區的商標。Microsoft、 Windows、Direct3D、BitLocker 和Cortana 是 Microsoft 集團旗下公司的商標。Ubuntu 是 Canonical Ltd 的註 冊商標。HDMI 和HDMI High-Definition Multimedia Interface 是 HDMI Licensing LLC 在美國及/或其他國家 或地區的商標或註冊商標。Wi-Fi、Wi-Fi Alliance 和 Miracast 是 Wi-Fi Alliance 的註冊商標。USB-C 是 USB Implementers Forum 的商標。其他商標的所有權歸其各自擁有者所有。© <sup>2020</sup> Lenovo.
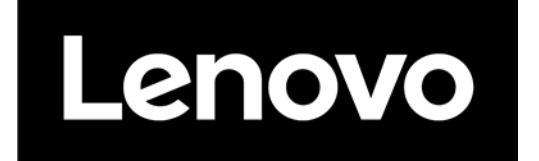